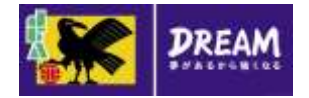

# KICKOFF 指導者 利用者 ユーザーマニュアル

2015年5月18日

公益財団法人 日本サッカー協会

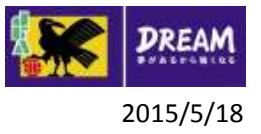

## 目次

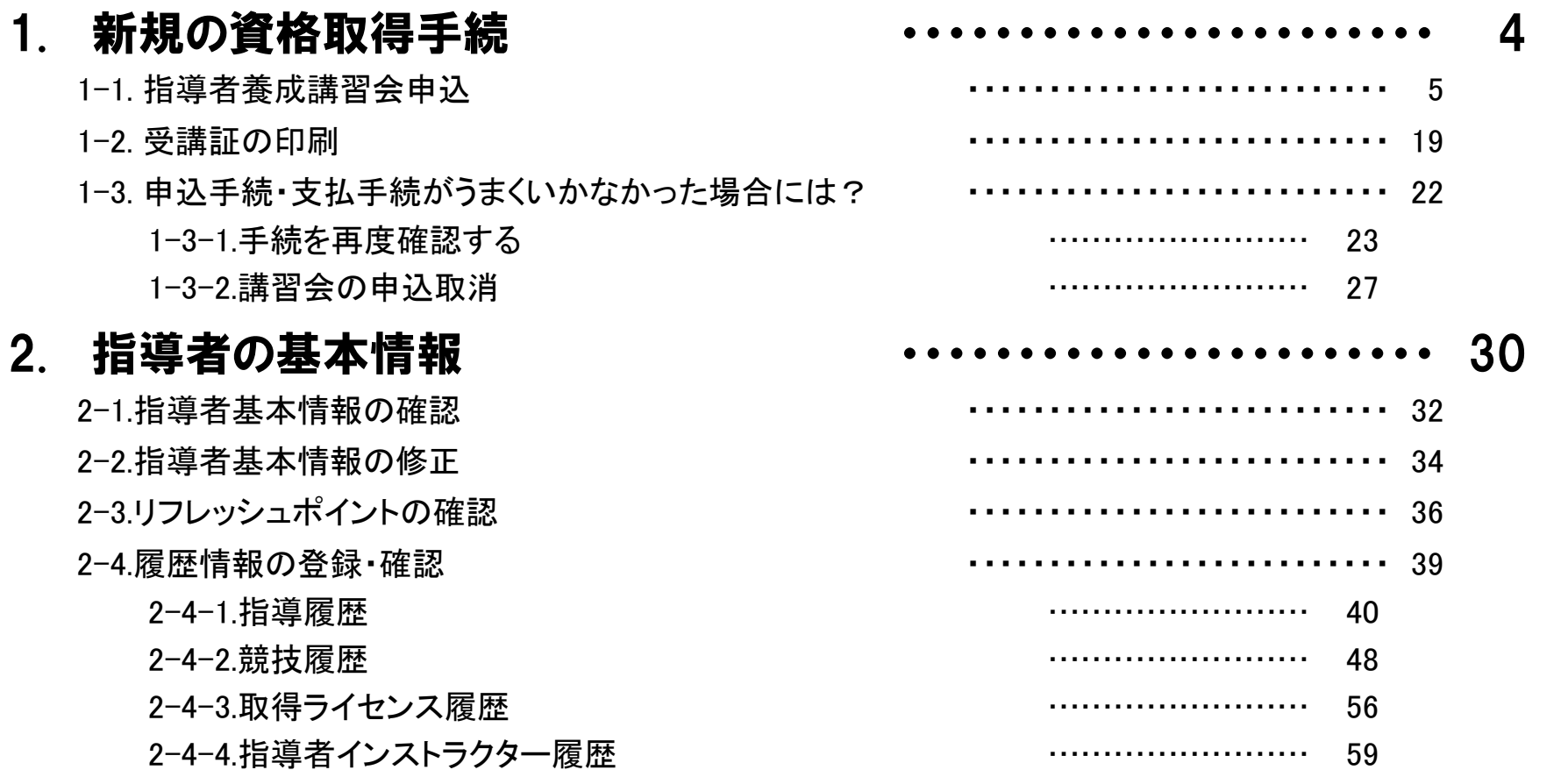

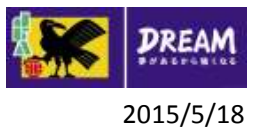

### 目次

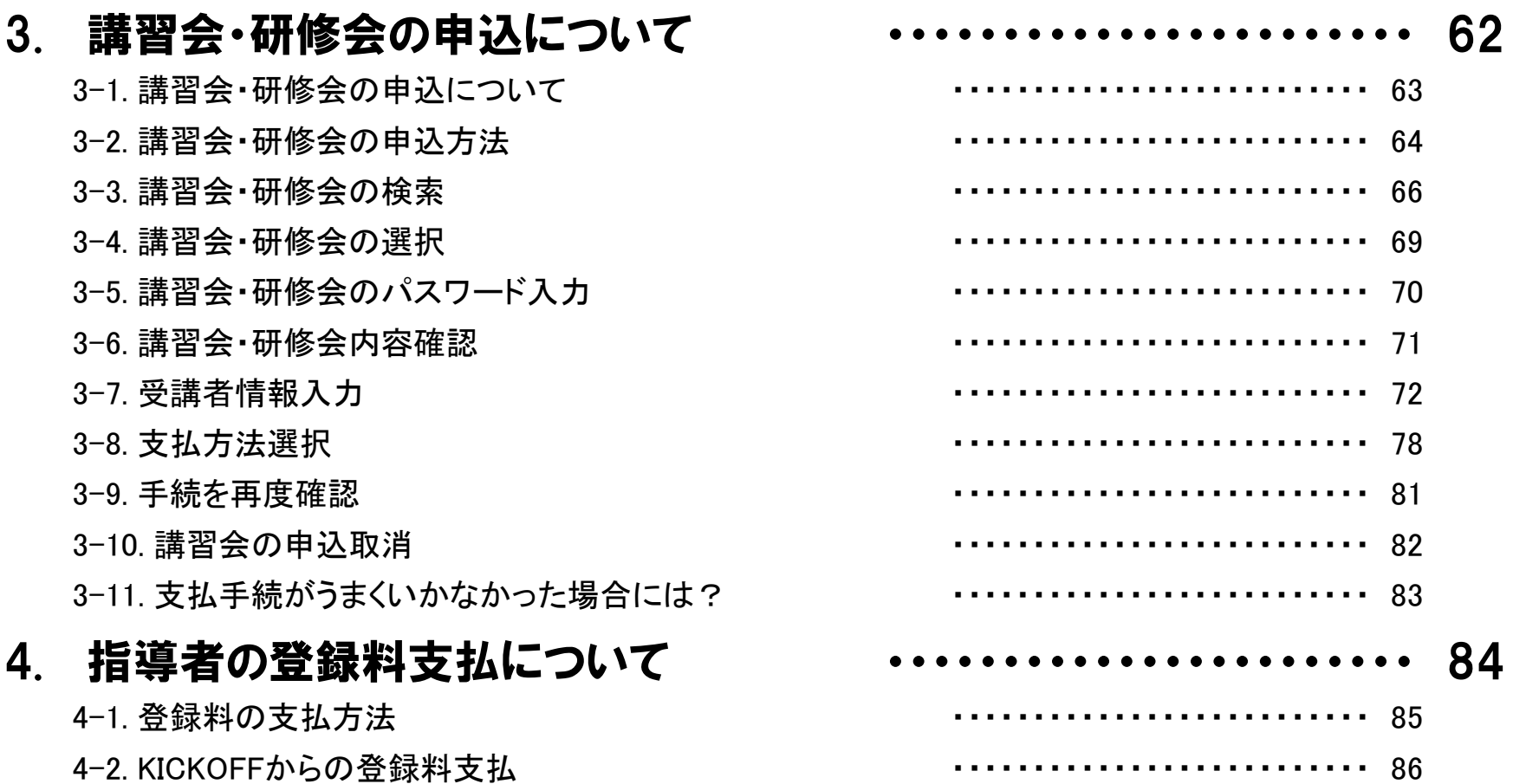

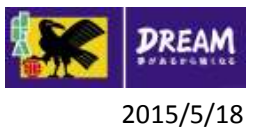

### 目次

### 5. 指導者資格の失効と復活について ・・・・・・・・・・・・・・・・・・・・・・・ 90 5-1. リフレッシュポイントが獲得期間中に獲得できない場合 ・・・・・・・・・・・・・・・・・・・・・・・・91 5-2. 登録料が指定の期間に支払われなかった場合 イン・・・・・・・・・・・・・・・・・・・・・・・・・ 92

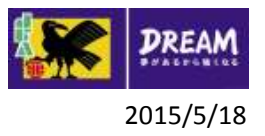

### 1. 新規の資格取得手続

# 指導者資格を初めて取得される方 (新規の資格取得手続) 先ずJFA IDの取得が必須です。 取得方法の詳細は共通 利用者 ユーザーマニュアル 第2章をご確認ください。

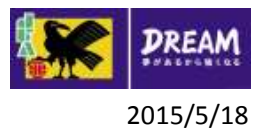

### 1. 新規の資格取得手続  $^{2015/5/18}$ 1-1. 指導者養成講習会申込

■指導者養成講習会申込 (※サッカーもフットサルも同じ画面です)

・ 日本サッカー協会の指導者資格をお持ちでない方が、新規資格を取得するための講習会へ申込を行う流 れを説明します。

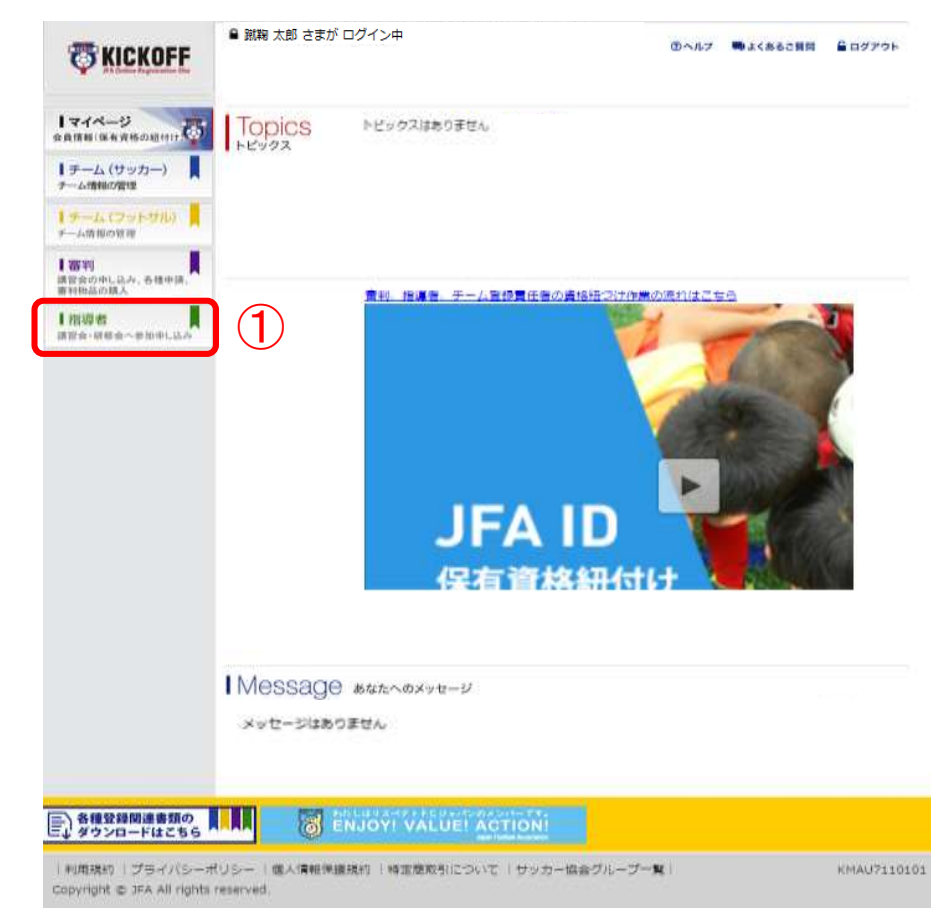

① ログイン画面

( https://jfaid.jfa.jp/uniid -server/login )から、 「指 導者 講習会・研修会へ参 加申し込み」を押します。

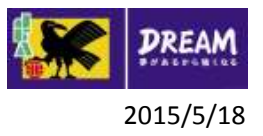

### 1. 新規の資格取得手続 1-1. 指導者養成講習会申込

■講習会申込は、以下の流れになります。

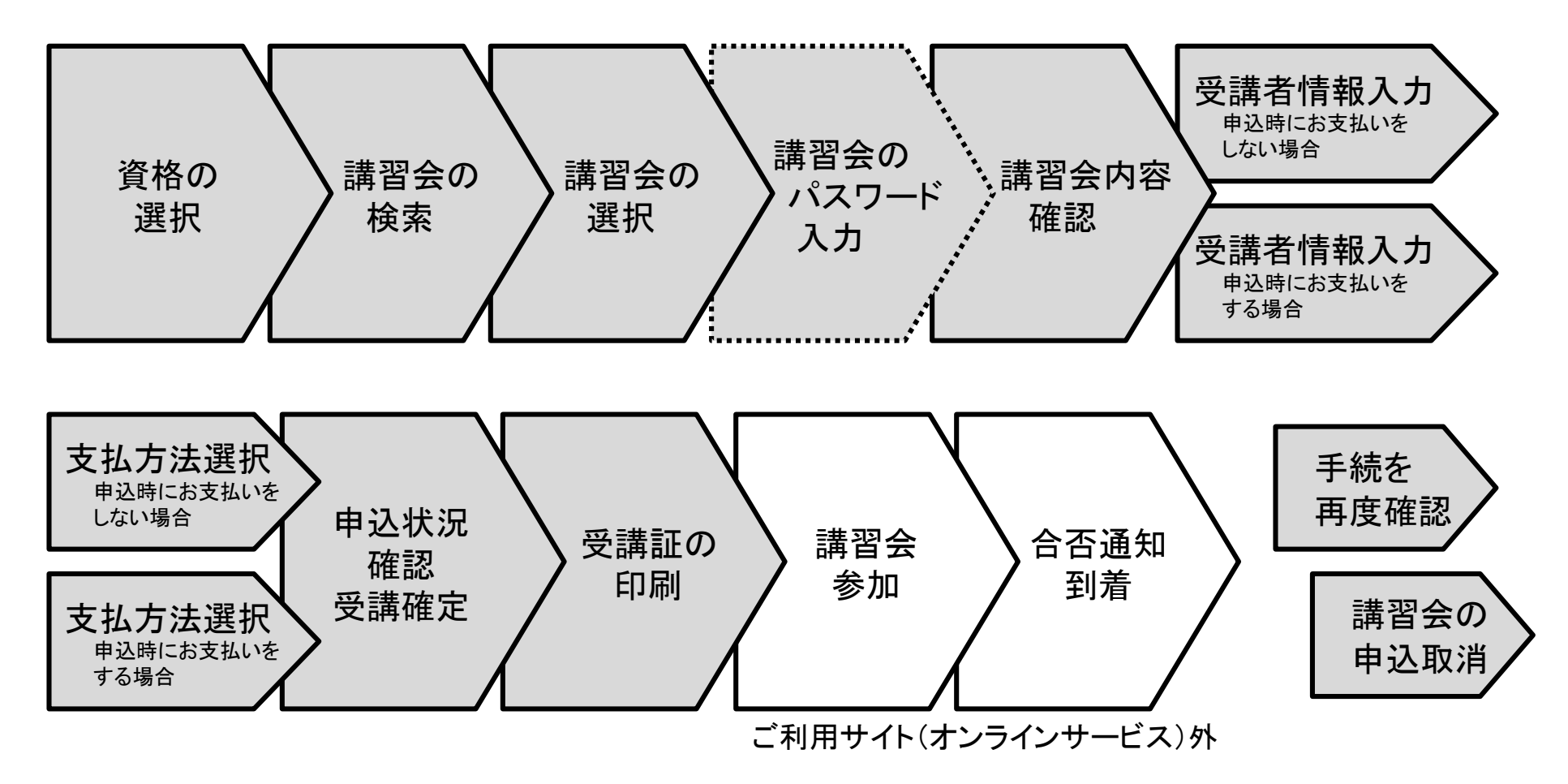

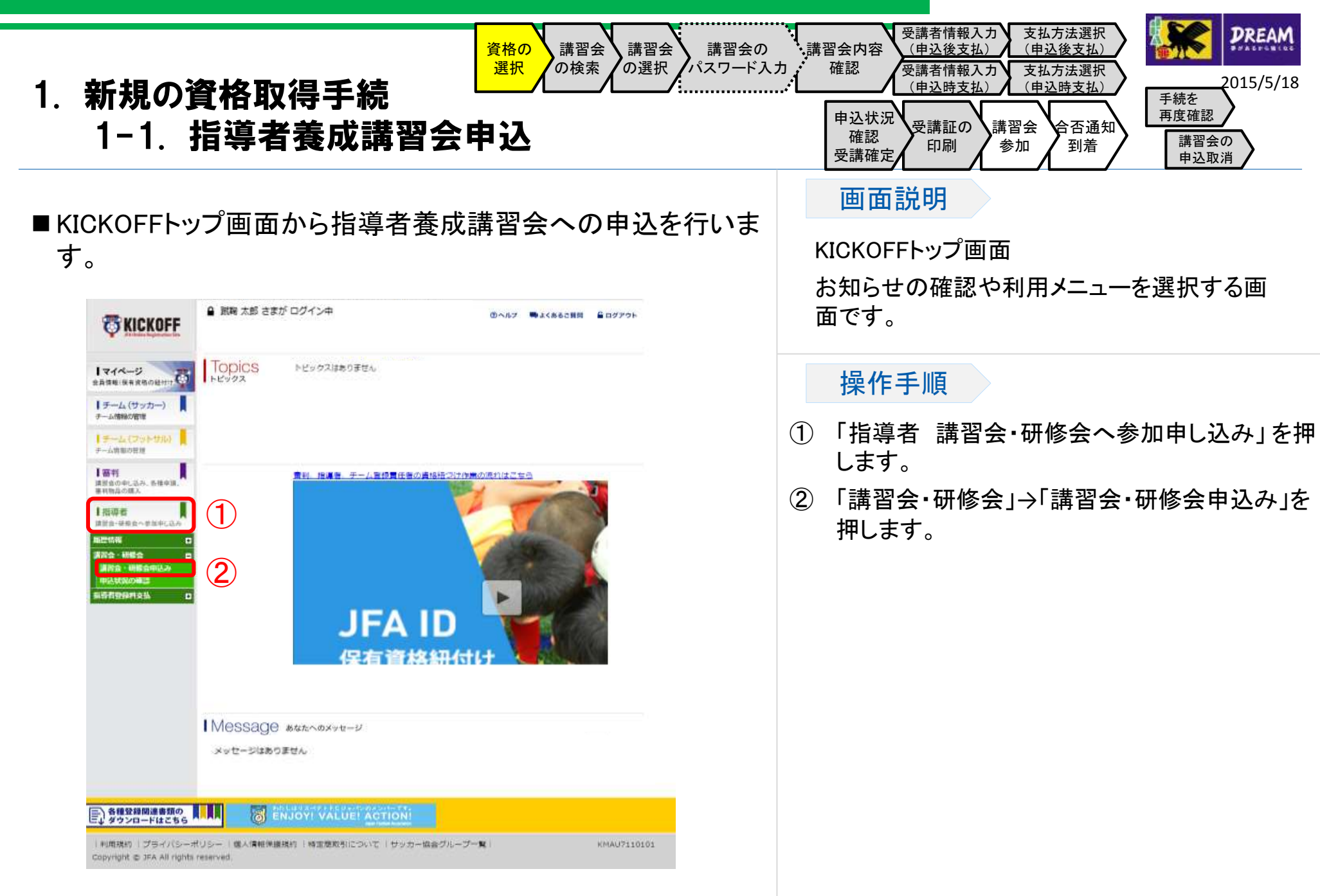

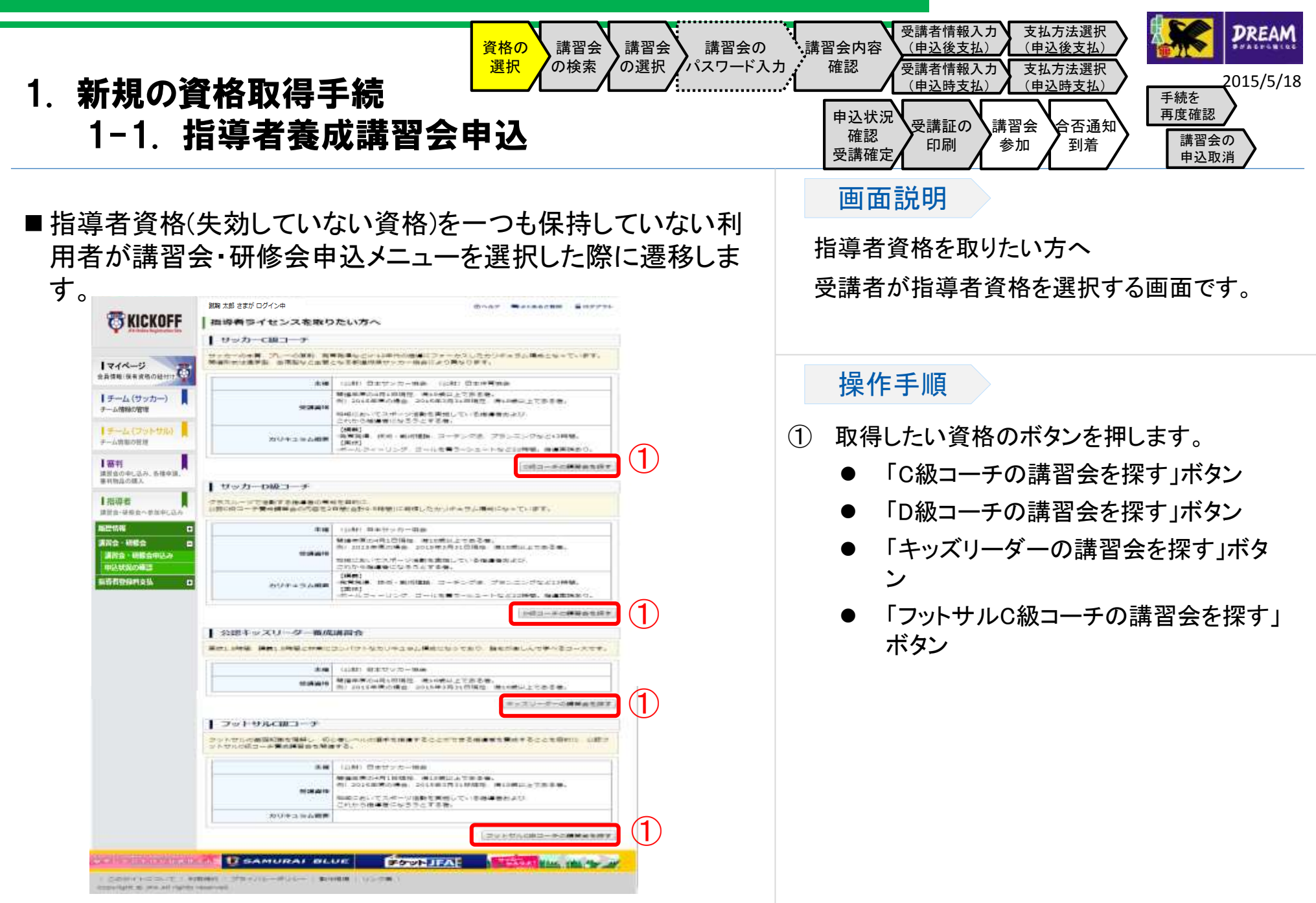

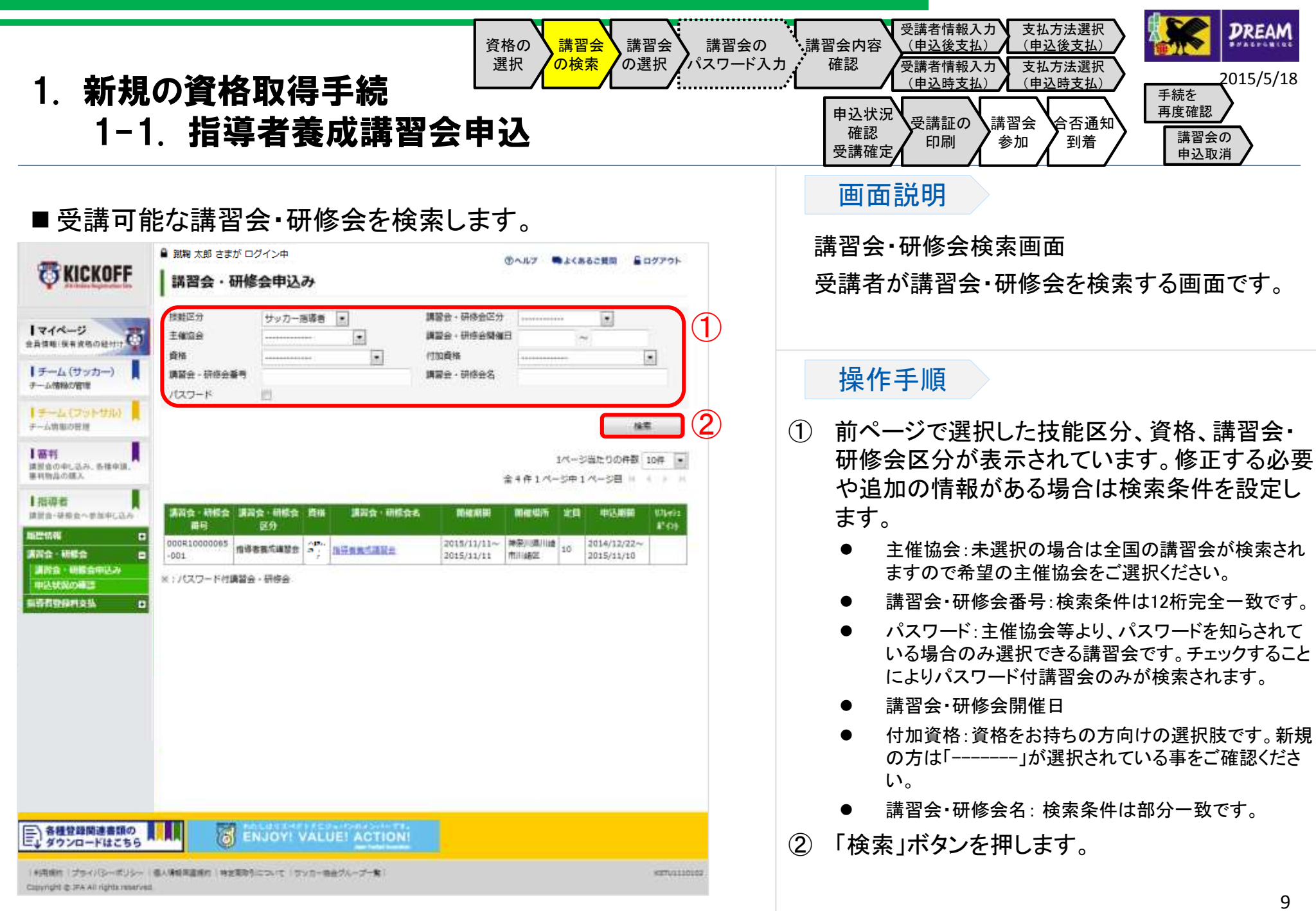

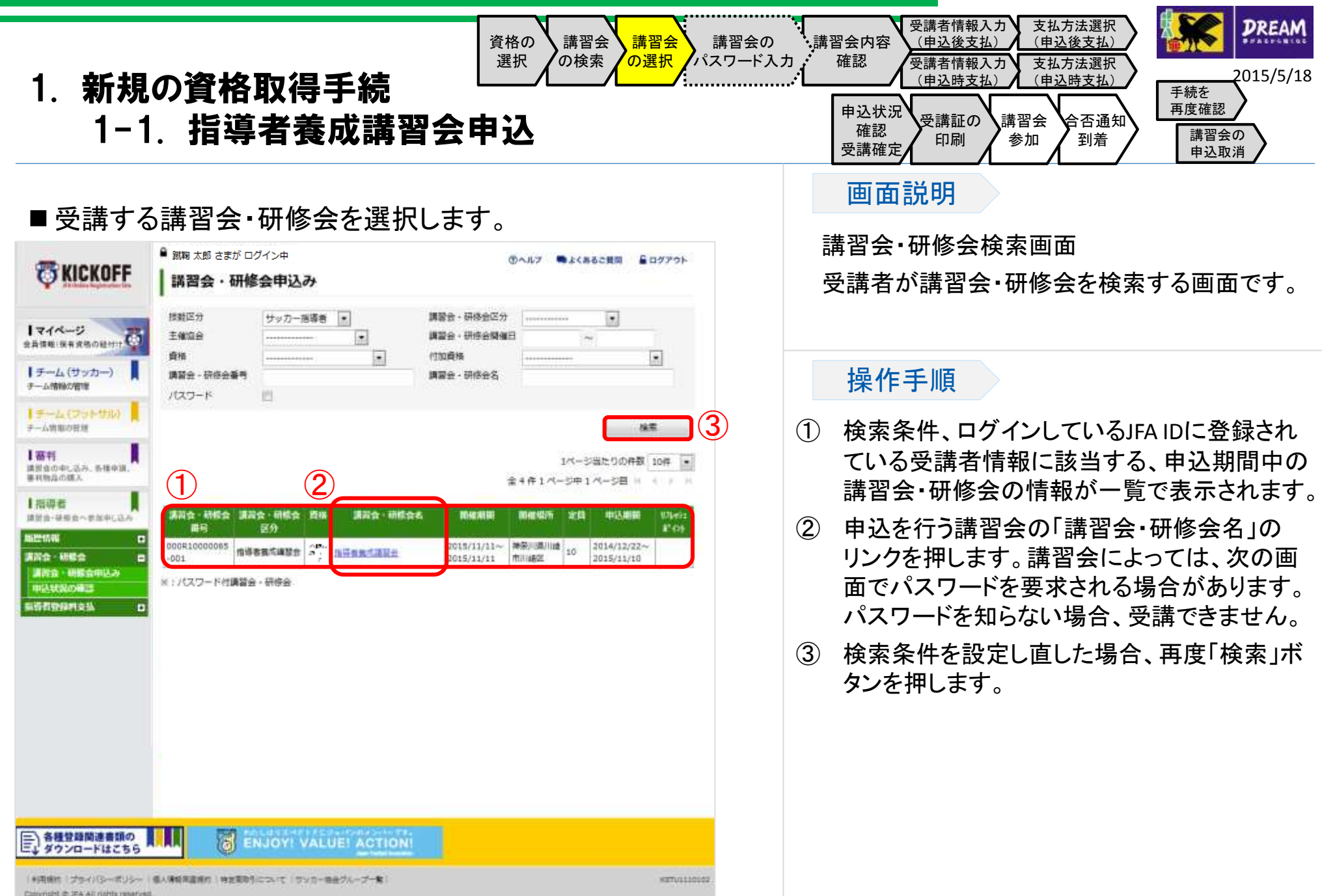

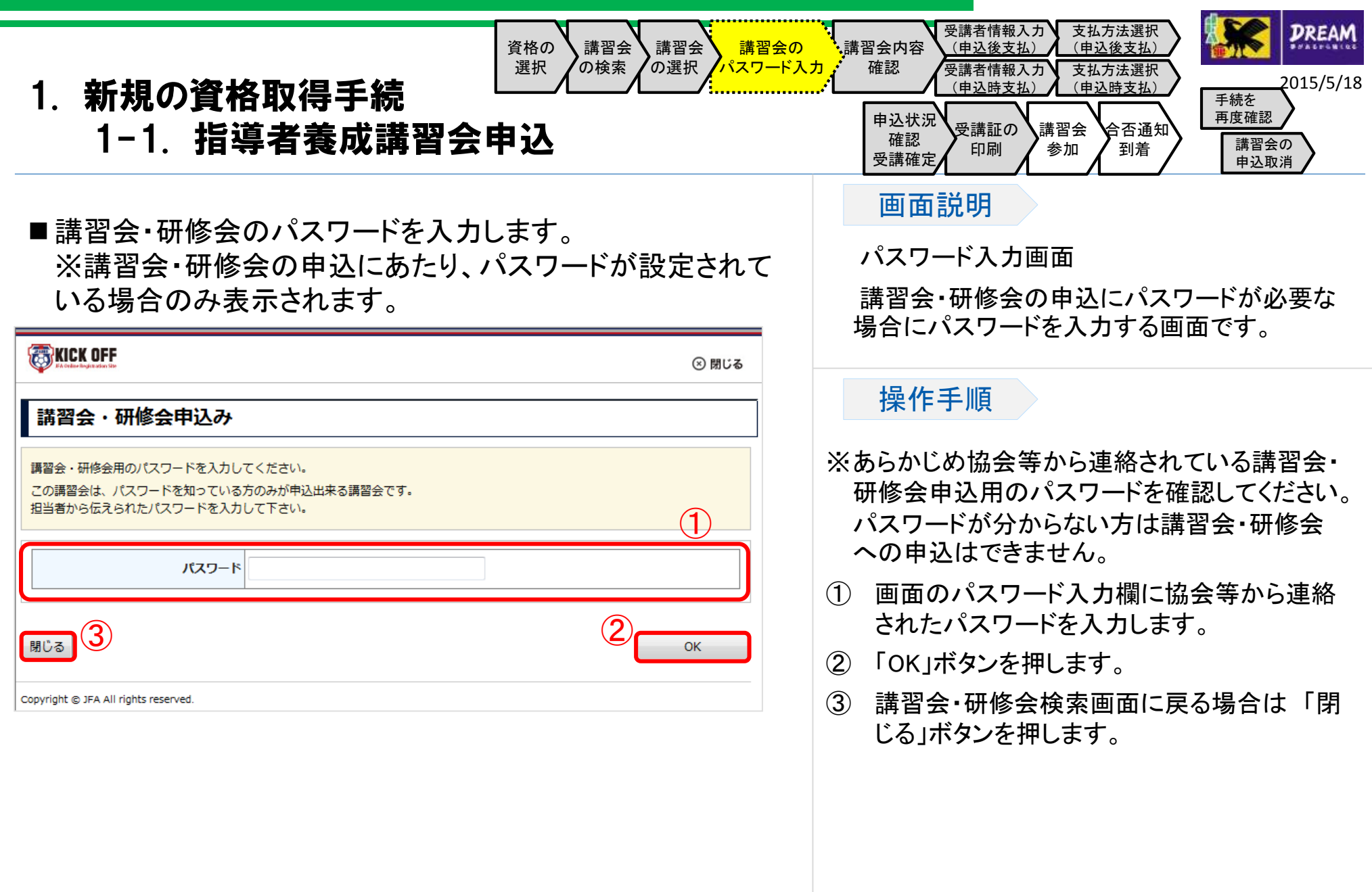

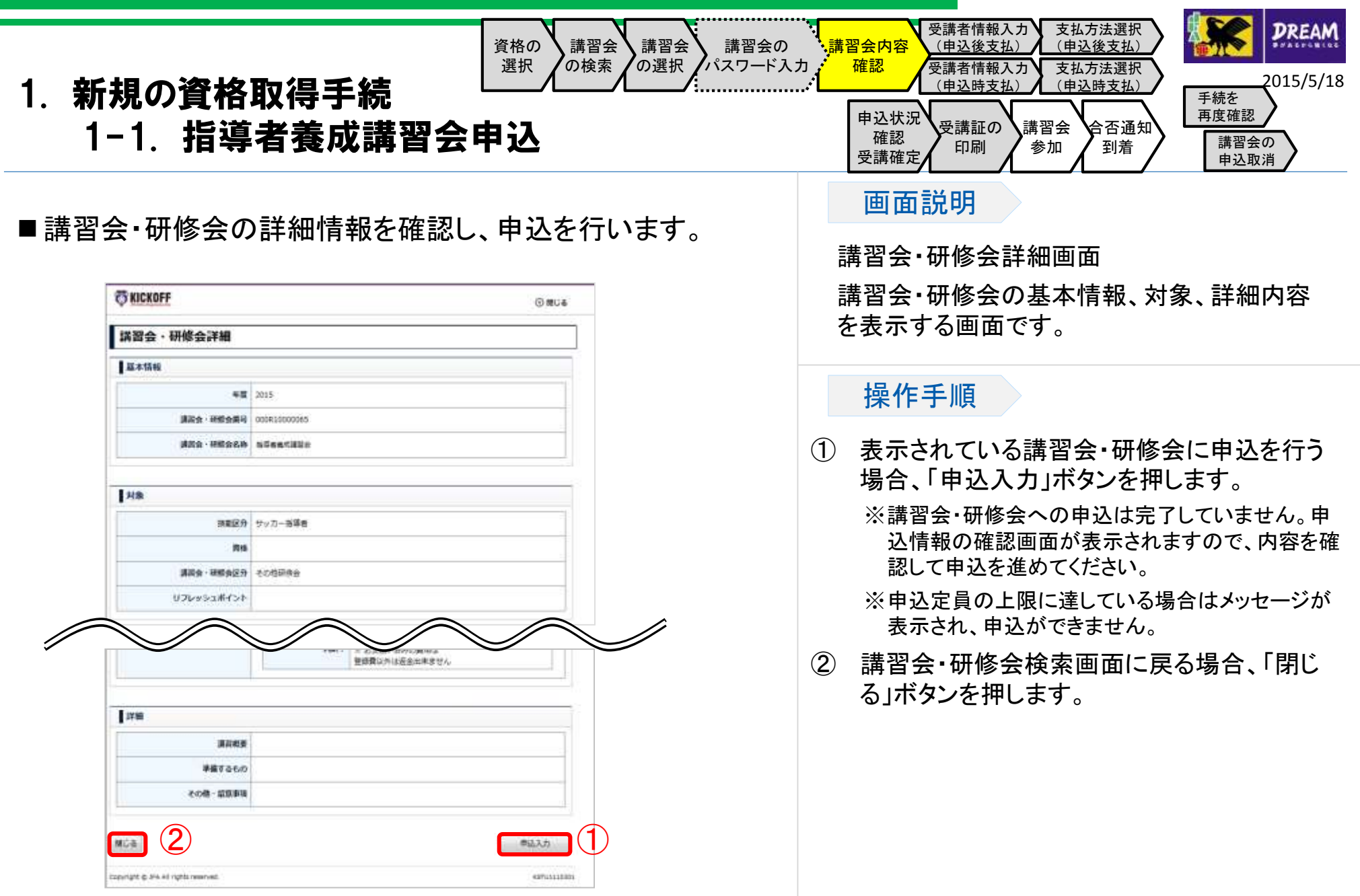

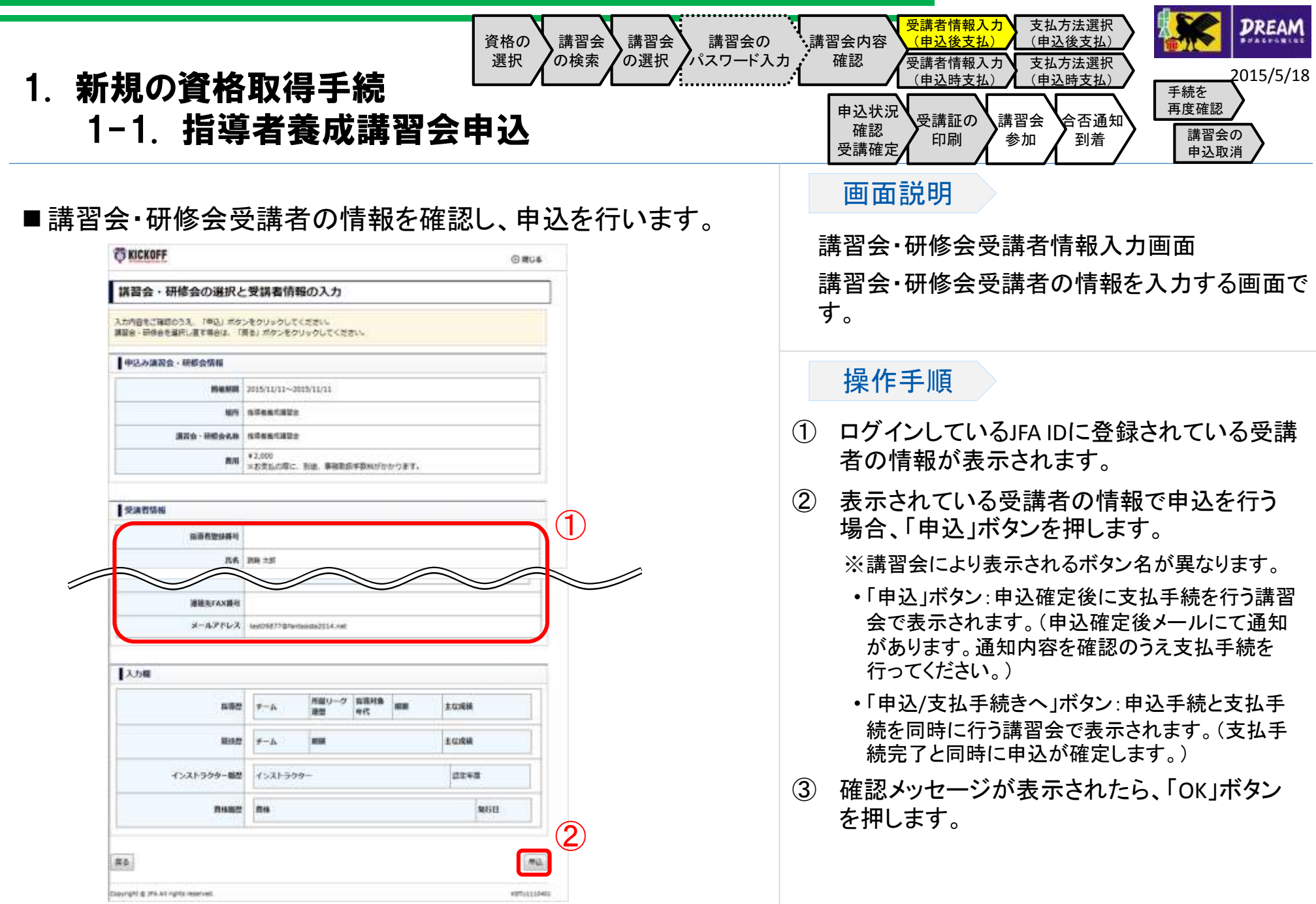

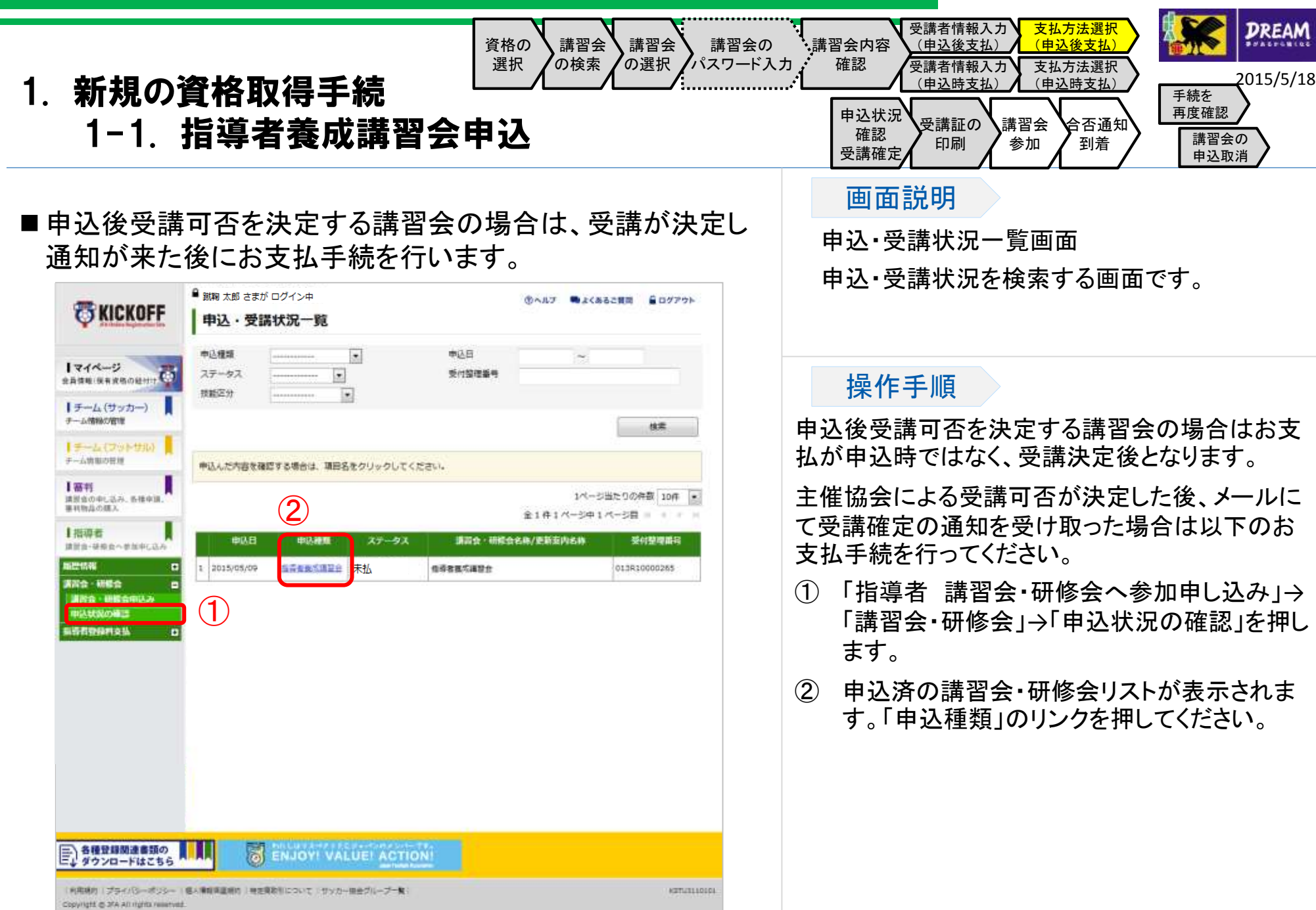

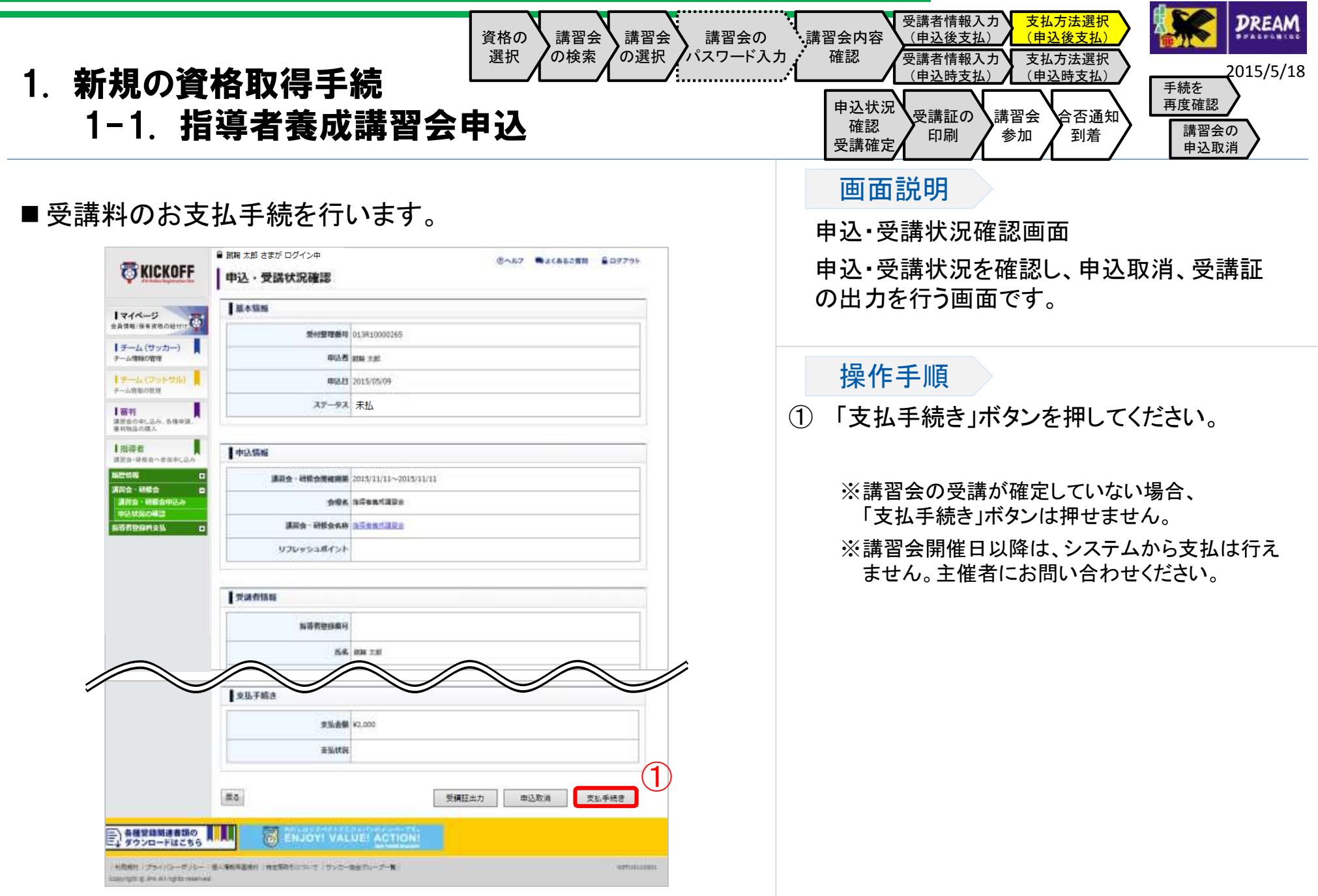

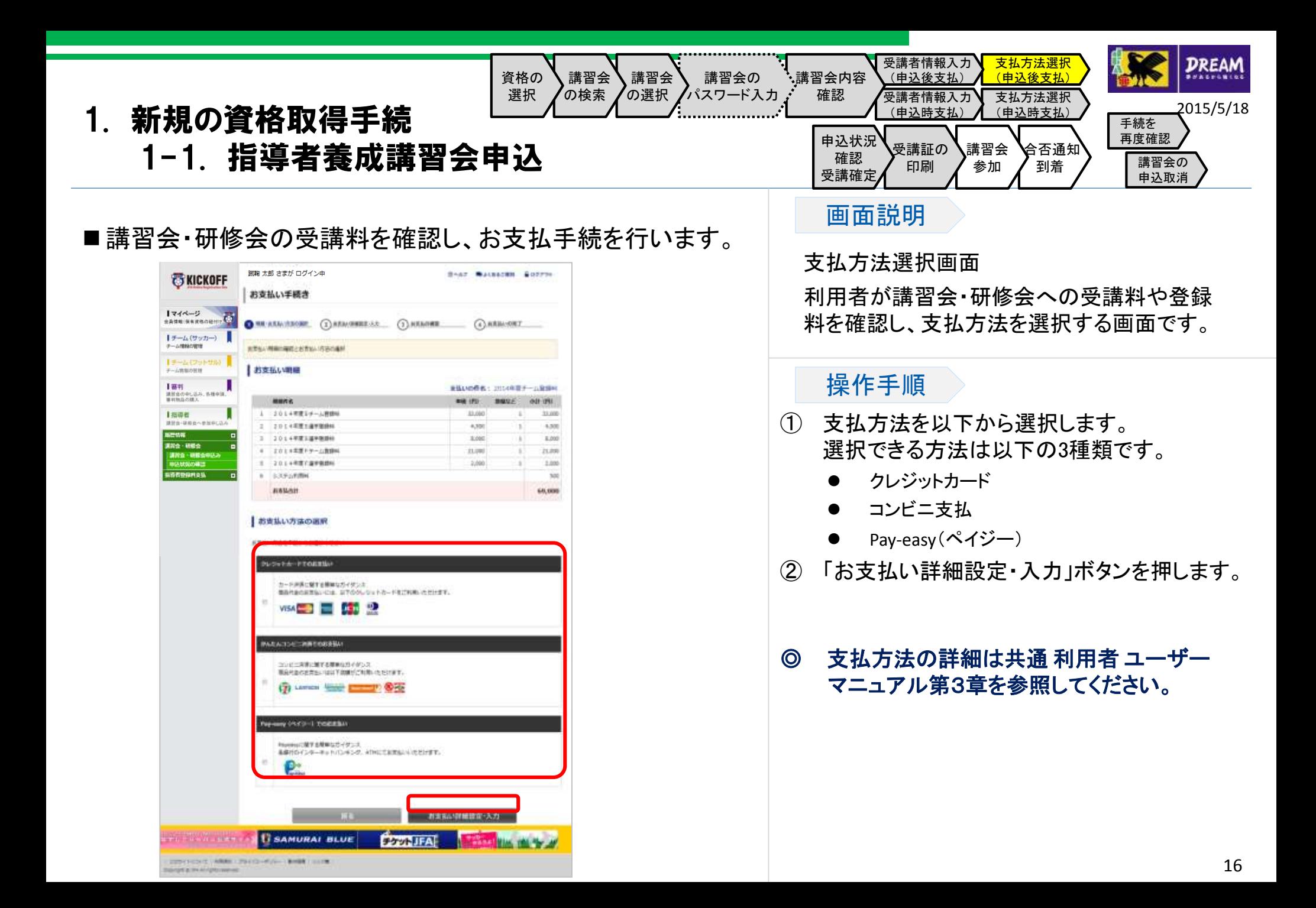

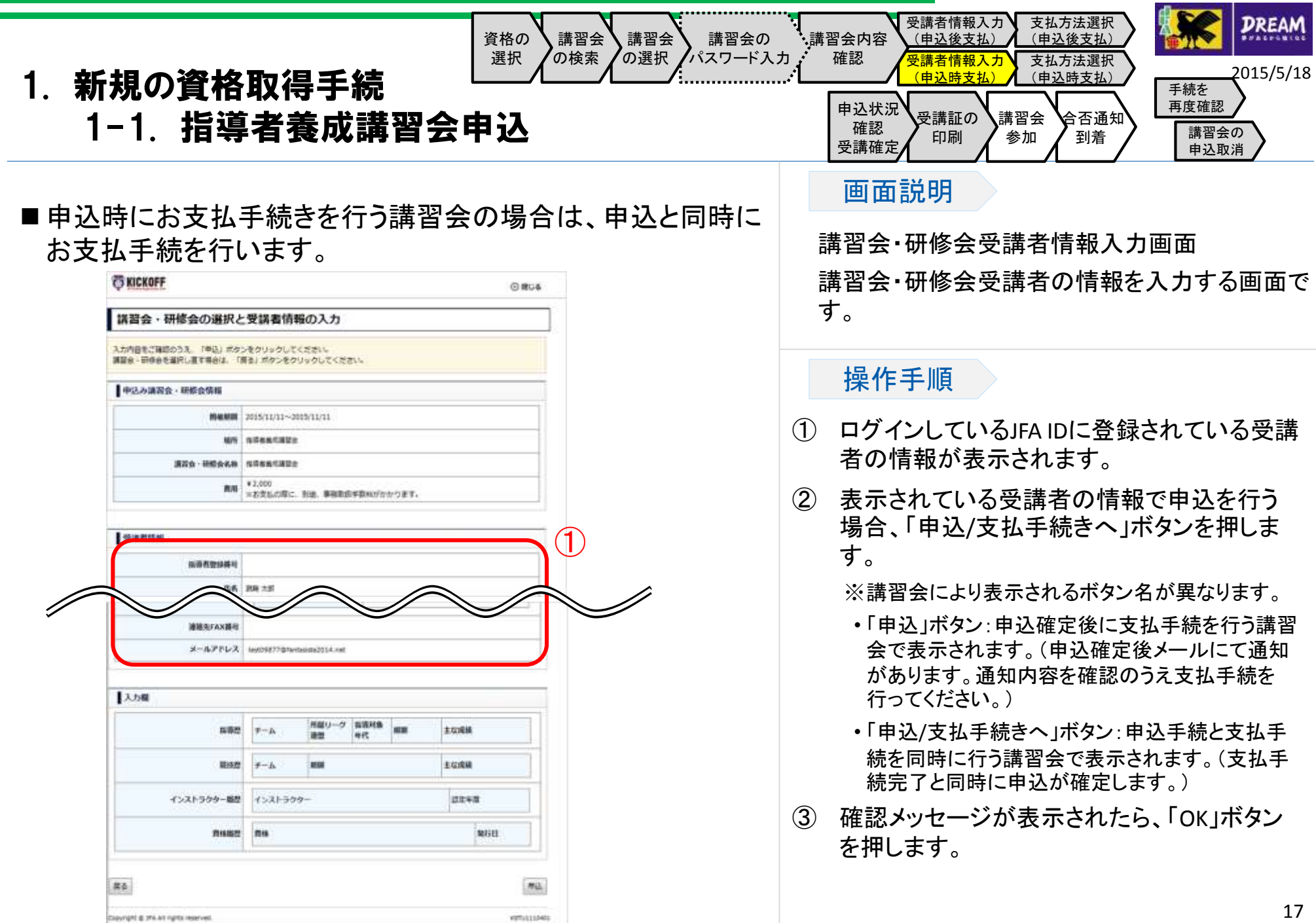

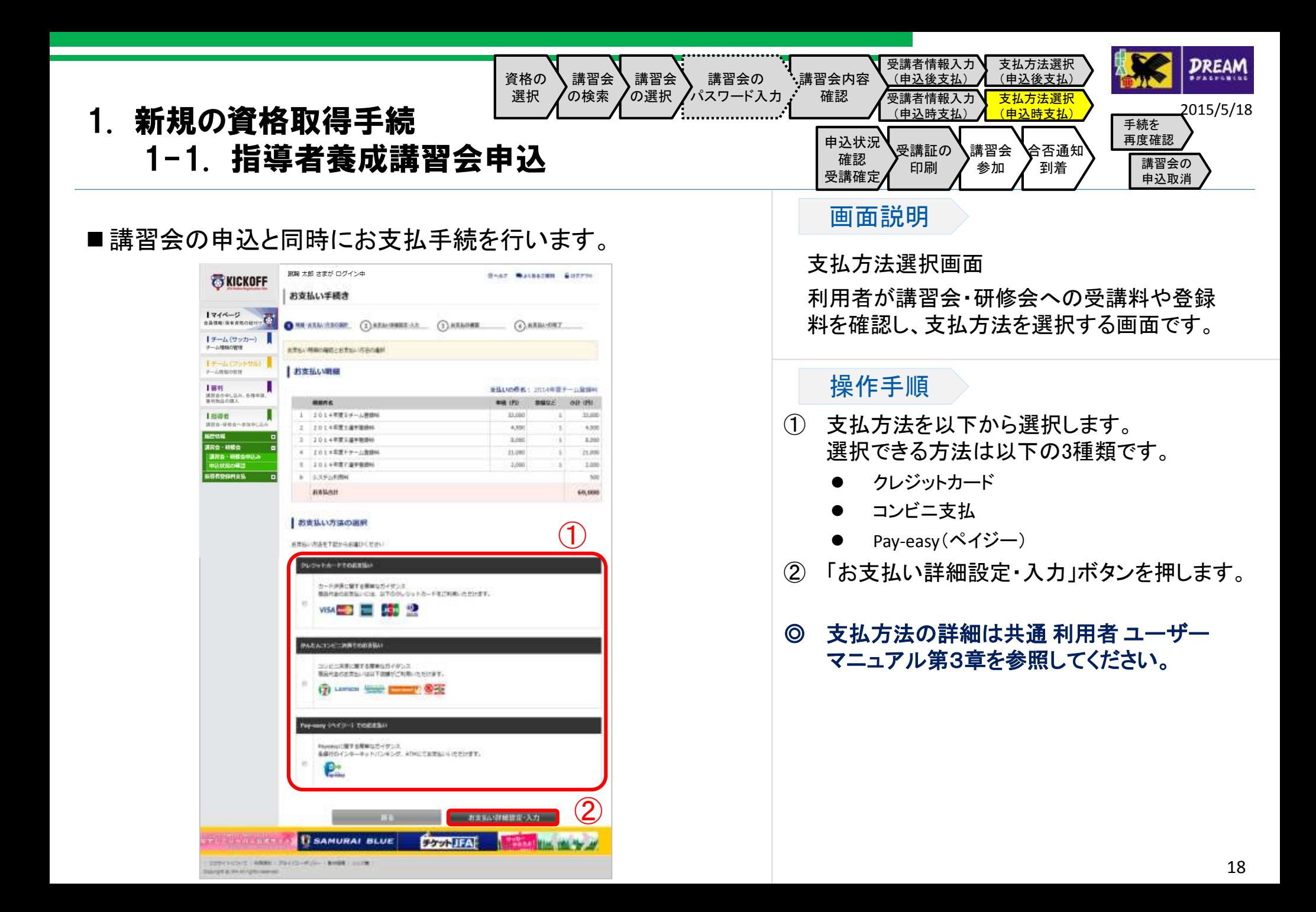

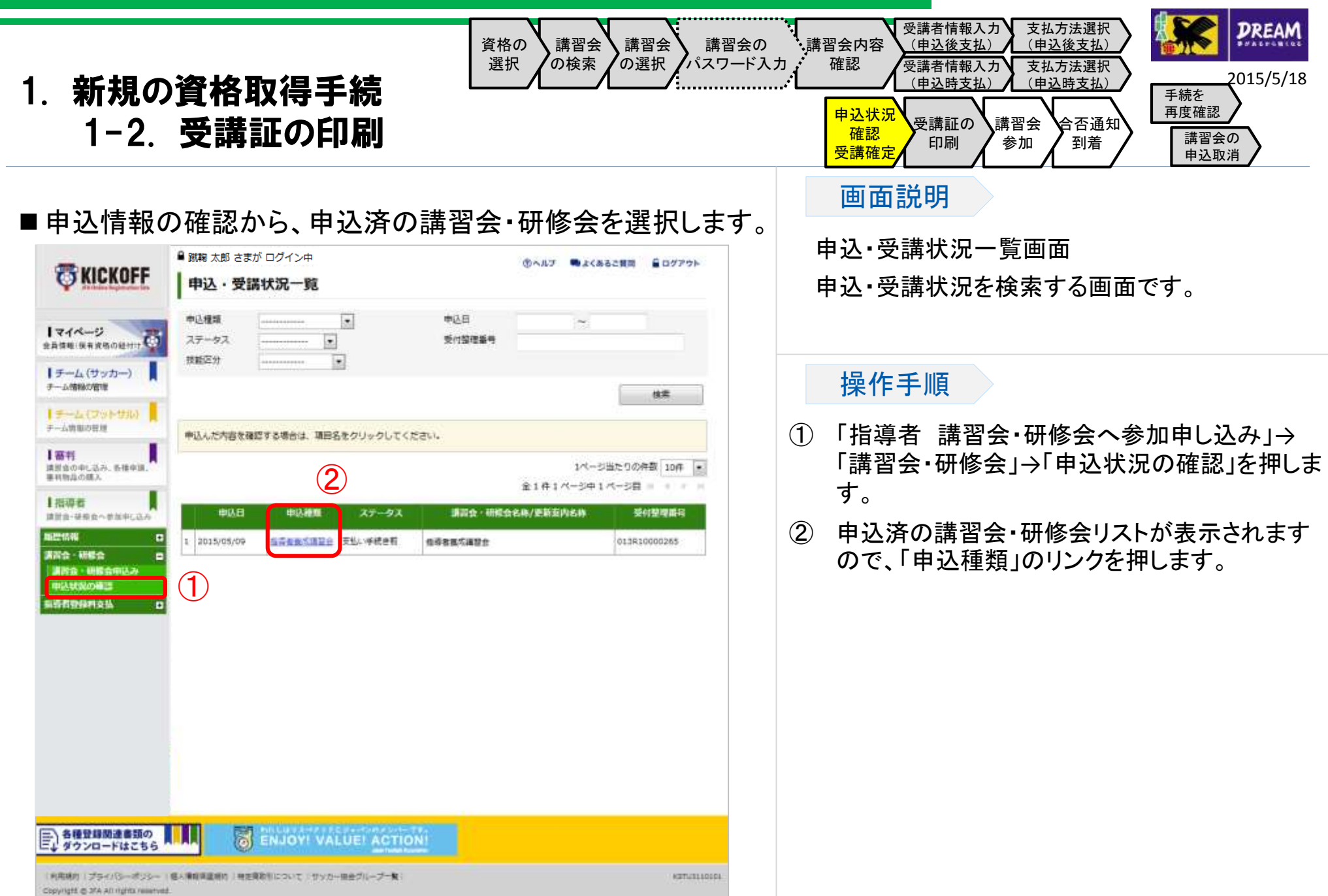

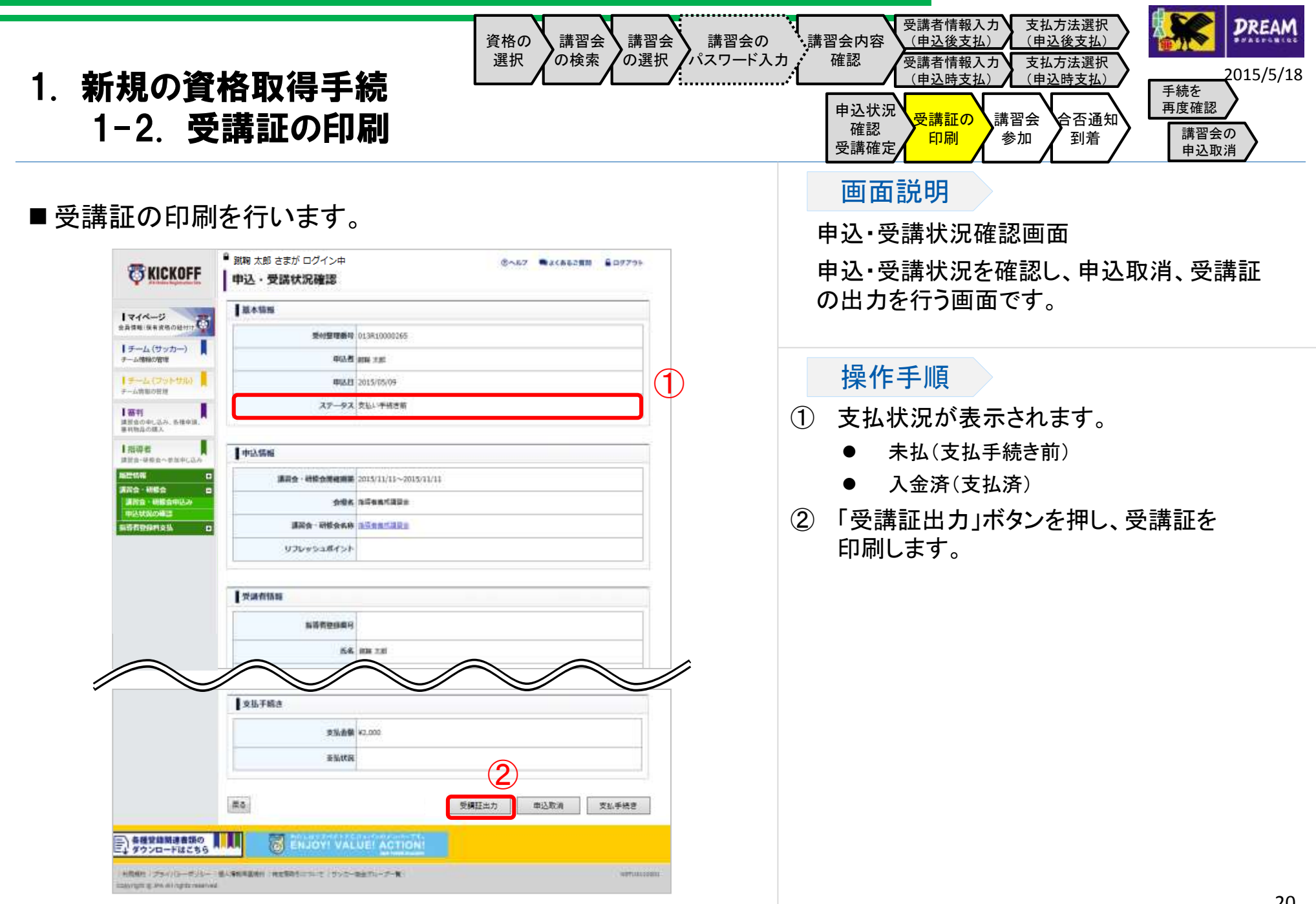

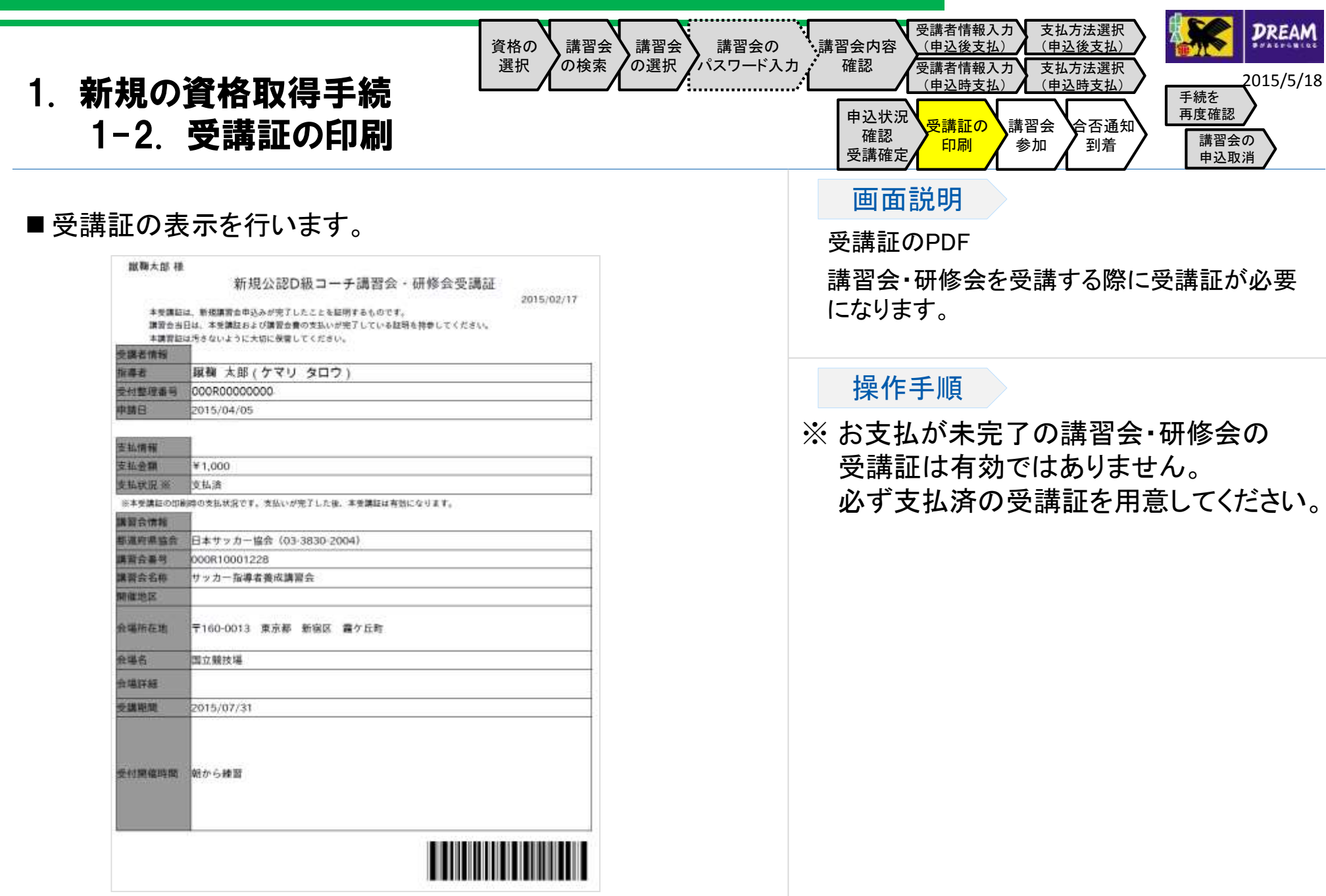

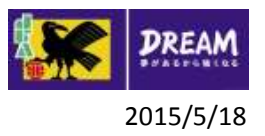

### 1. 新規の資格取得手続

### 1-3. 申込手続・支払手続がうまくいかなかった場合には?

- 申込が正常に行われたか確認する方法: 1-3-1.手続を再度確認する に進んで確認してください。
- 支払手続がうまくいかなかった場合: コンビニエンスストアやPay-easyでの支払等で、支払有効期限を過ぎてしまった場合、1-3-2.講習会の申込取消 に進んでく ださい。 それ以外の場合、支払が可能かどうか確認するために、1-3-1.手続を再度確認する に進んでください。
- 講習会・研修会の申込状況の確認と申込取消を行う手順については1-3-1.手続を再度確認する に進んで、申込を取消して ください。

なお、支払手続が完了している場合、KICKOFFシステムでは申込取消ができませんので、講習会・研修会問い合わせ担当者 までご連絡ください。

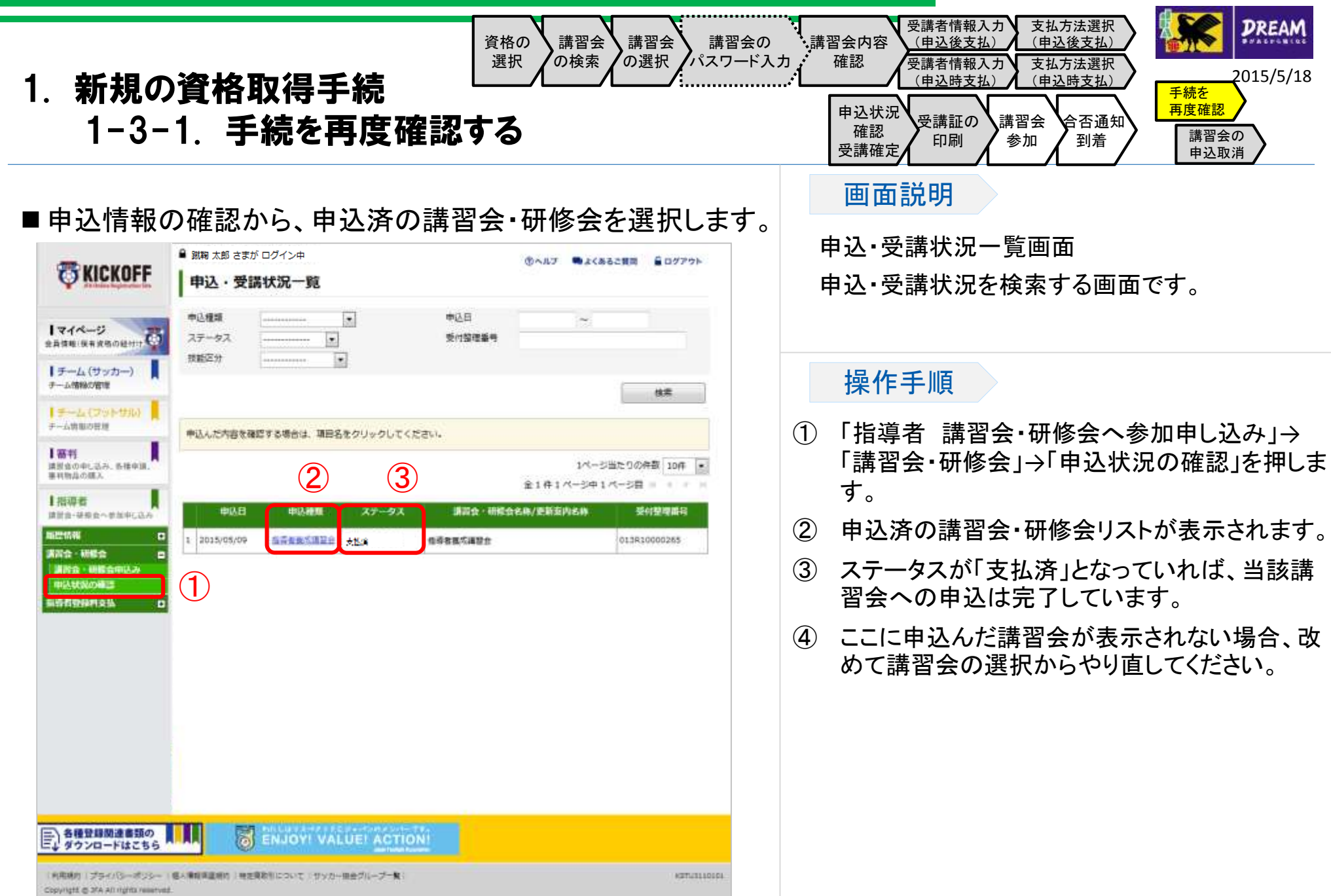

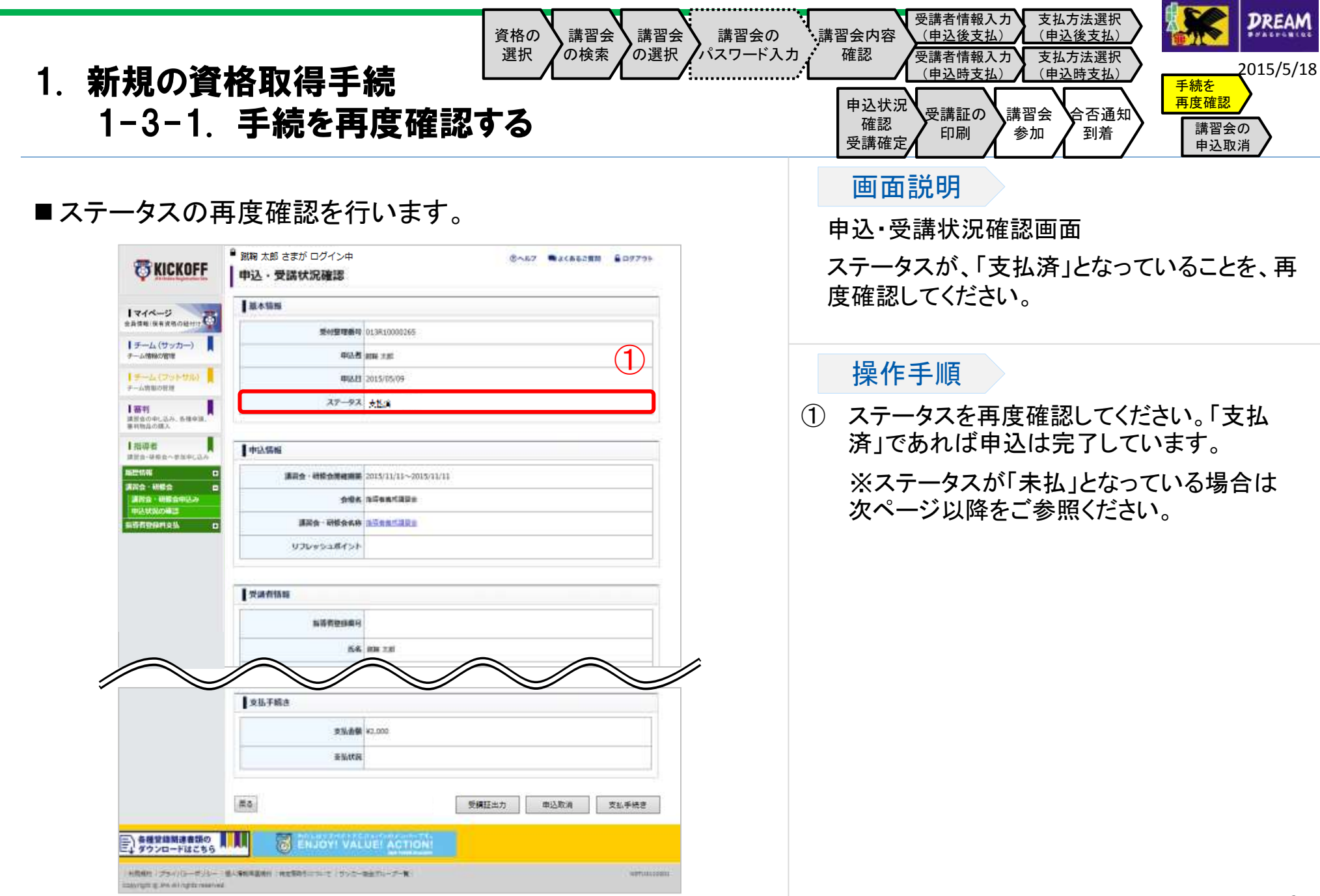

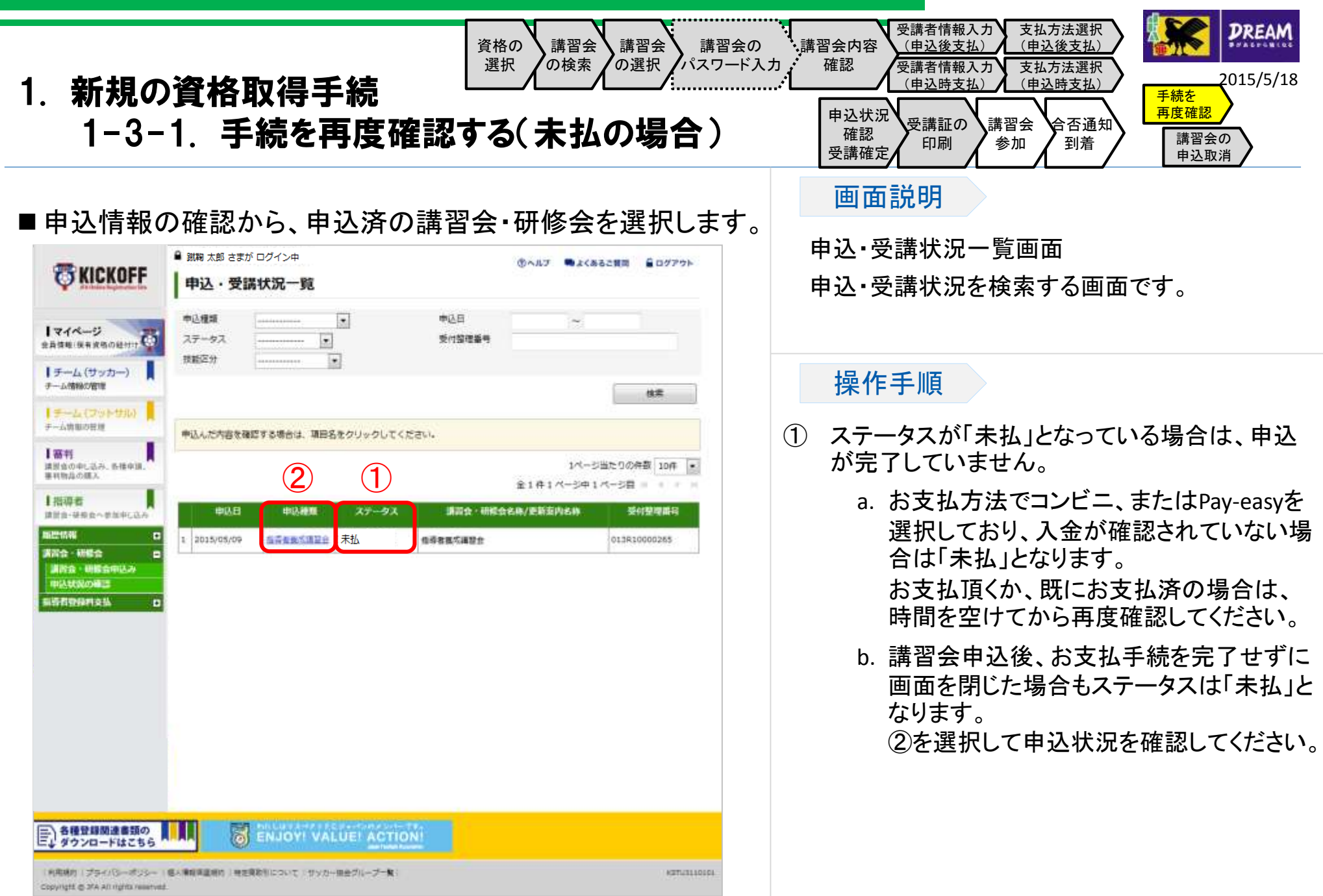

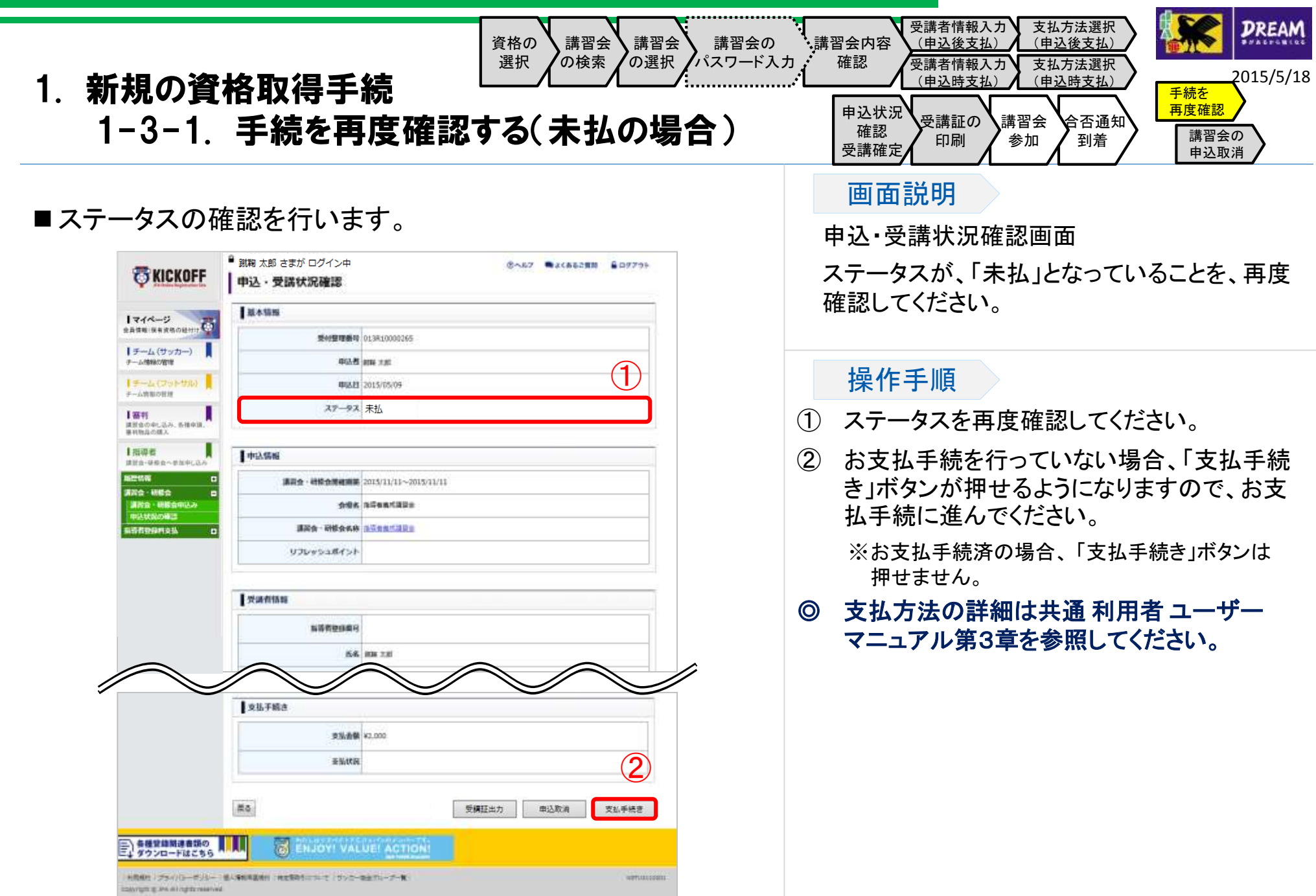

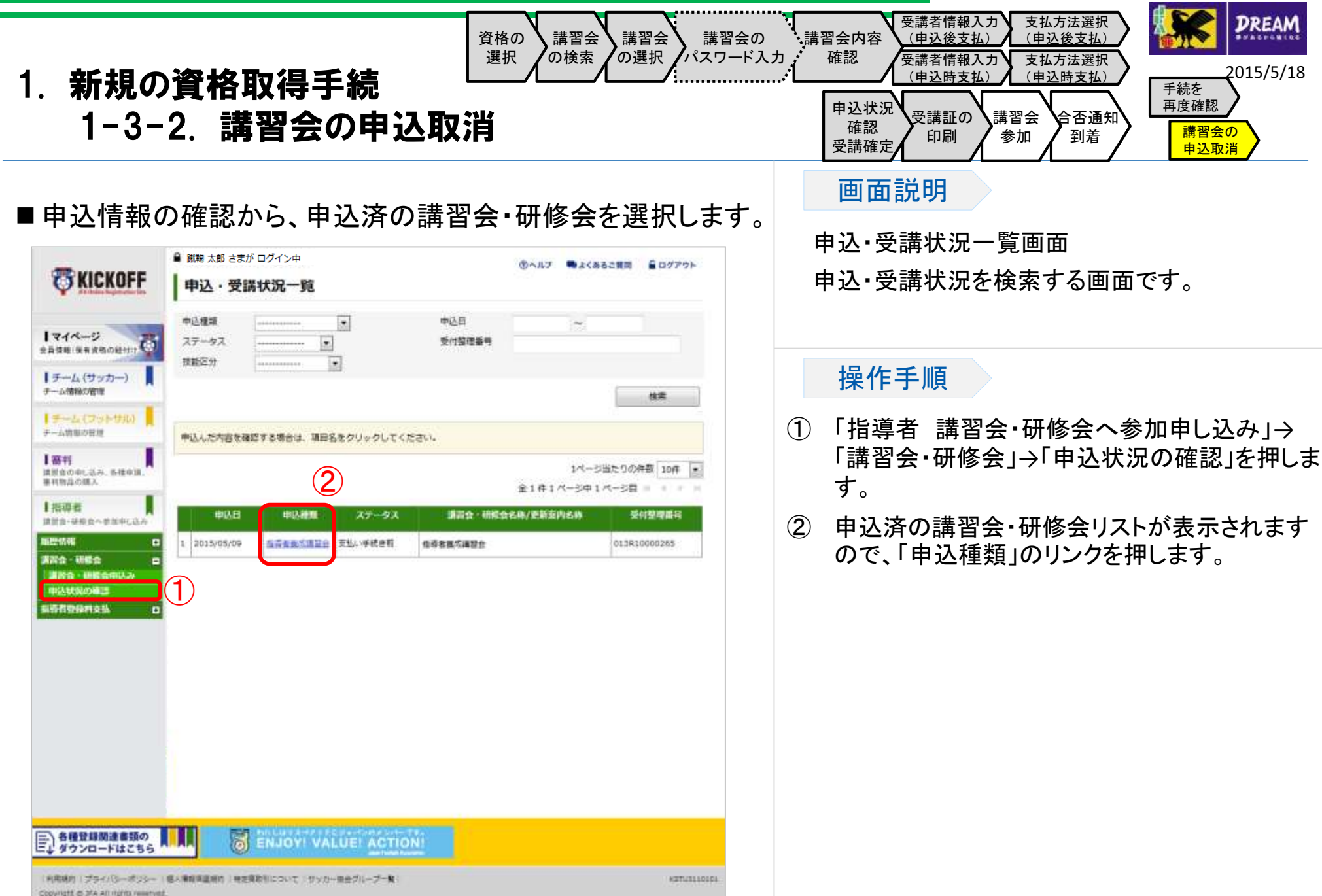

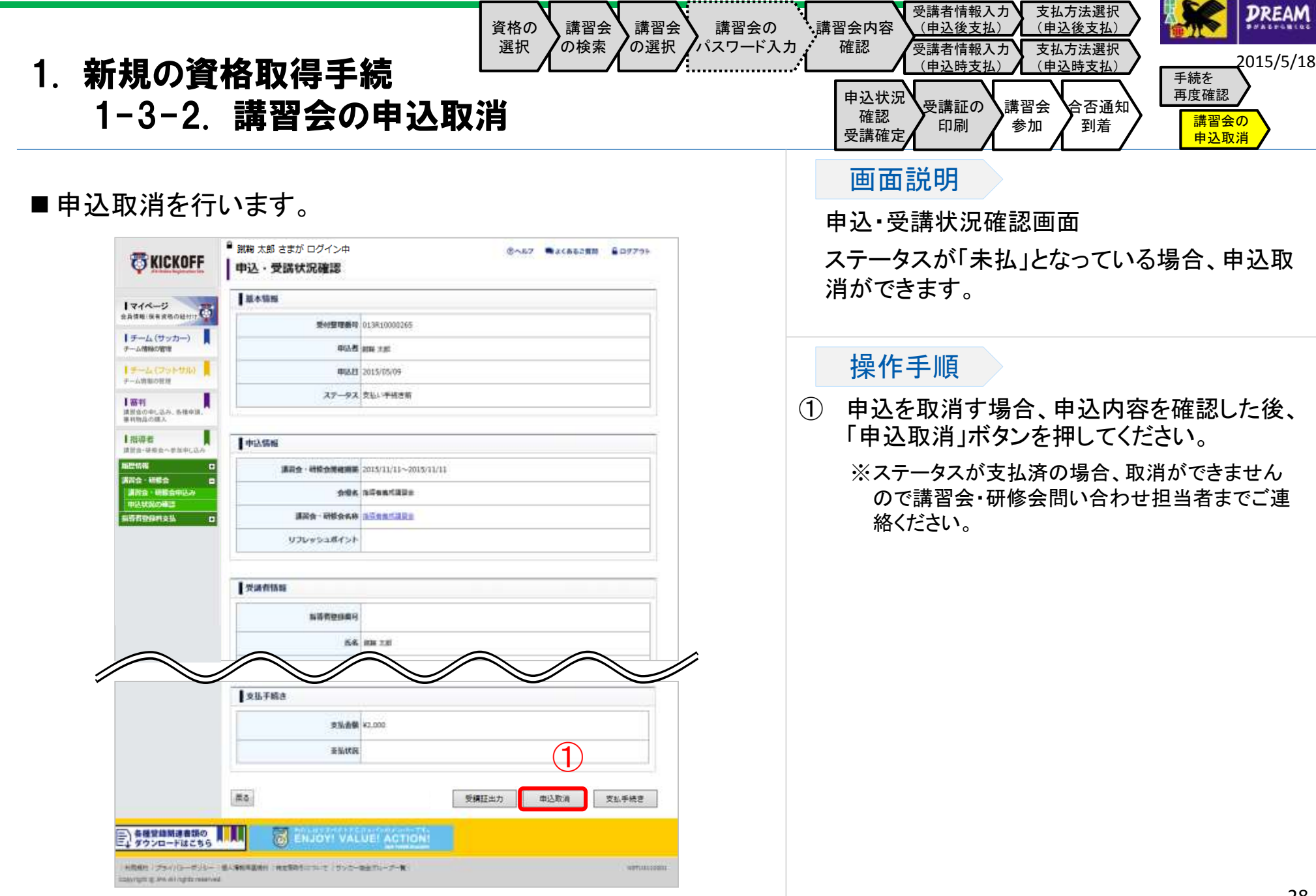

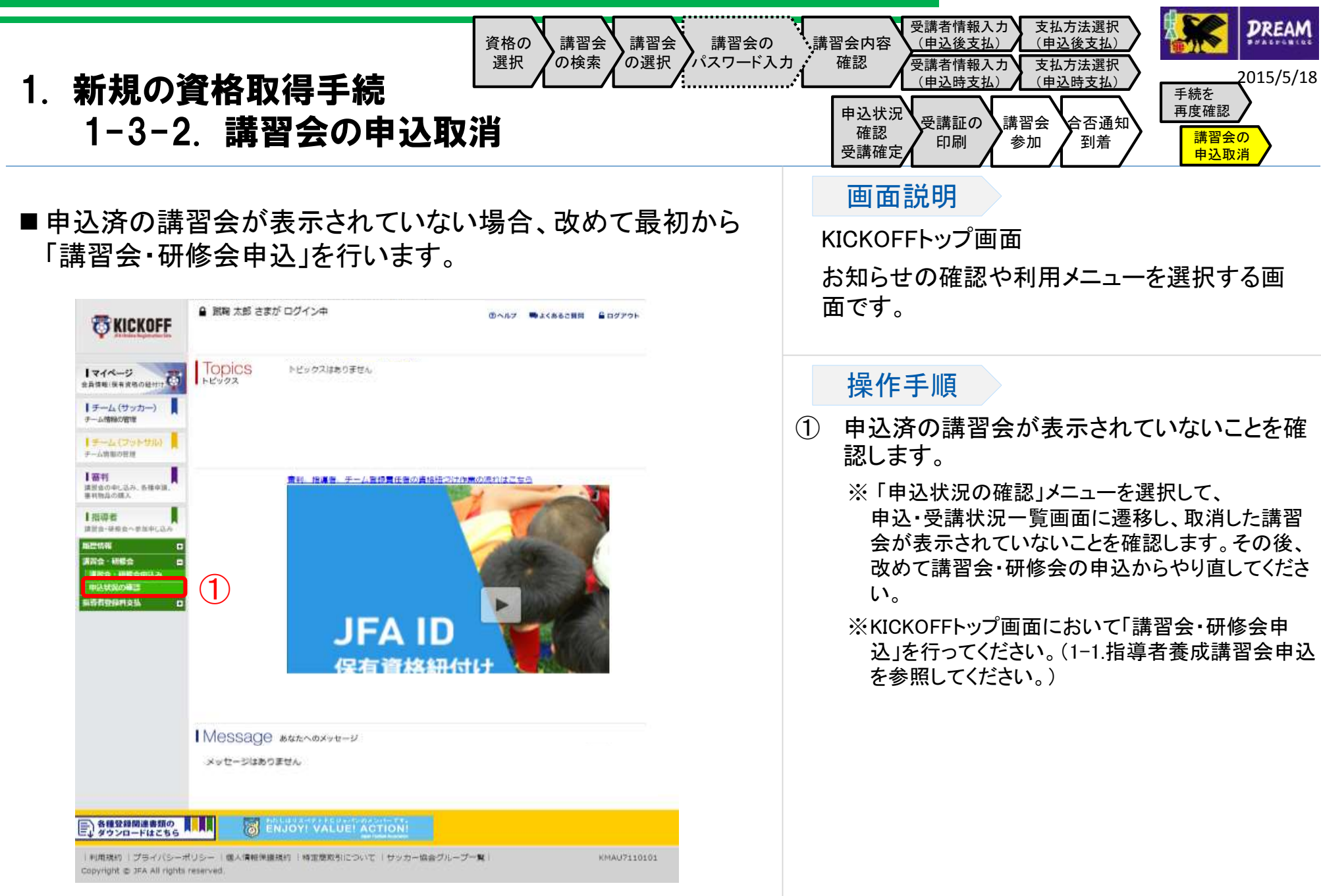

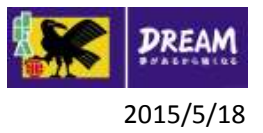

### 2. 指導者の基本情報

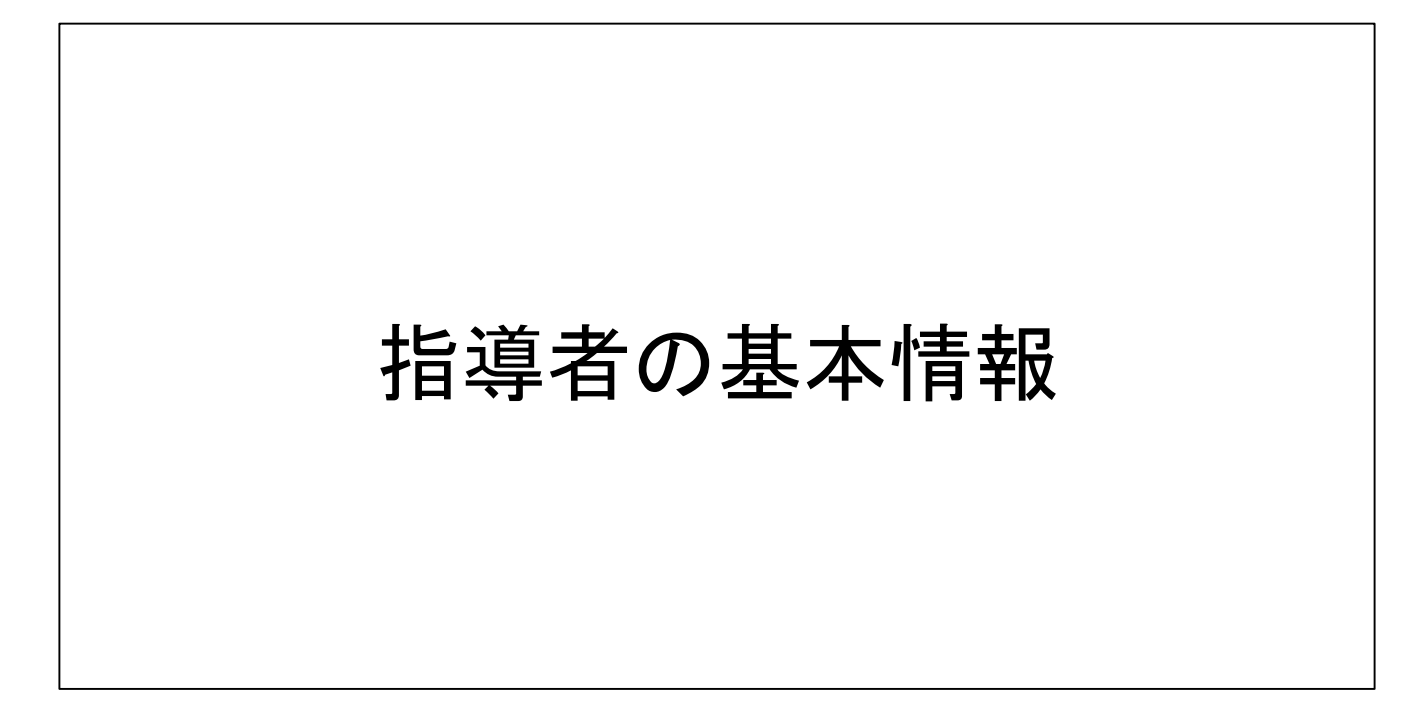

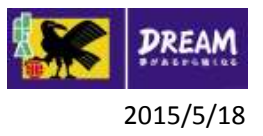

### 2. 指導者の基本情報

■指導者基本情報の確認・修正 (※サッカーもフットサルも同じ画面です) 指導者資格を所有する方が、基本情報を確認・修正する流れを説明します。

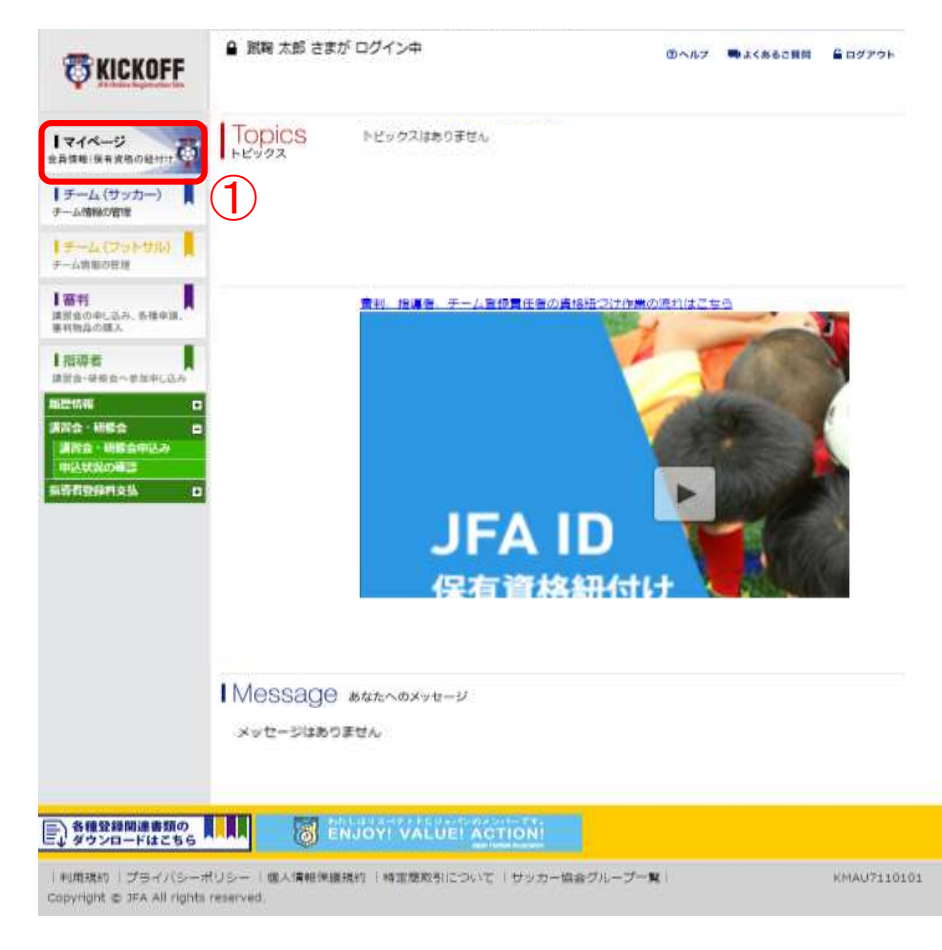

① ログイン画面

( https://jfaid.jfa.jp/uniid -server/login )から、 「マ イページ 会員情報(保有 資格の紐付け)」を押しま す。

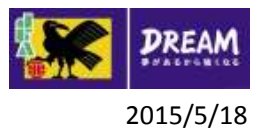

### 2. 指導者の基本情報 2-1. 指導者基本情報の確認

### ■指導者基本情報の確認を行います。 インディング画面

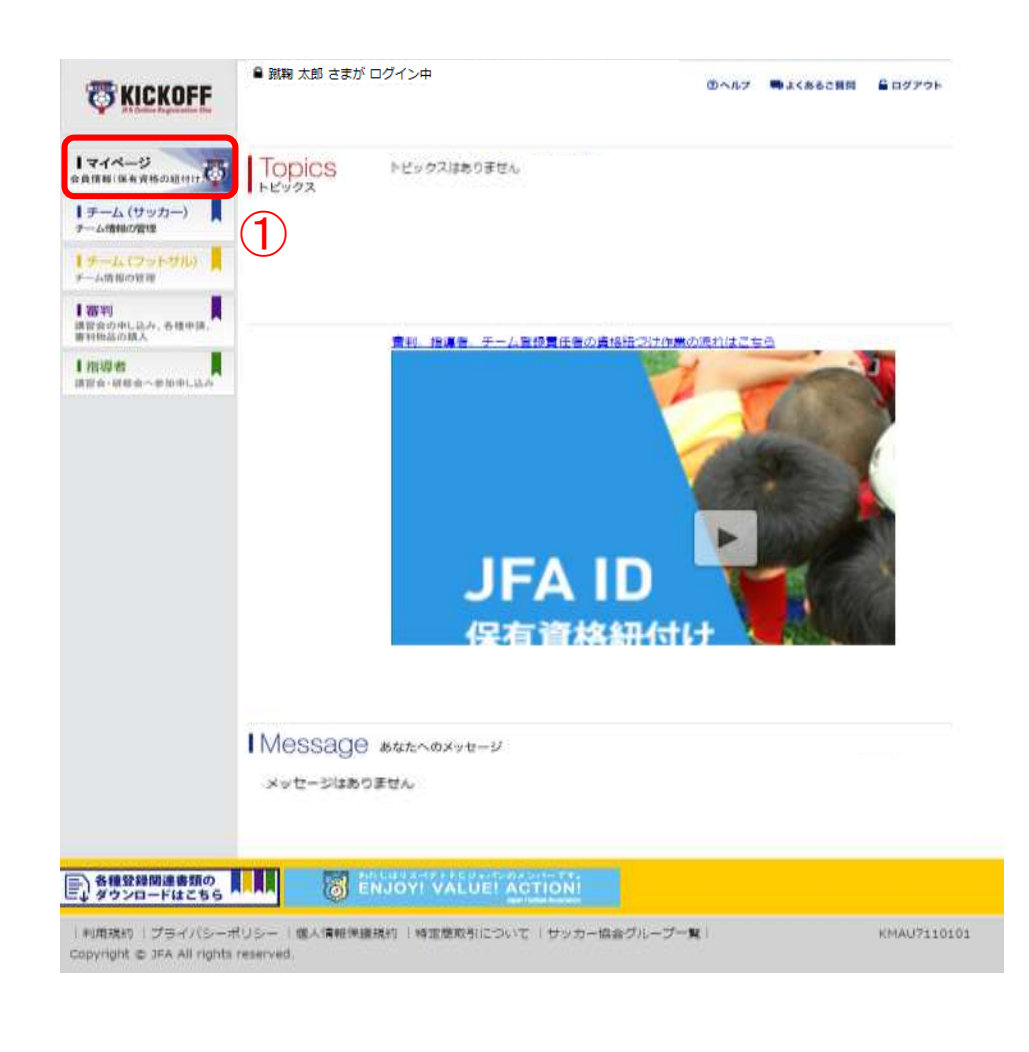

#### 画面説明

お知らせの確認や利用メニューを選択する画 面です。

#### 操作手順

① 「マイページ 会員情報(保有資格の紐付 け) 」を押します。

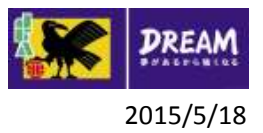

### 2. 指導者の基本情報 2-1. 指導者基本情報の確認

#### ■マイページから、指導者基本情報の確認を行います。 フィページ画面 ■ 問題法解決実が ログイン中 ※ヘルプ MAよくあると質問 自ログアウト **ES KICKOFF** マイベージ 1マイページ **RATH BARBORH** 資格別情報 |チーム(サッカー) 面封、指導者、チーム商任者の方は、「保有商格登録」から商格紐づけ作 保有資格登録 **NO IMAGE** チーム情報の管理 業を行って下さい。 本人等其を登録頂くと唯子登録証が出力できます。 【チーム(フットサル) 資格担づけ作業の流れはこちらをクリックして下さい。 チーム情報の存用 上置判 前置者 84 本人写真を登録/変更する  $\bigcirc$ 調査者の中に込み、各種実施 専利物品の話入 JFAID: JFA144842932366 PTNロライセンスは菓子登録証からご確認ください Ⅰ报道者 基本情報過信 清音長への参加中し込み 立礼 · 配送状况装置 公認B級コーチ 指導有管保護可 0000000000 当然フットサル時のコ 神奈川温サッカー協会 主な活動協会 編集 RESPECT F.C. JAPAN 指導者資格名 当時病毒コーチ *<u>DISSET</u>* 2015/09/01~ 2016/08/31 公安城市  $400$ リフレッシュポイント **PEN**  $\bigcirc \!\! \! 2$ 課題済み 400 清明 リフレッシュポイント 前向解剖 リフレッシュポイント リフレッシュポイント 2013/05/01~ 2017/08/31 有効能量 身体延出力 各種登録開連書類の 圐 **ENJOY! VALUE! ACTION** ダウンロードはこちら 利用通り ブライバシーポリレー (個人情報実施所) 検定事務をについて サッカー協会グループー数 **ROCKERSONNE** Copyright @ TFA All Highls reserved.

#### 画面説明

ログインユーザの各種情報を確認・修正する 画面です。

### 操作手順

- ① 「指導者」タブを選択すると、保有する指導 者資格情報が表示されます。
	- ◎ マイページの詳細については共通 利 用者 ユーザー マニュアル第2章を参 照してください。
- ② リフレッシュポイントの情報が表示されます。 ポイントの詳細については、2-3.リフレッシュ ポイント の確認 を参照してください。

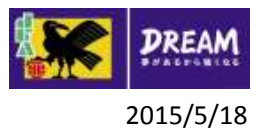

### 2. 指導者の基本情報 2-2. 指導者基本情報の修正

### ■指導者基本情報の修正を行います。 インディングのプログラム インプロプログラム そうしゃ

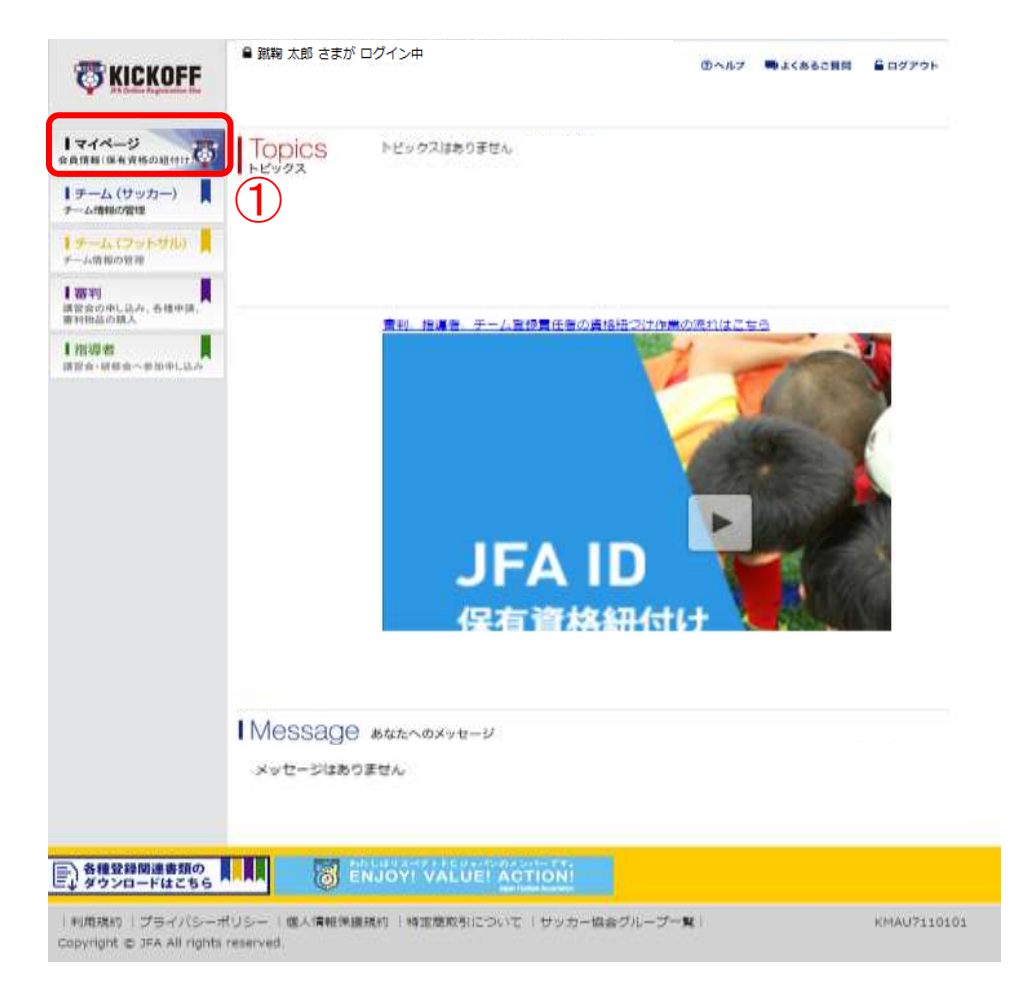

#### 画面説明

お知らせの確認や利用メニューを選択する画 面です。

#### 操作手順

① 「マイページ 会員情報(保有資格の紐付 け) 」を押します。

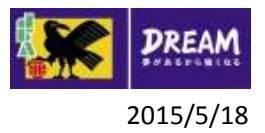

### 2. 指導者の基本情報 2-2. 指導者基本情報の修正

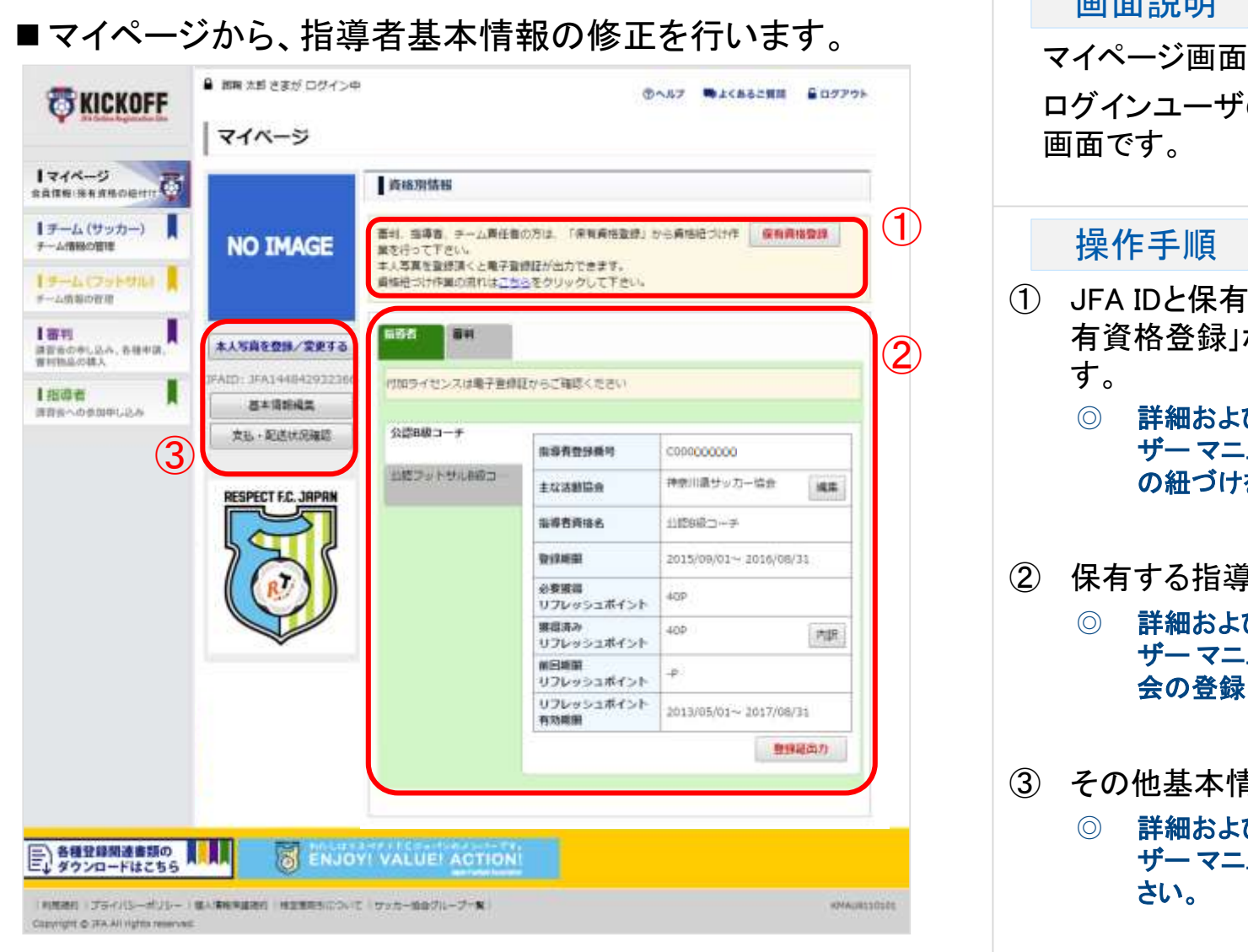

画面説明

ログインユーザの各種情報を確認・修正する 画面です。

### 操作手順

- ① JFA IDと保有資格を紐付けする場合は「保 有資格登録」ボタンを押し、紐付けを行いま す。
	- ◎ 詳細および登録手順は、共通 利用者 ユー ザー マニュアル**2-4-2. JFA ID**と保有資格情報 の紐づけを参照してください。
- ② 保有する指導者資格情報が表示されます

◎ 詳細および修正手順は、共通 利用者 ユー ザー マニュアル**2-4-6-3.** 指導者~主な活動協 会の登録・更新~ を参照してください

③ その他基本情報の確認・修正を行います

◎ 詳細および修正手順は、共通 利用者 ユー ザー マニュアル**2-4-5.**~**2-4-7.**を参照してくだ さい。
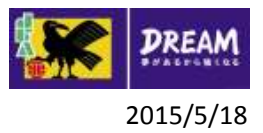

# 2. 指導者の基本情報 2-3. リフレッシュポイントの確認

# ■リフレッシュポイントの確認を行います。 KICKOFFトップ画面

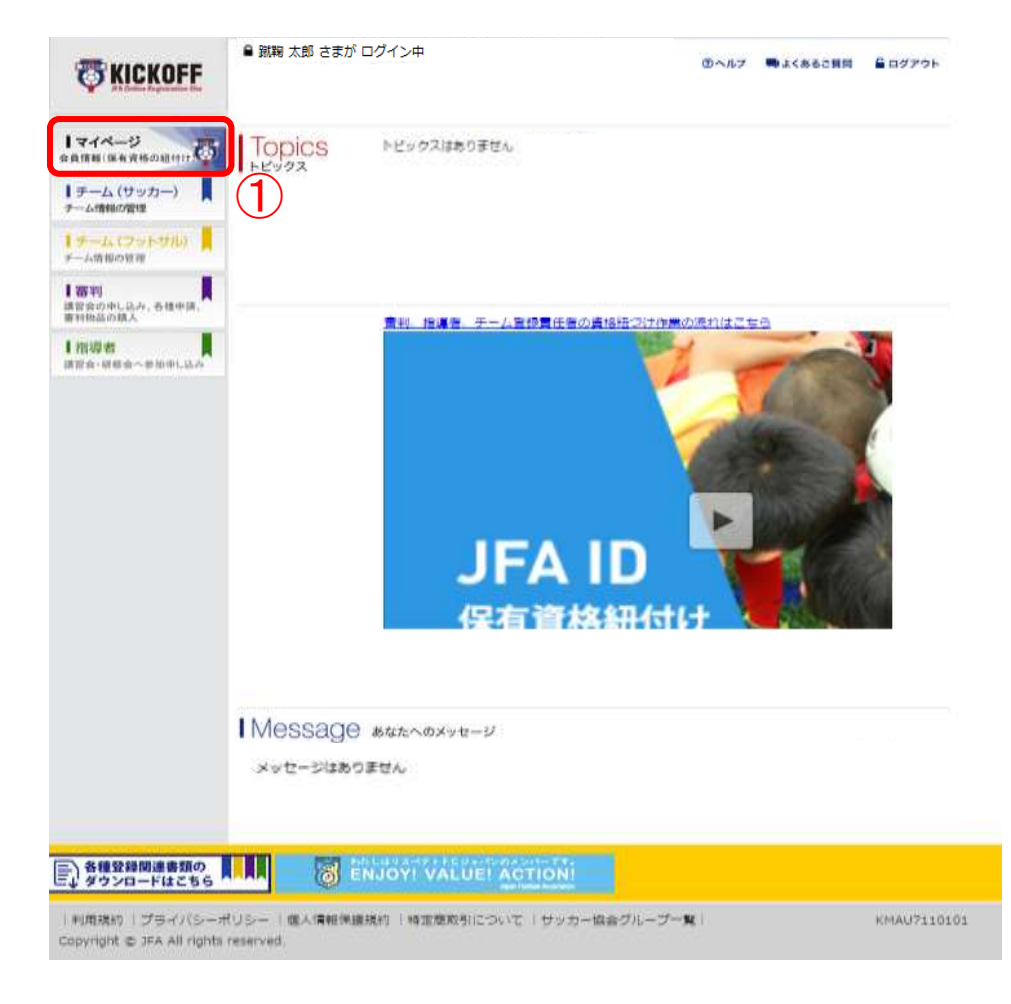

#### 画面説明

お知らせの確認や利用メニューを選択する画 面です。

#### 操作手順

① 「マイページ 会員情報(保有資格の紐付 け) 」を押します。

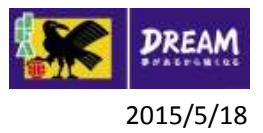

# 2. 指導者の基本情報 2-3. リフレッシュポイントの確認

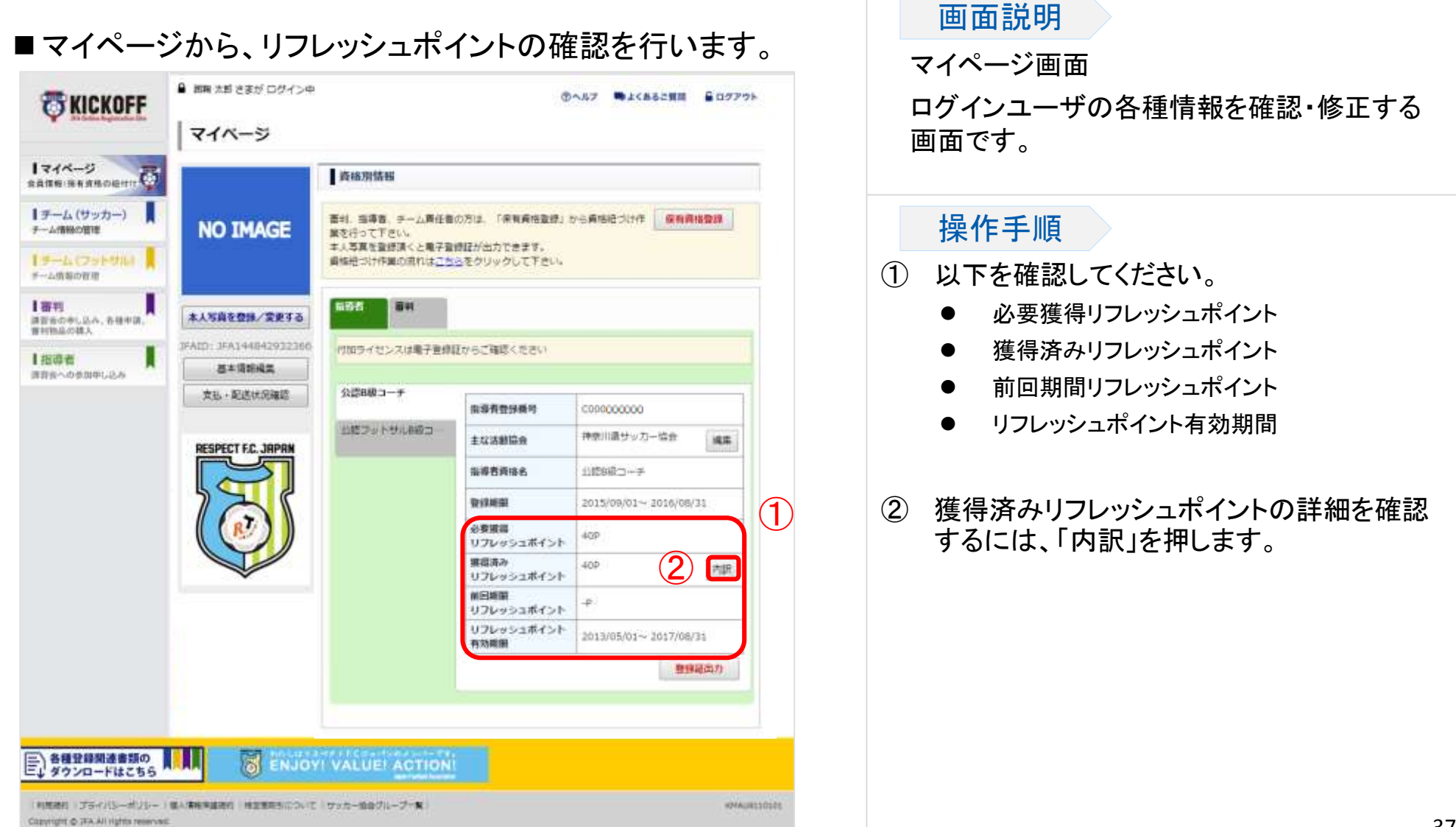

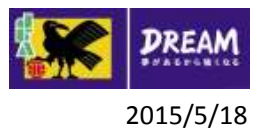

# 2. 指導者の基本情報 2-3. リフレッシュポイントの確認

■獲得済みリフレッシュポイントの内訳を確認します。 そのプログランスプロンバンシュポイント内訳画面

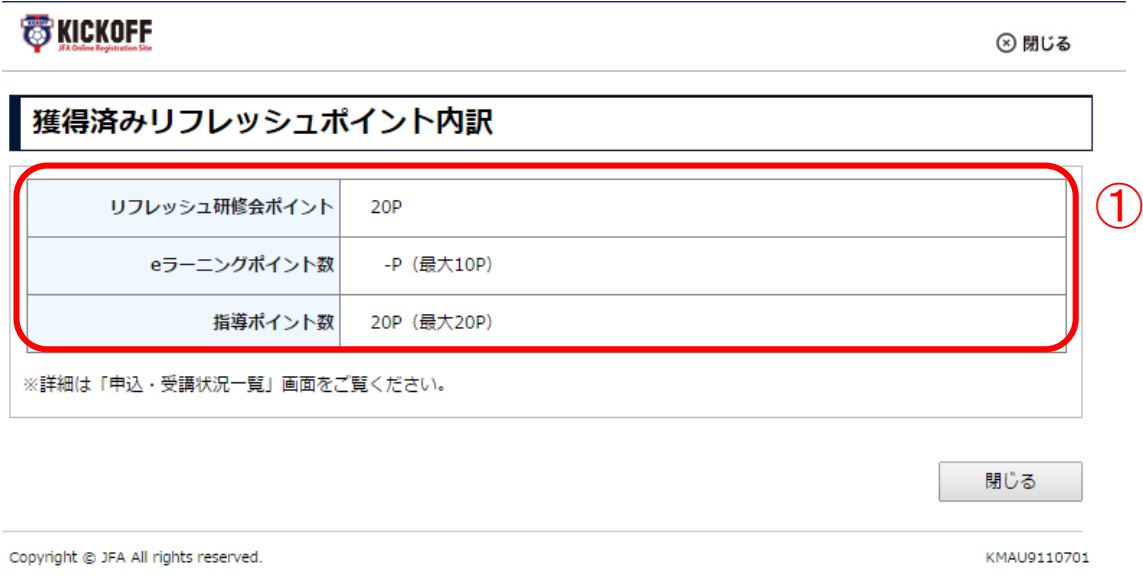

#### 画面説明

ログインユーザの獲得済みリフレッシュポイン トの内訳を表示する画面です。

#### 操作手順

- ① 獲得済みリフレッシュポイントについて、以 下を確認してください。
	- リフレッシュ研修会ポイント
	- eラーニングポイント数
	- 指導ポイント数

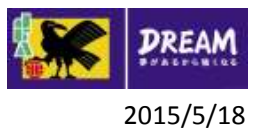

### 2. 指導者の基本情報 2-4. 履歴情報の登録・確認

■履歴情報の登録・確認 (※サッカーもフットサルも同じ画面です)

以下の履歴情報の登録・確認の流れを説明します。

指導履歴・競技履歴・取得ライセンス履歴・指導者インストラクター履歴

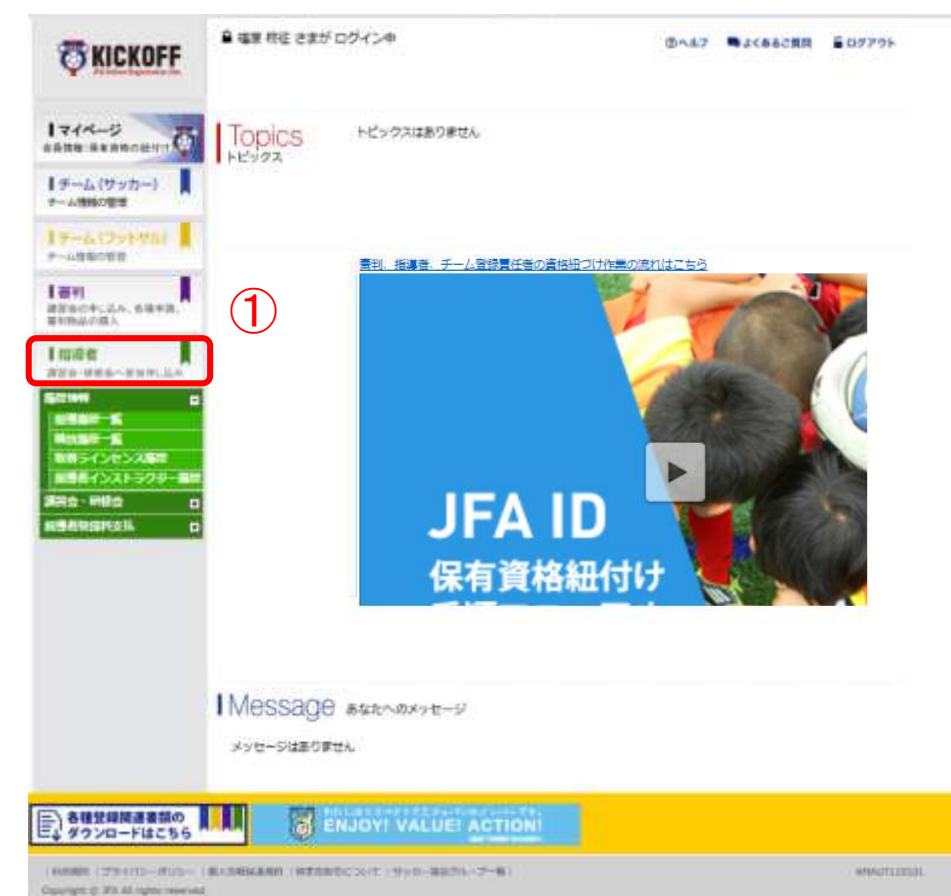

① ログイン画面

( https://jfaid.jfa.jp/uniid -server/login )から、 「指 導者 講習会・研修会へ参 加申し込み」を押します。

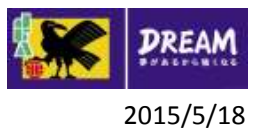

# 2. 指導者の基本情報 2-4-1. 指導履歴

■指導履歴登録は、以下の流れになります。

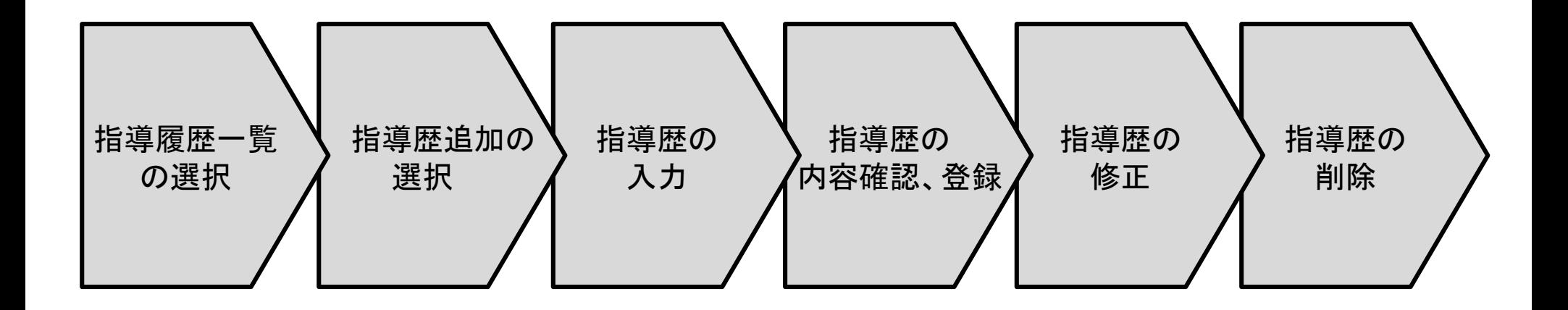

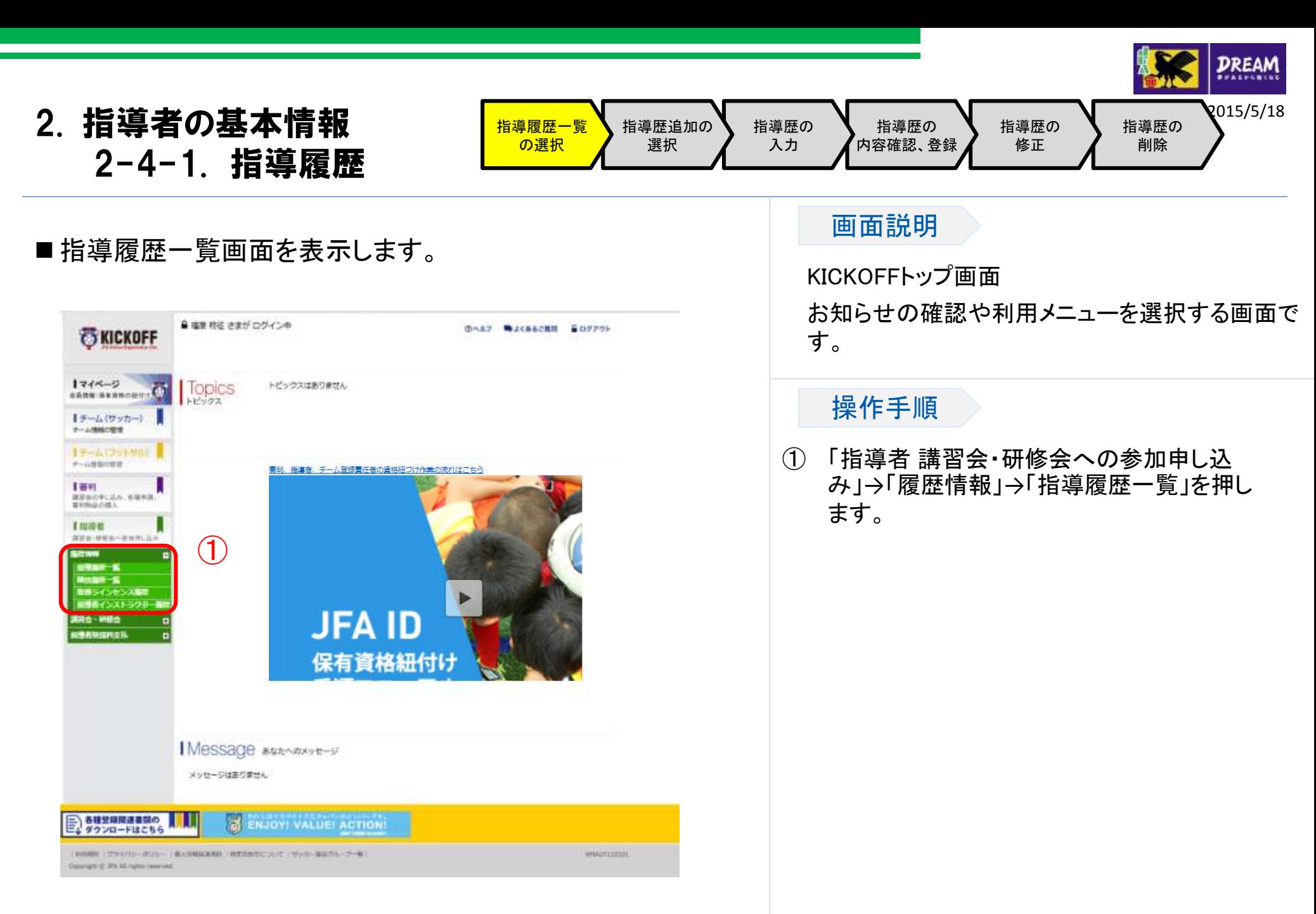

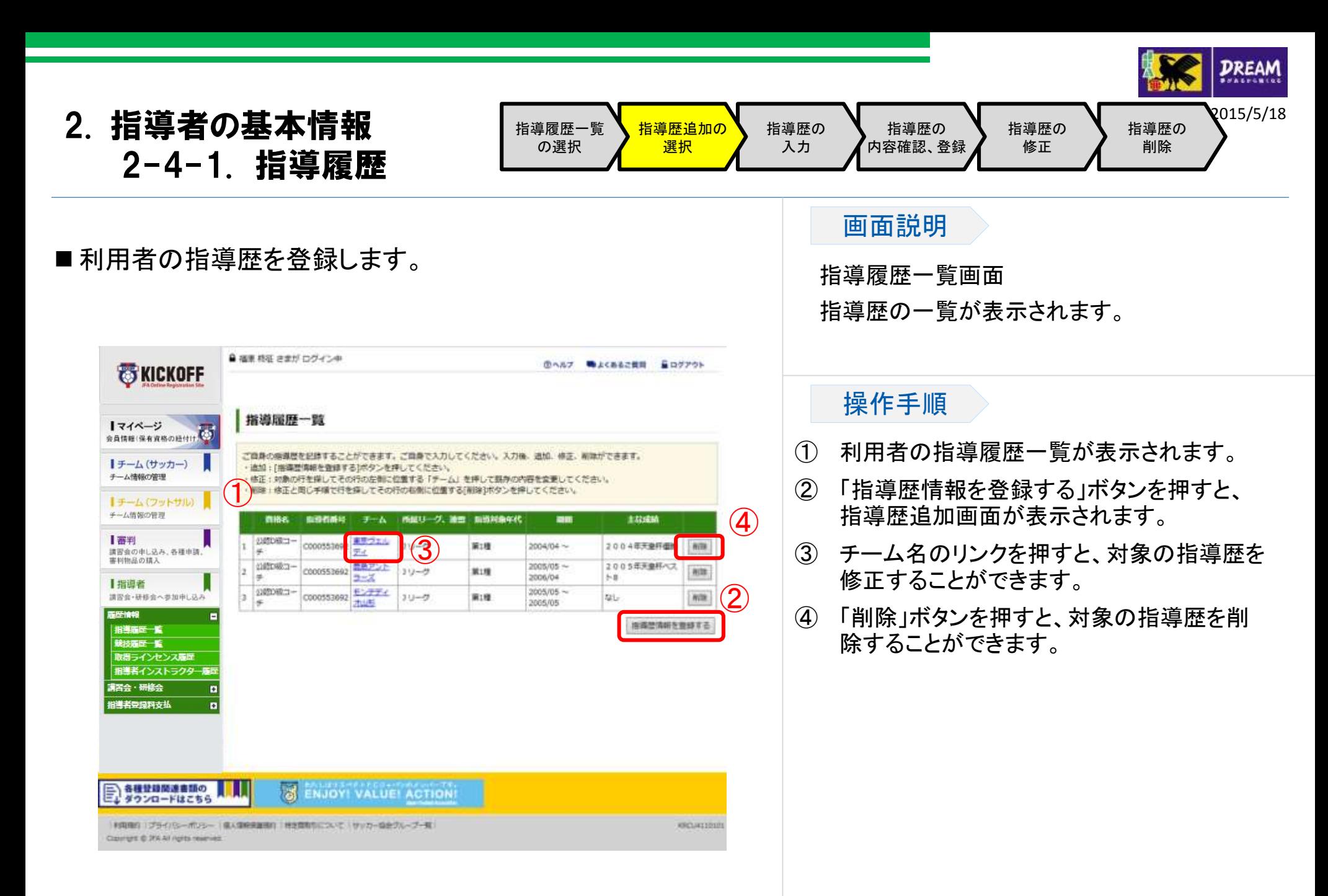

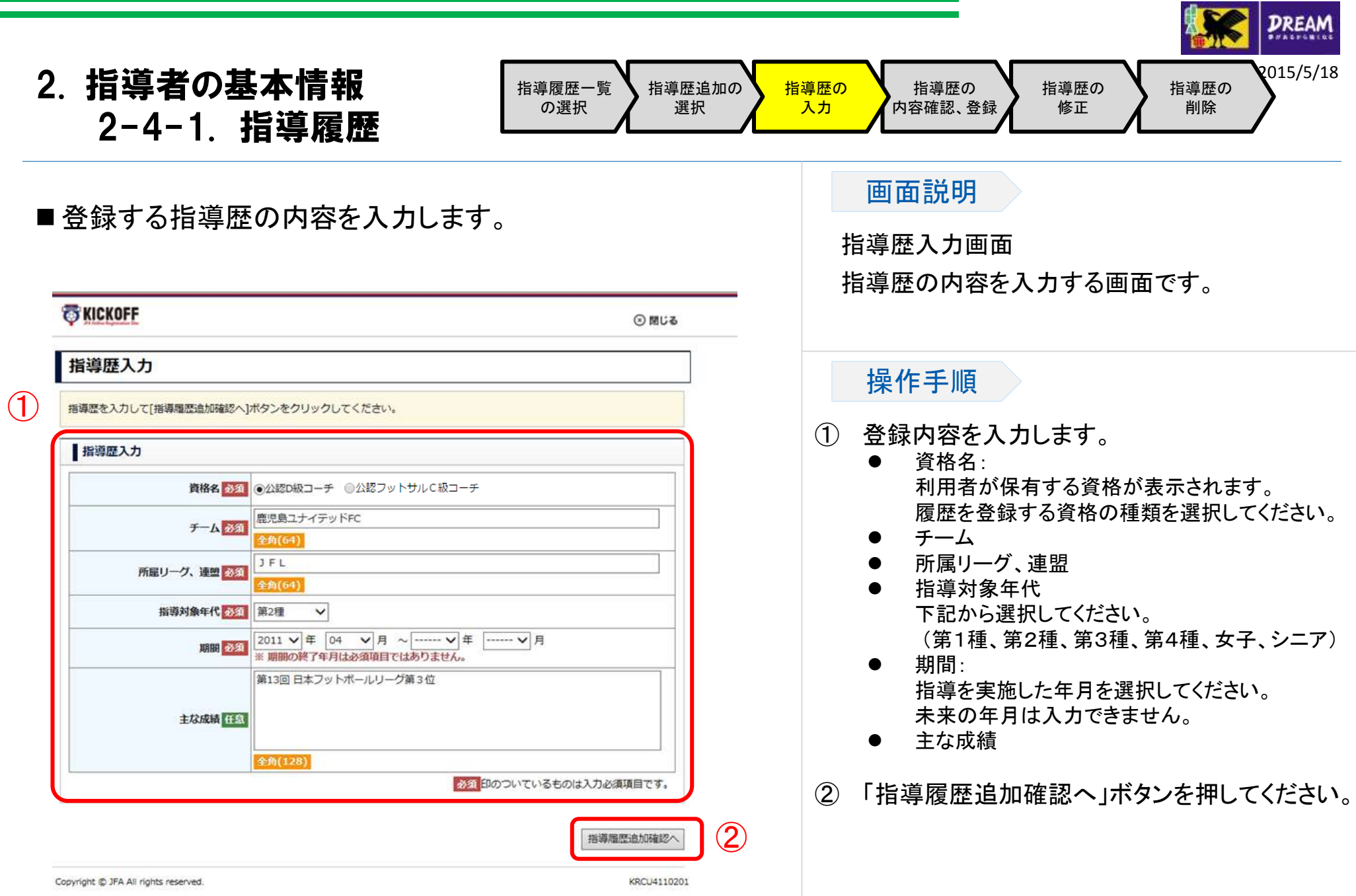

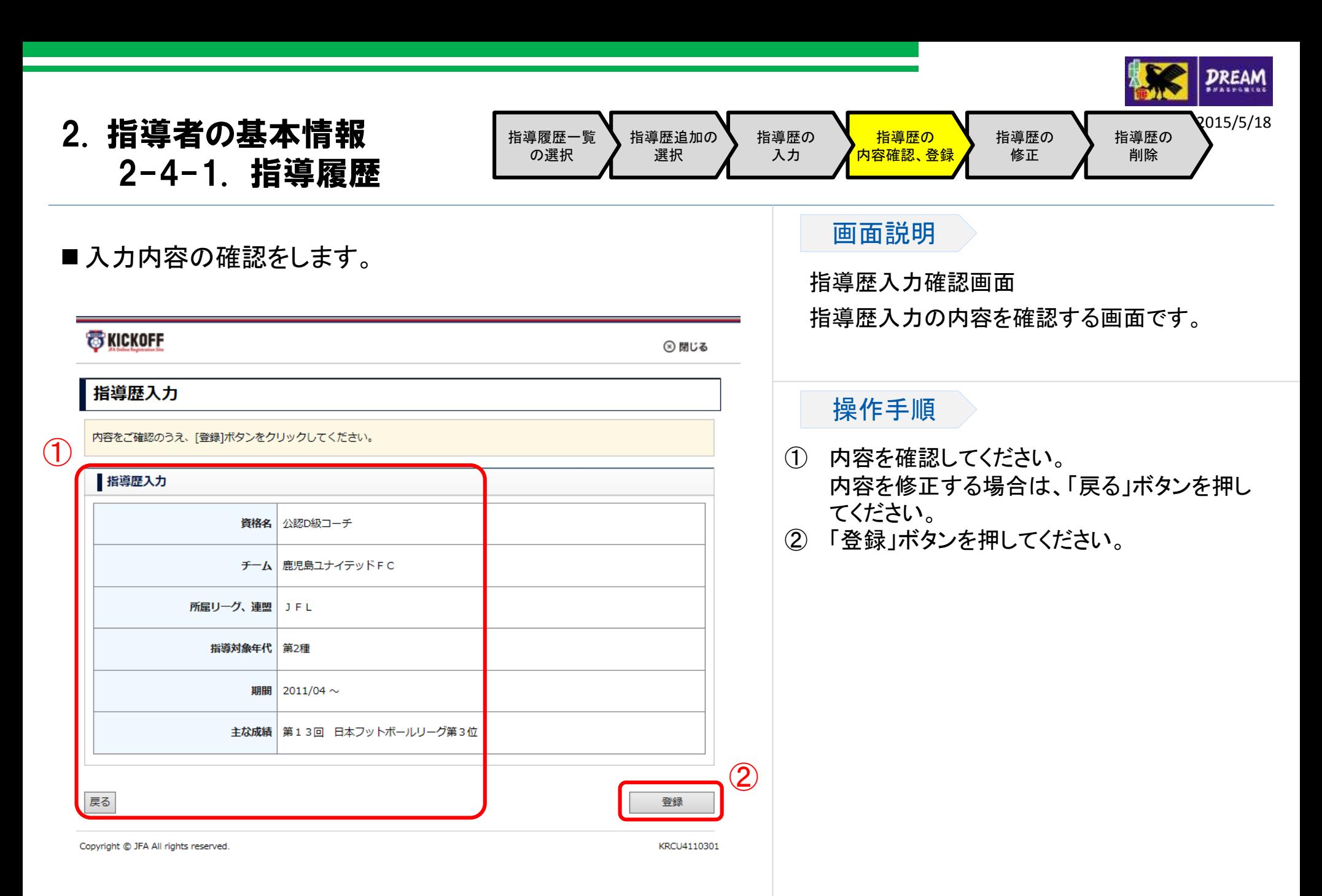

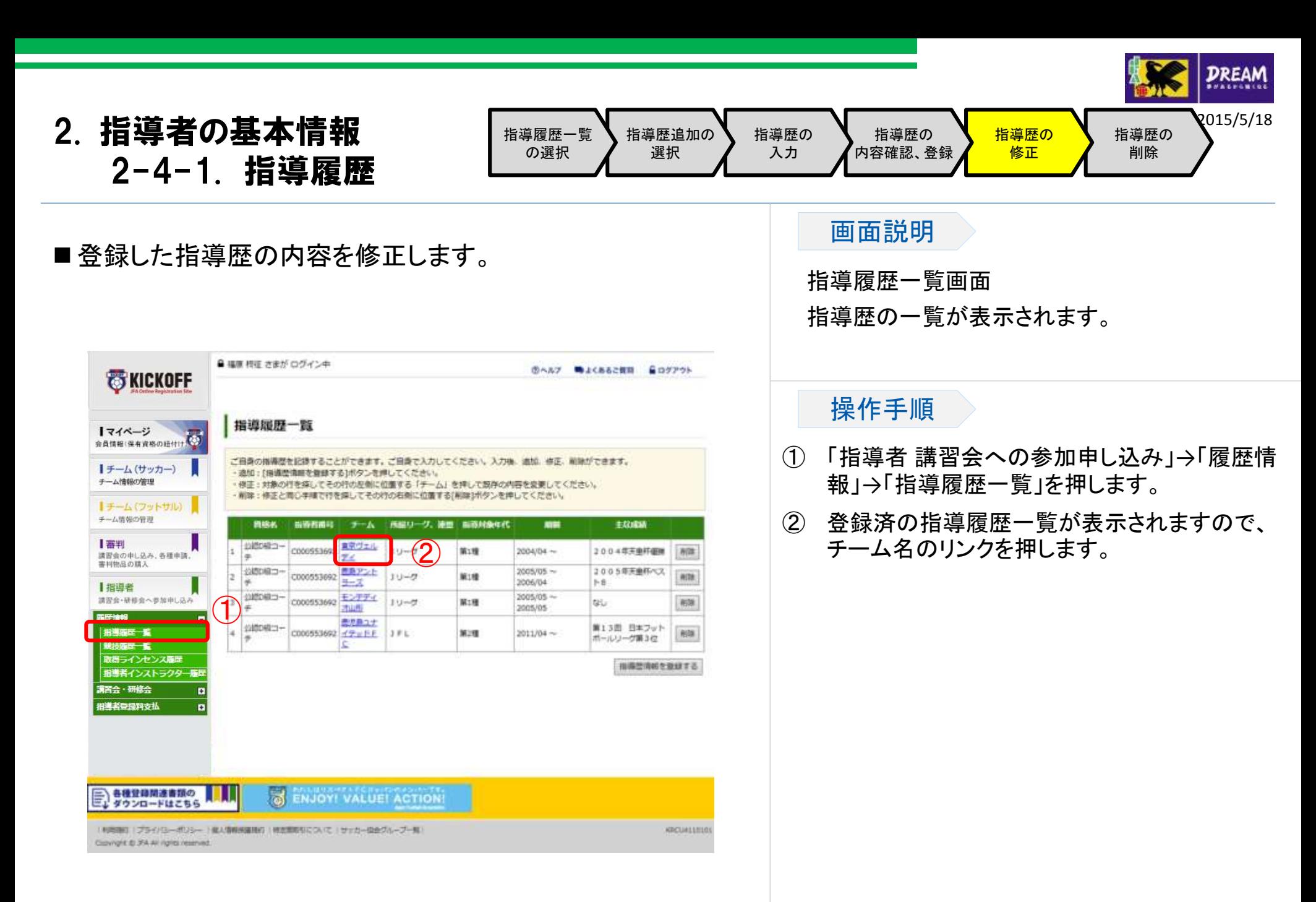

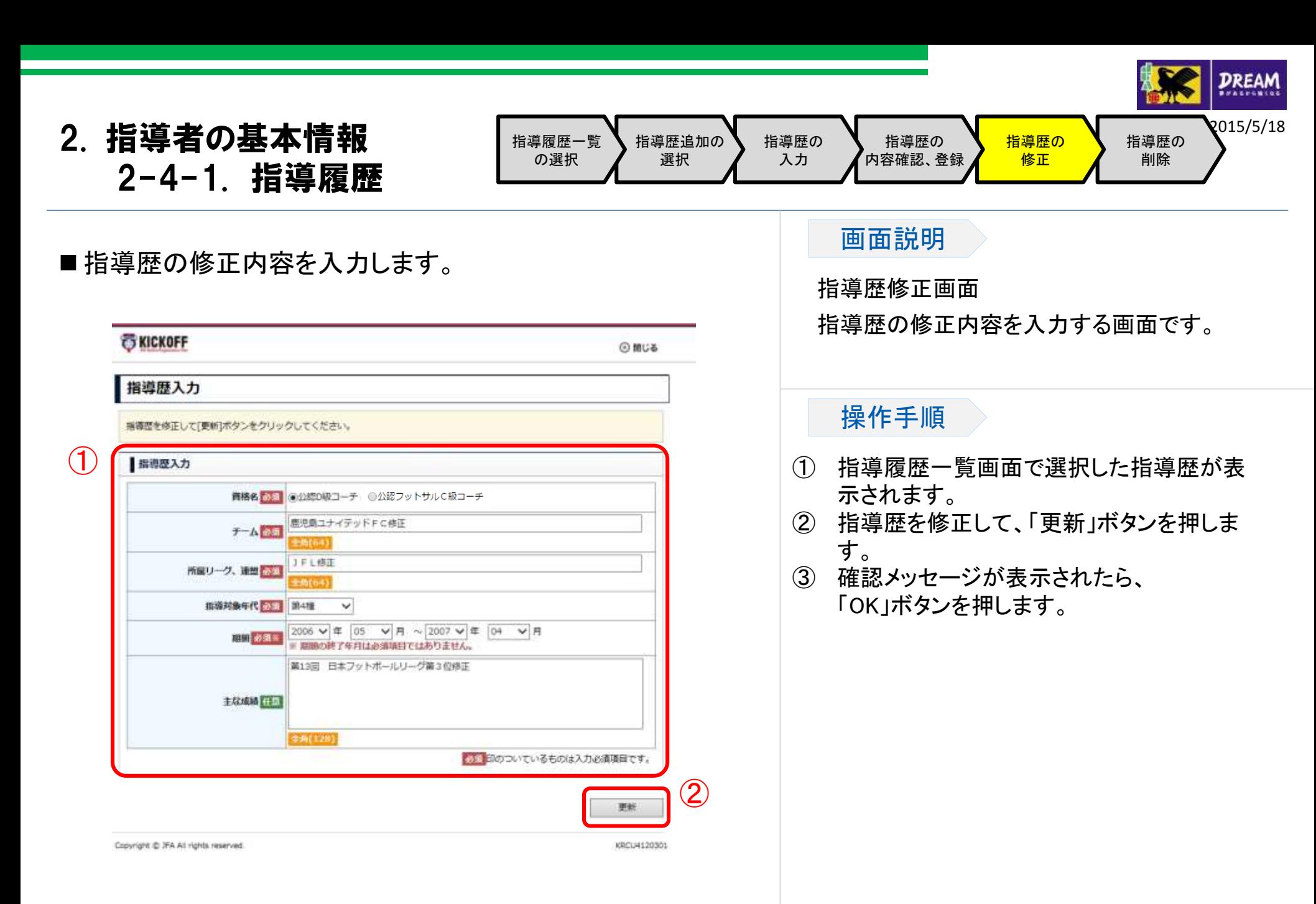

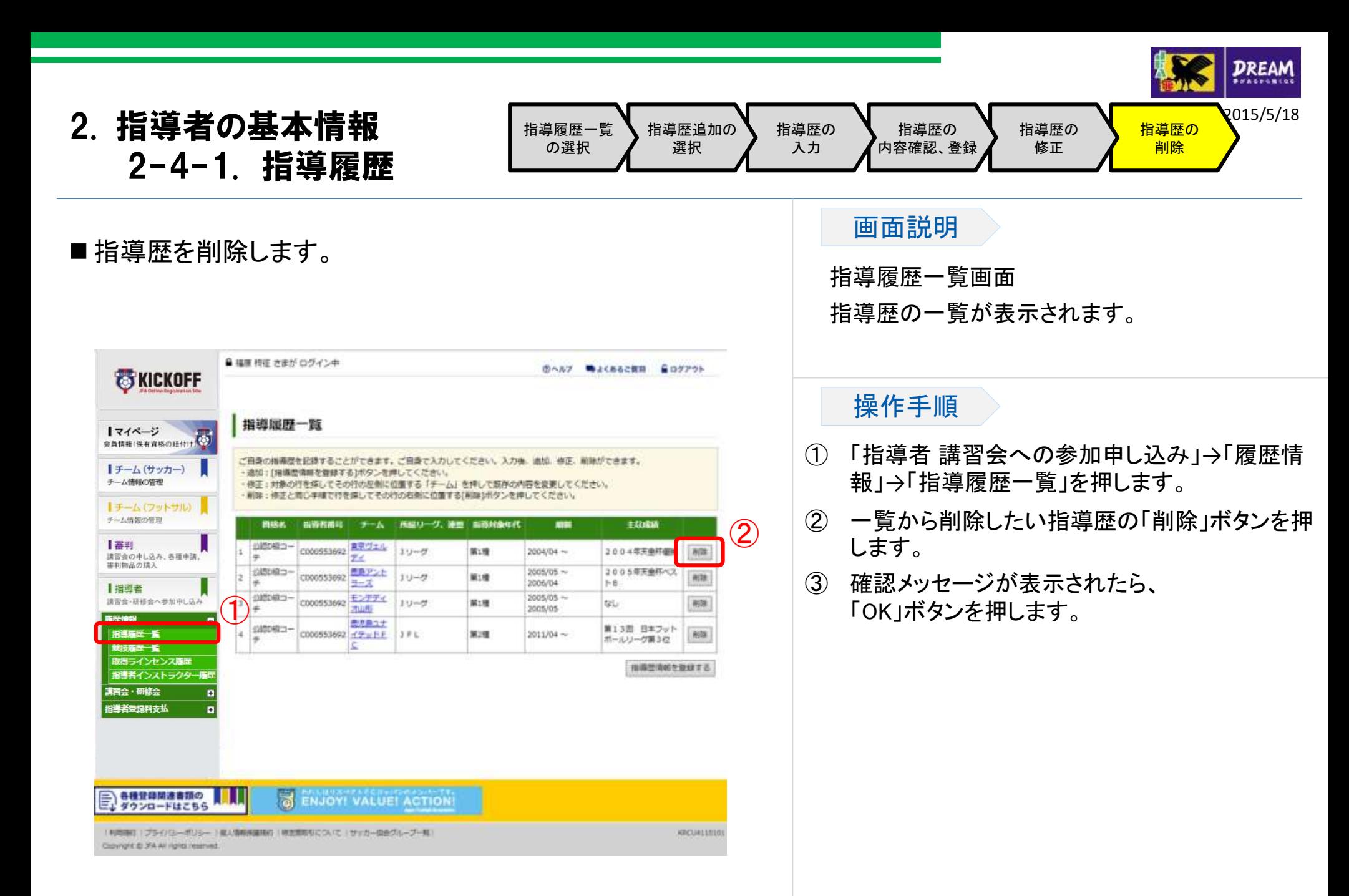

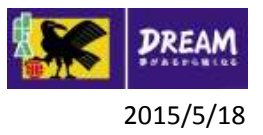

# 2. 指導者の基本情報 2-4-2. 競技履歴

■競技履歴登録は、以下の流れになります。

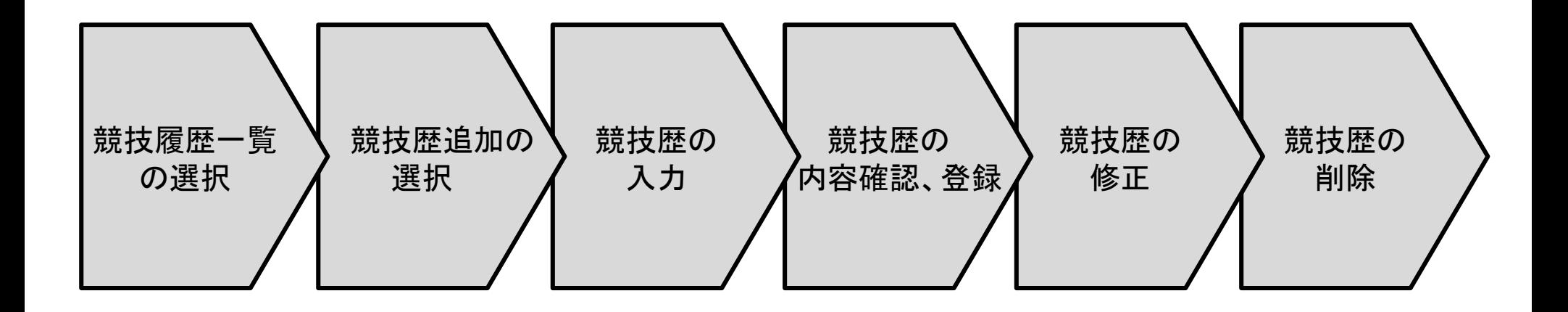

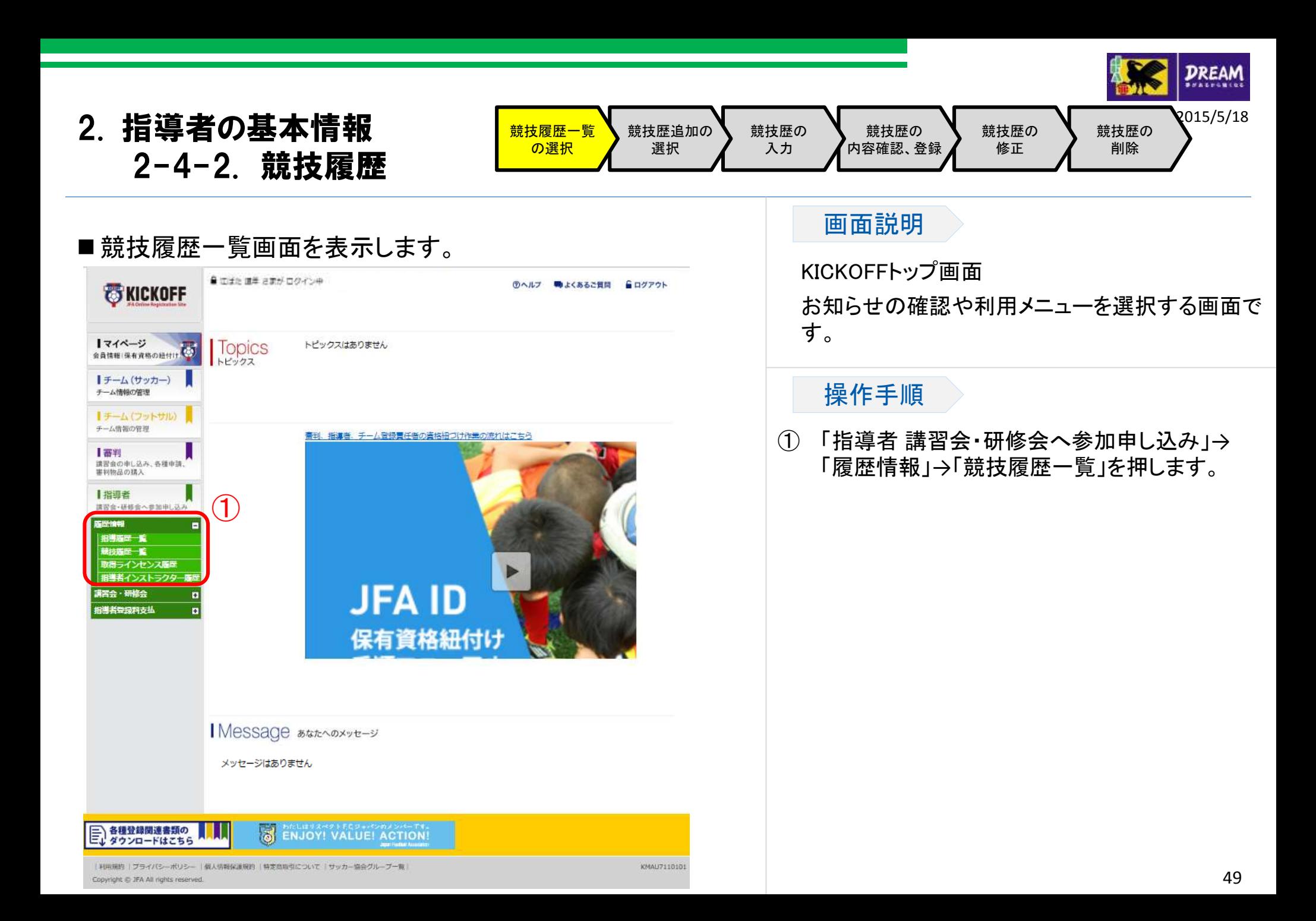

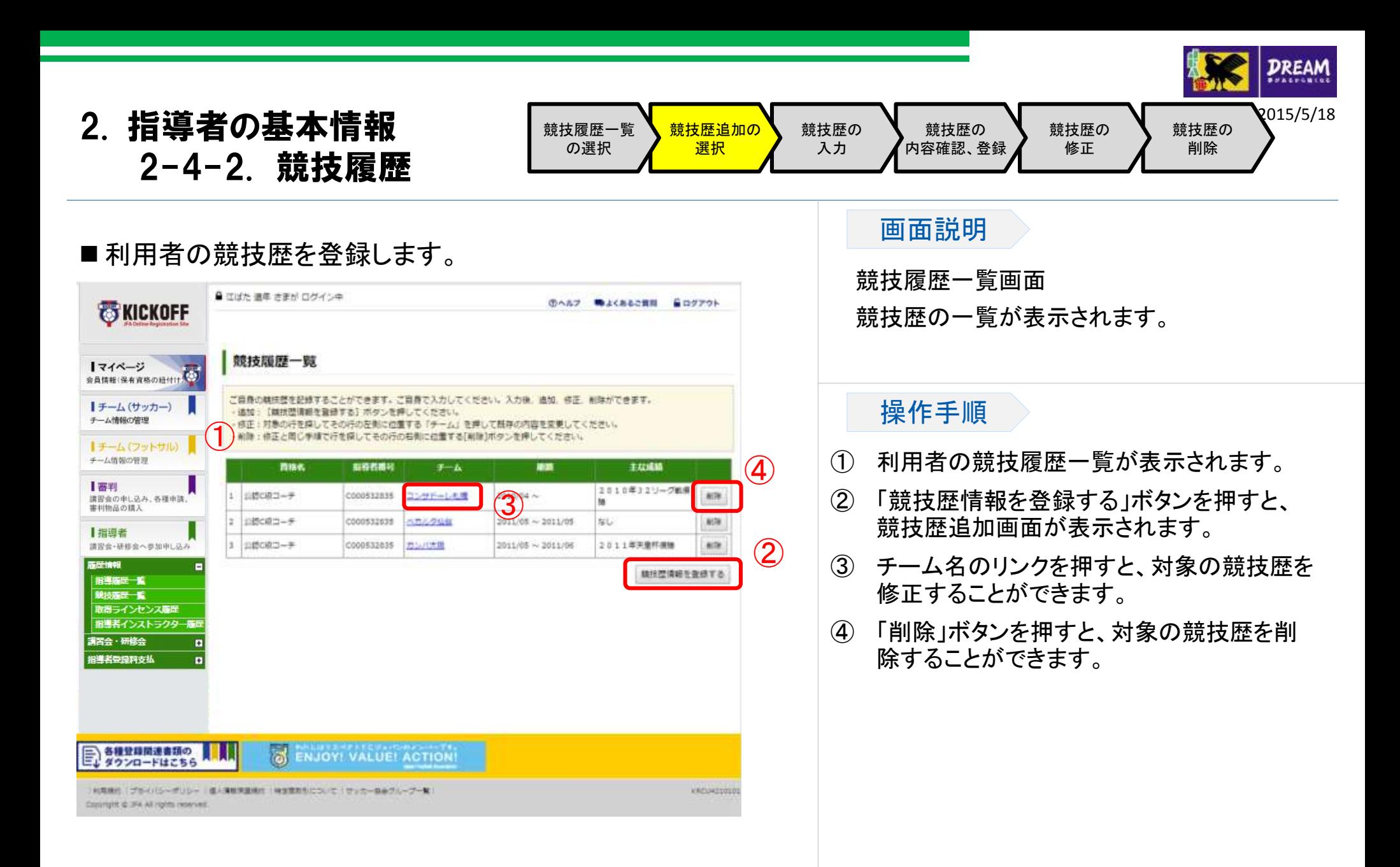

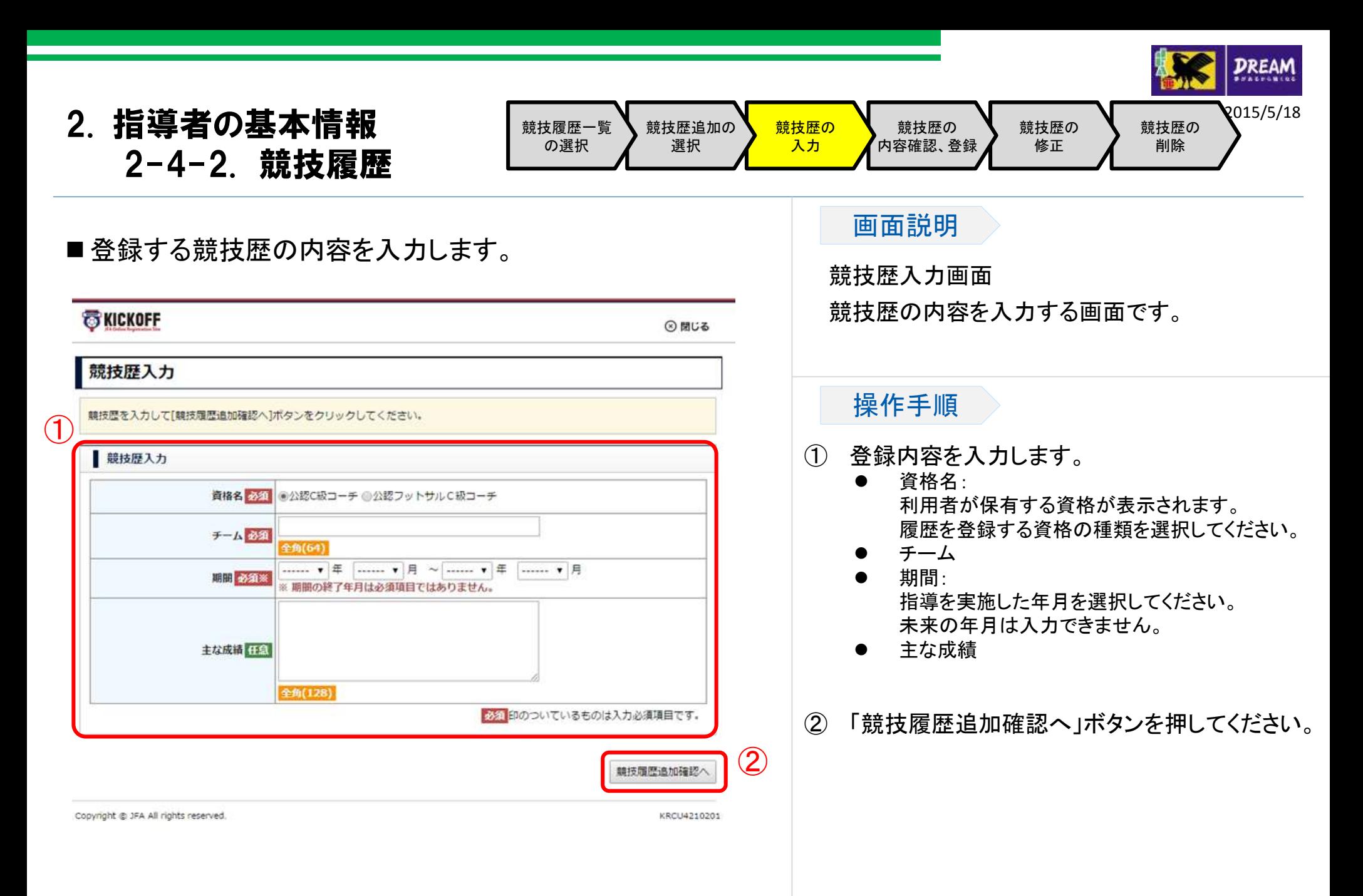

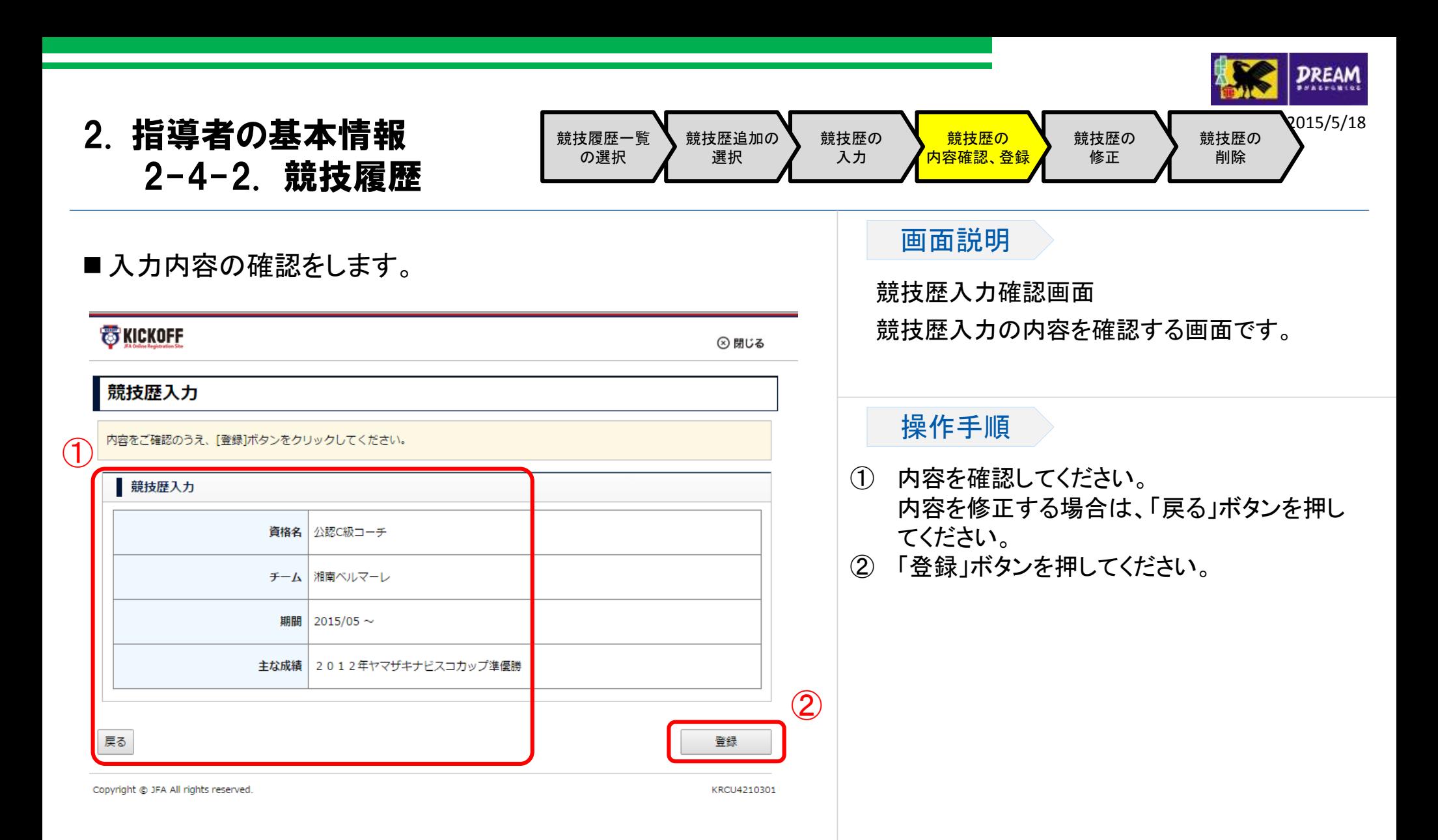

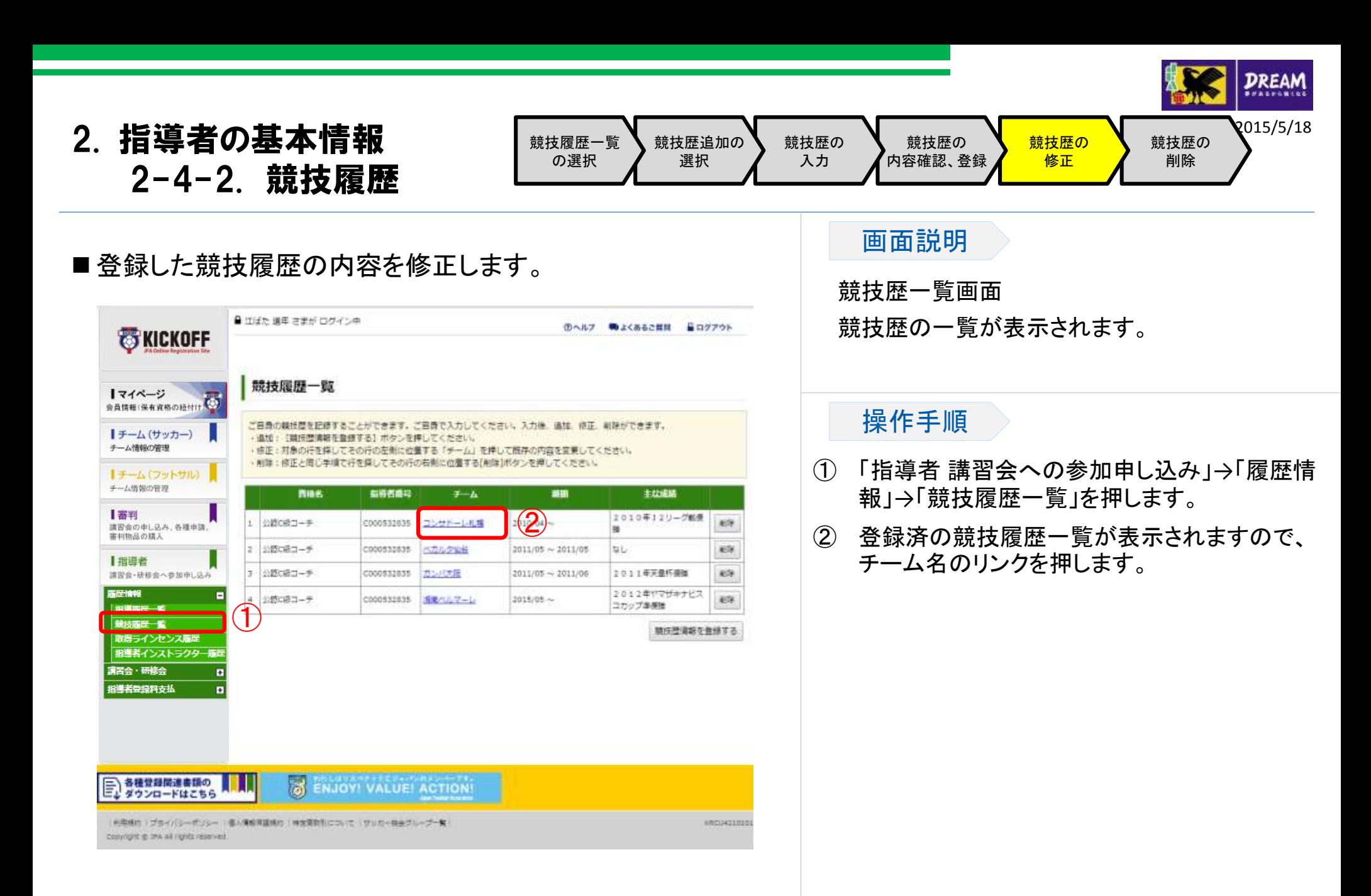

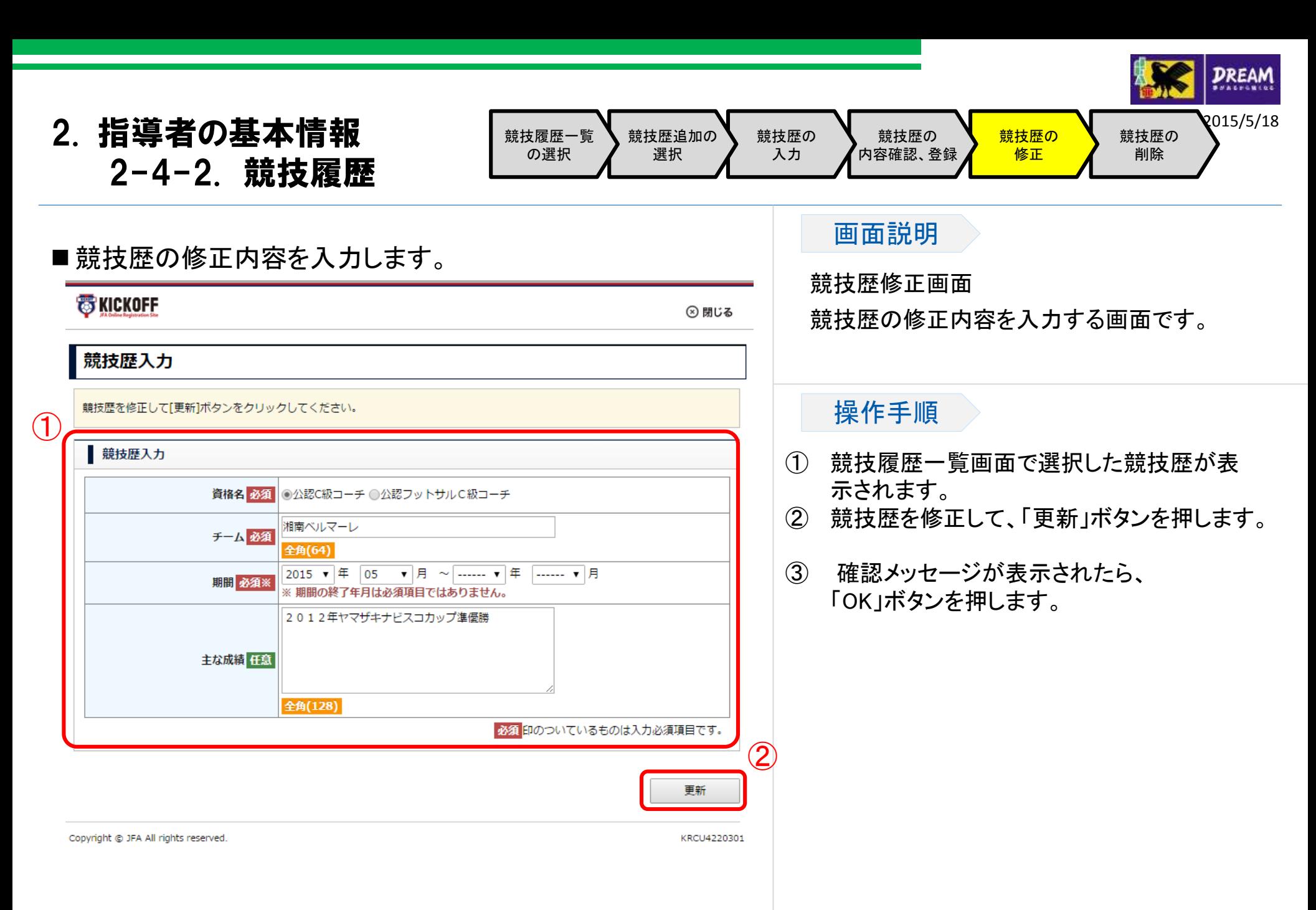

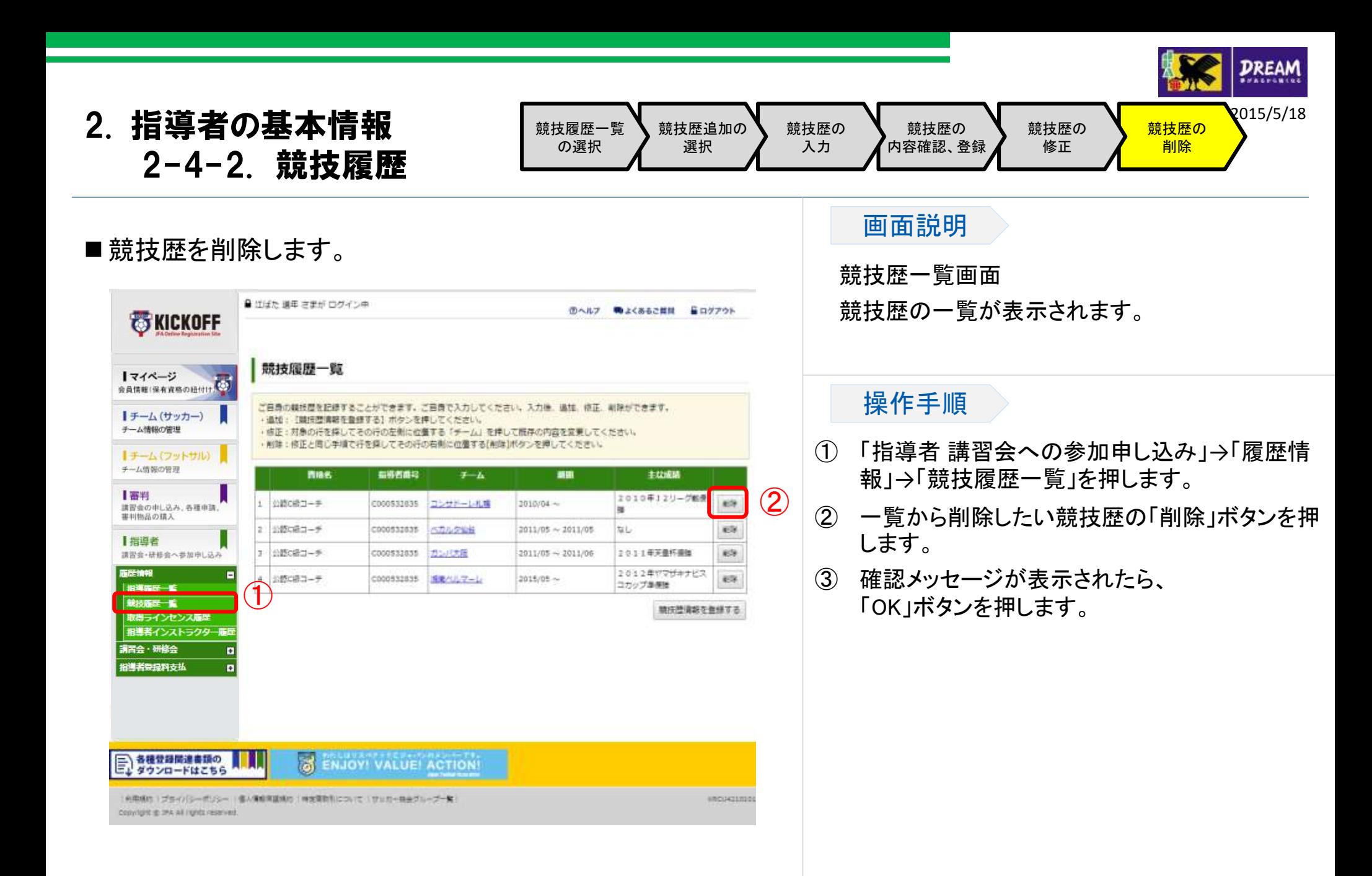

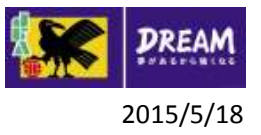

# 2. 指導者の基本情報 2-4-3. 取得ライセンス履歴

■ 取得ライセンス履歴の確認は、以下の流れになります。

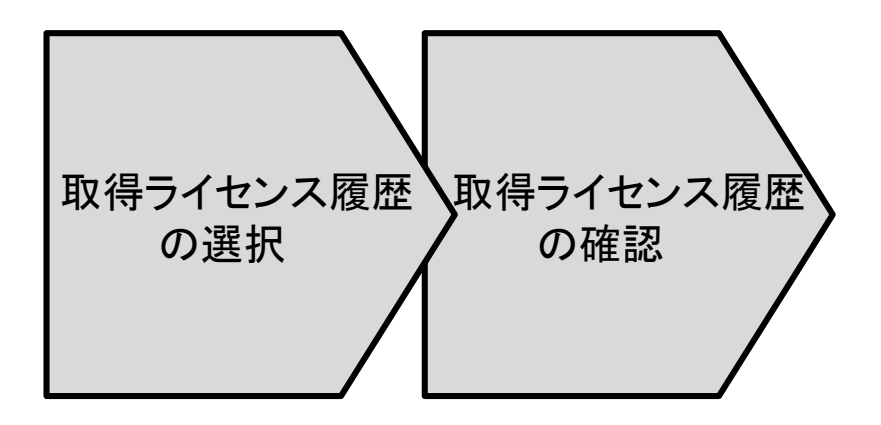

## 2. 指導者の基本情報 2-4-3. 取得ライセンス履歴

#### ■ 取得ライセンス履歴画面を表示します。

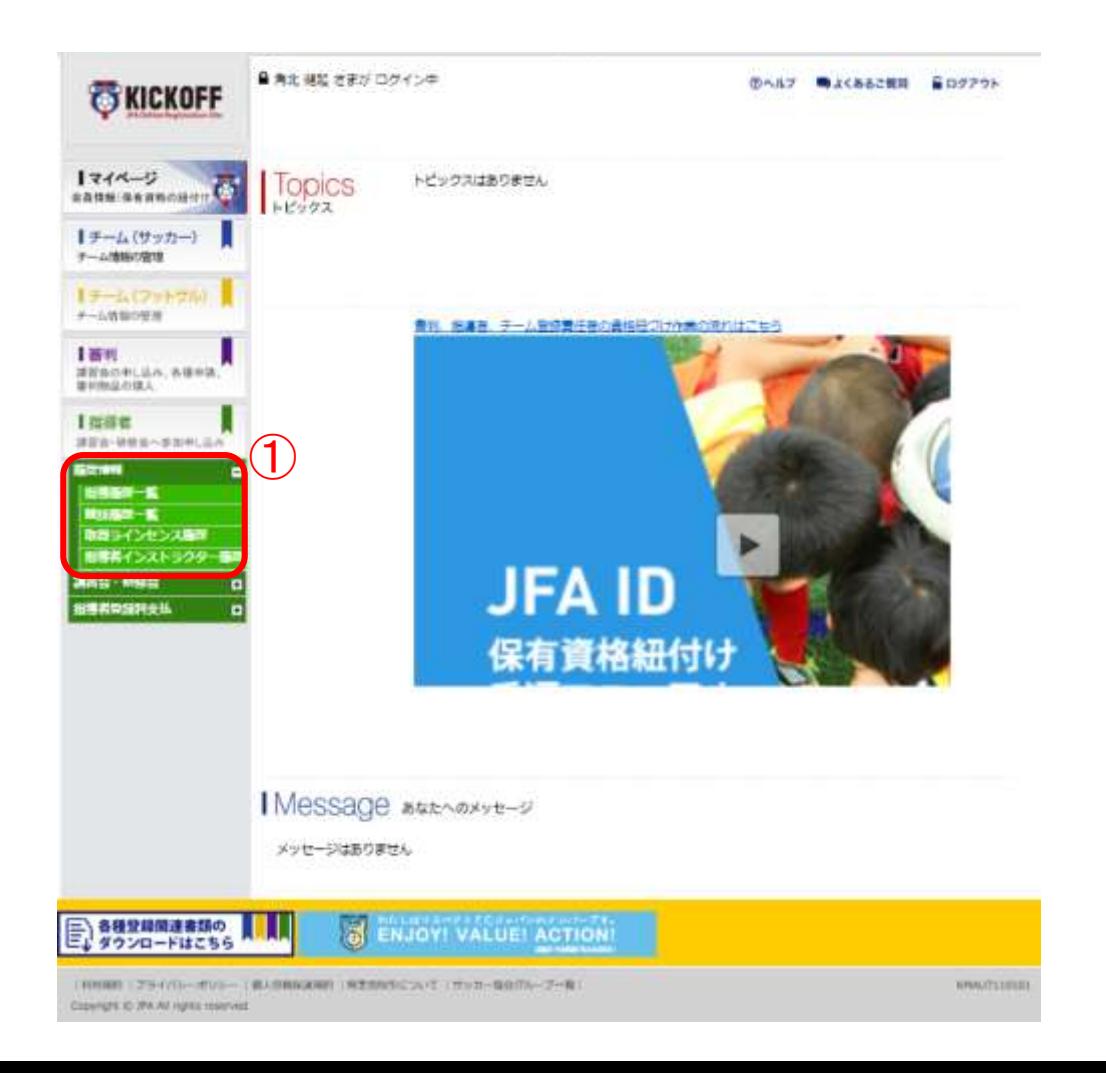

#### 取得ライセンス履歴 の確認 取得ライセンス履歴 の選択

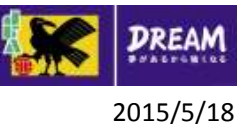

#### 画面説明

KICKOFFトップ画面

お知らせの確認や利用メニューを選択する画 面です。

#### 操作手順

① 「指導者 講習会・研修会へ参加申し込み」→ 「履歴情報」→「取得ライセンス履歴」を押し ます。

# 2. 指導者の基本情報 2-4-3. 取得ライセンス履歴

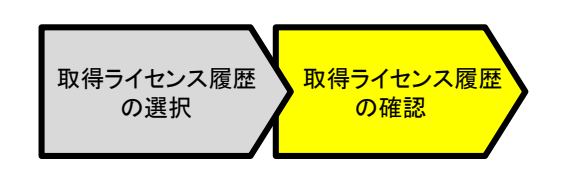

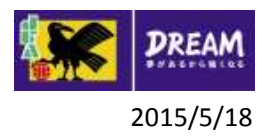

#### ■利用者の取得ライセンス履歴を確認します。

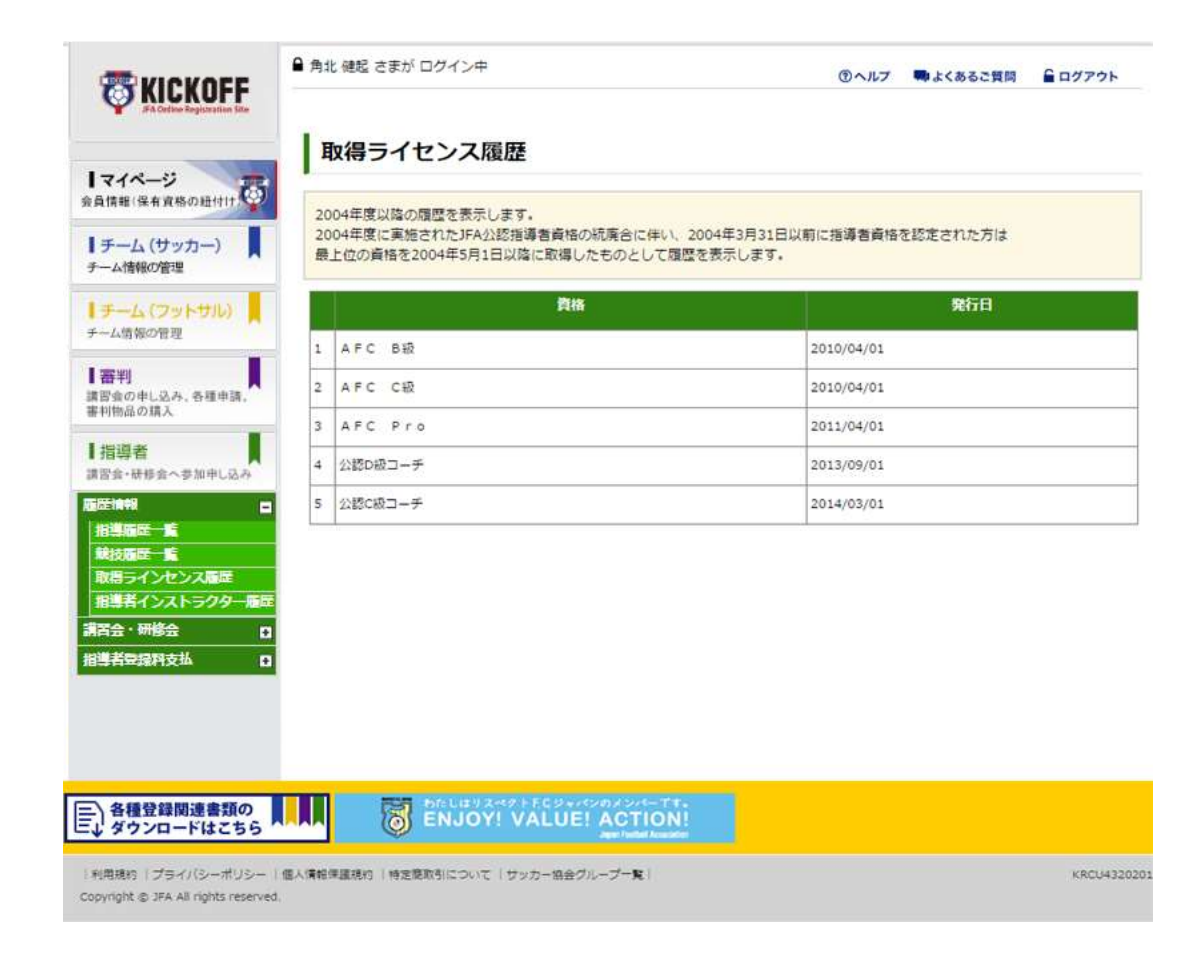

#### 画面説明

取得ライセンス履歴画面

利用者の取得ライセンス履歴を確認する画面 です。

#### 操作手順

利用者の取得ライセンス履歴情報が表示され ます。

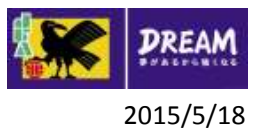

# 2. 指導者の基本情報 2-4-4. 指導者インストラクター履歴

■指導者インストラクター履歴の確認は、以下の流れになります。

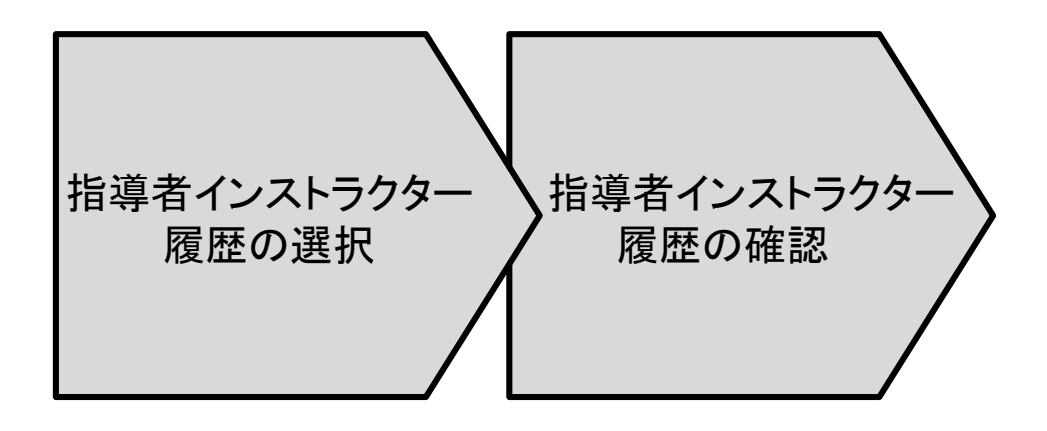

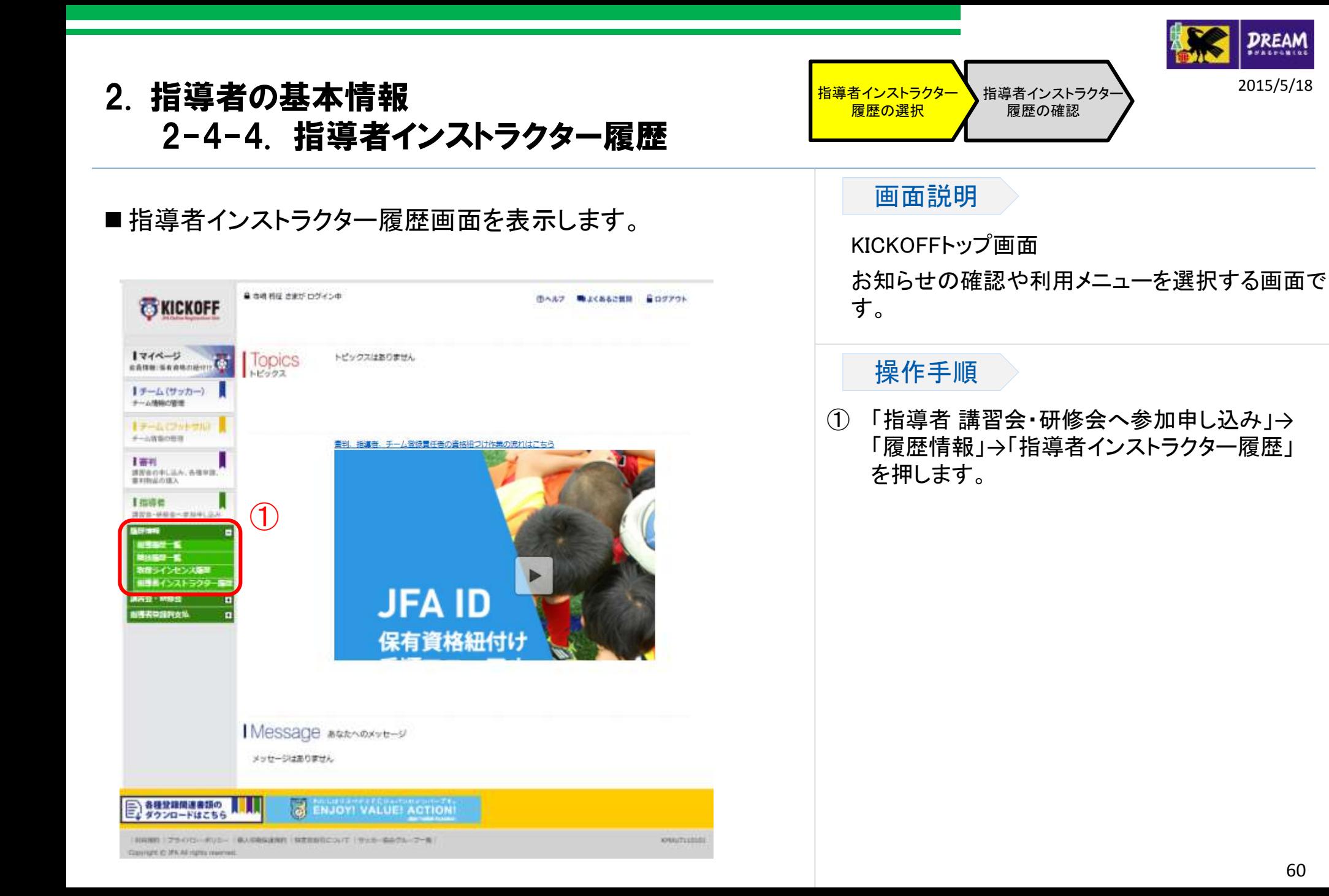

# 2. 指導者の基本情報 2-4-4. 指導者インストラクター履歴

#### ■利用者のインストラクター履歴を確認します。

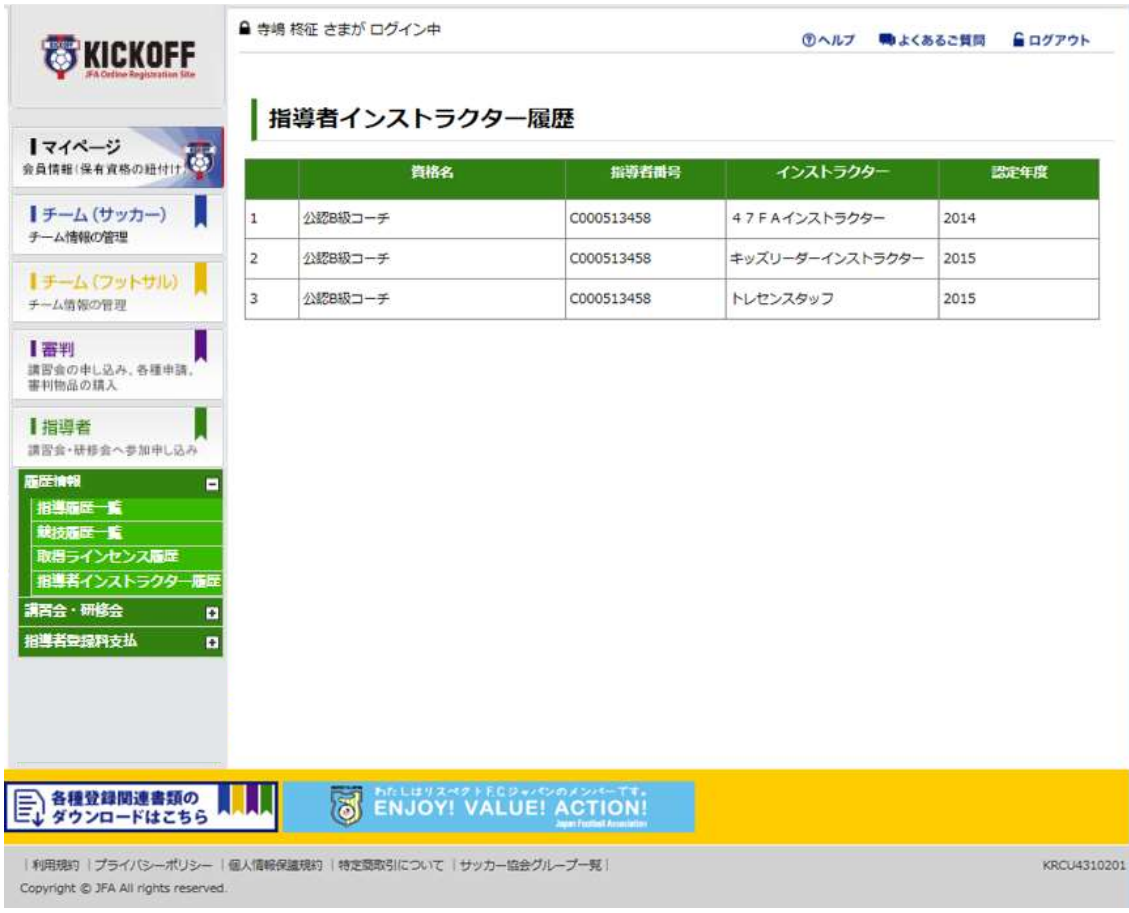

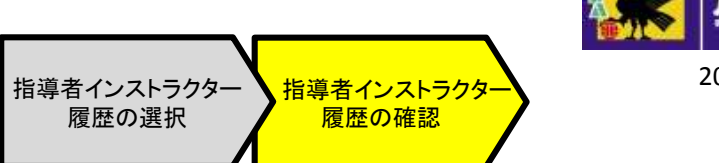

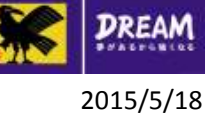

#### 画面説明

指導者インストラクター履歴画面

利用者のインストラクター履歴を確認する画面 です。

#### 操作手順

利用者のインストラクター履歴情報が表示され ます。

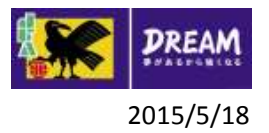

3. 講習会・研修会の申込について

# 講習会・研修会の申込について

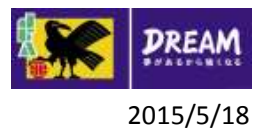

### 3. 講習会・研修会の申込について 3-1. 講習会・研修会の申込について

#### ■ 講習会・研修会区分について

• リフレッシュ研修会

リフレッシュポイントが獲得できる研修会です。

• 昇級講習会

指導者資格をお持ちの方が上位の資格を取得するために受講する講習会です。

• 付加資格講習会

ゴールキーパー資格を取得する講習会です。

※既にゴールキーパーの資格をお持ちの方で、上位のゴールキーパー資格を取得されたい場合も付加資格講習会 での申込が必要です。

• その他研修会

その他の研修会です。

※資格やリフレッシュポイントは付与されません。

■講習会・研修会種類ごとの注意事項について

- 講習会・研修会を検索する場合、受講する講習会・研修会区分を指定して検索してください。
- リフレッシュ研修会を受講し付与されるリフレッシュポイントは、講習会・研修会検索時に指定した技能区分に付与され ます。
- 付加資格講習会は、サッカー指導者資格をお持ちの方のみ受講が可能です。

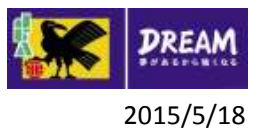

### 3. 講習会・研修会の申込について 3-2. 講習会・研修会の申込方法

■講習会・研修会申込 (※サッカーもフットサルも同じ画面です) 以下の講習会・研修会への申込の流れを説明します。

リフレッシュ研修会・昇級講習会・付加資格講習会・その他研修会

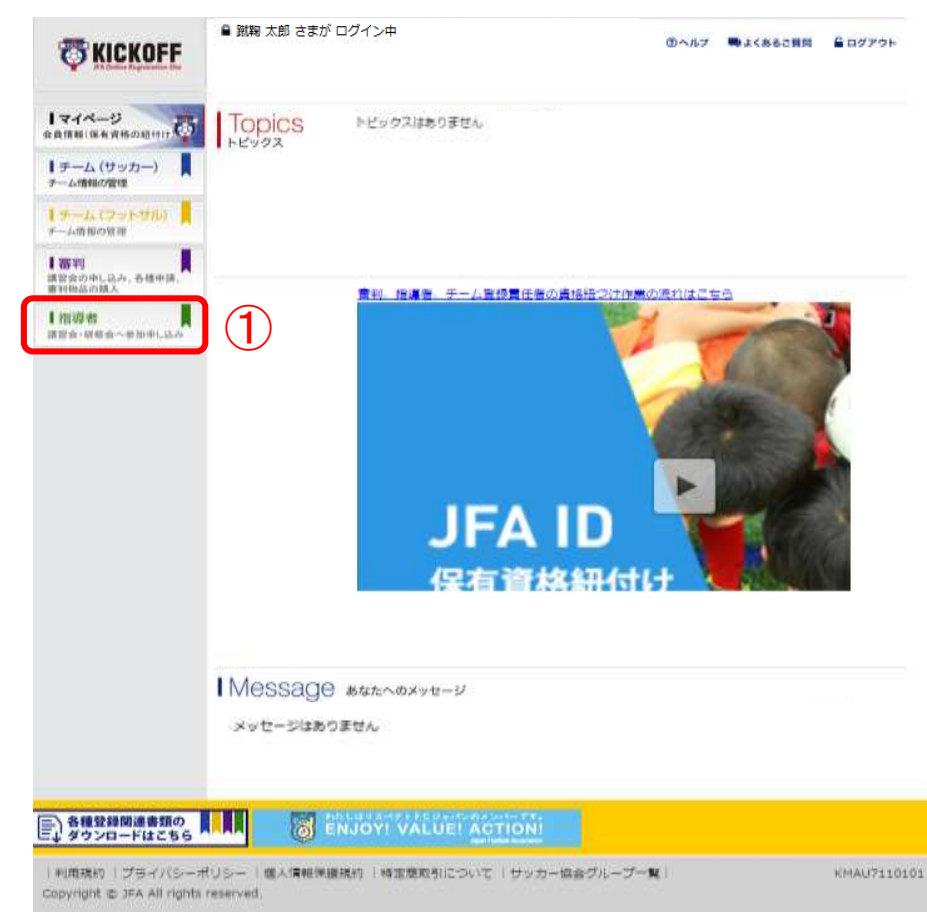

① ログイン画面

( https://jfaid.jfa.jp/uniid -server/login )から、 「指 導者 講習会・研修会への 参加申し込み」を押します。

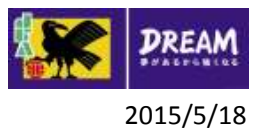

# 3. 講習会・研修会の申込について 3-2. 講習会・研修会の申込方法

■講習会・研修会申込は、以下の流れになります。

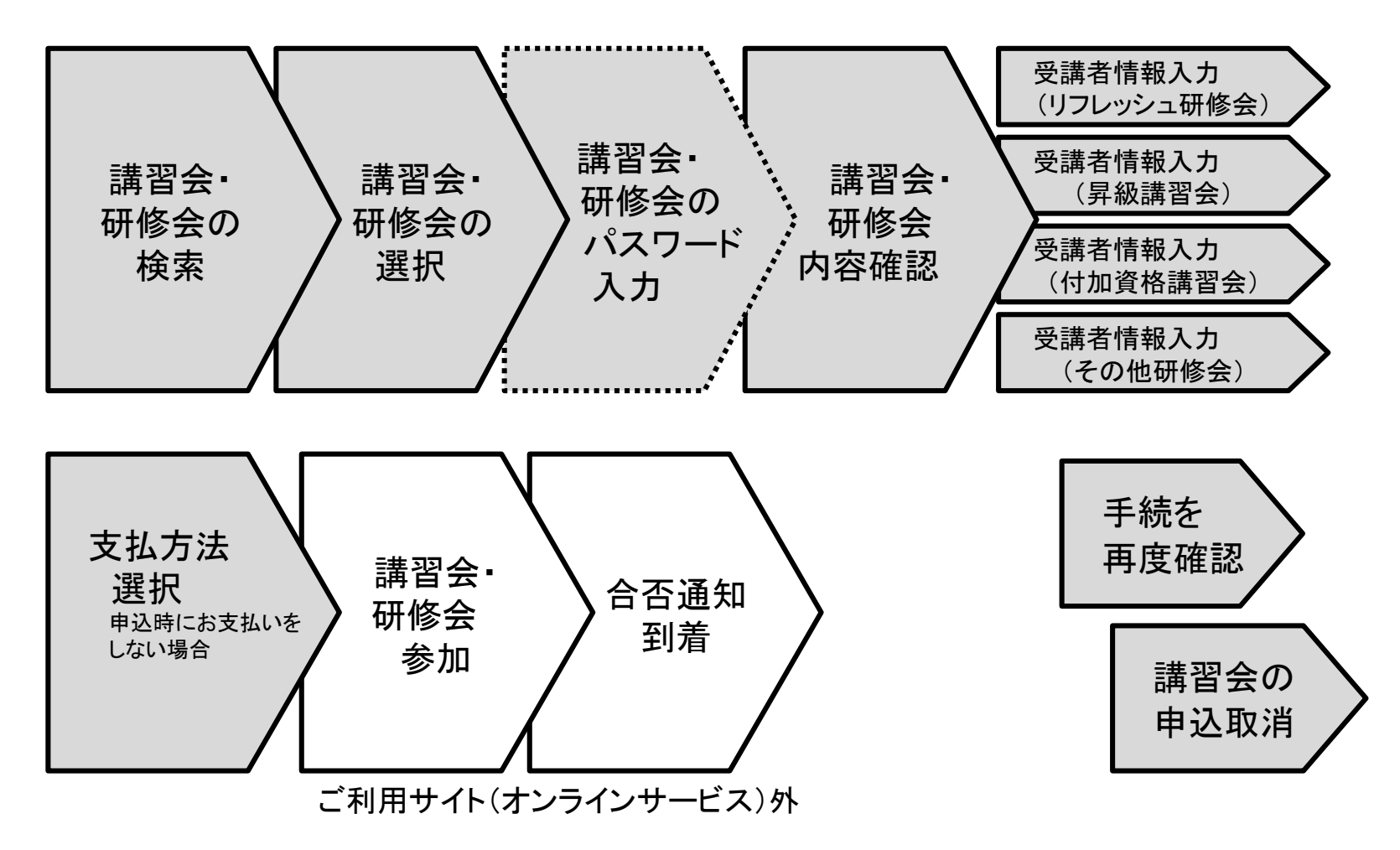

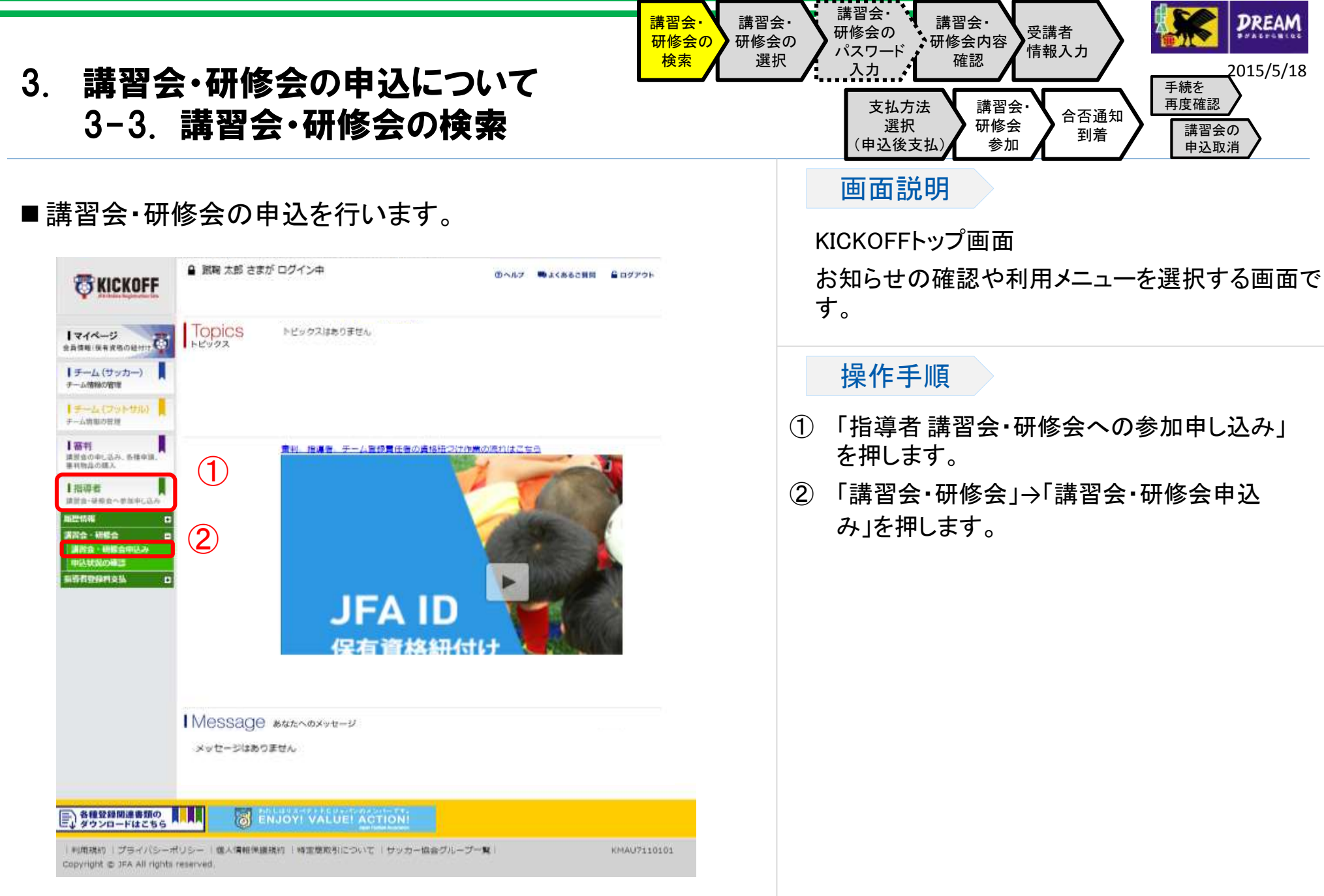

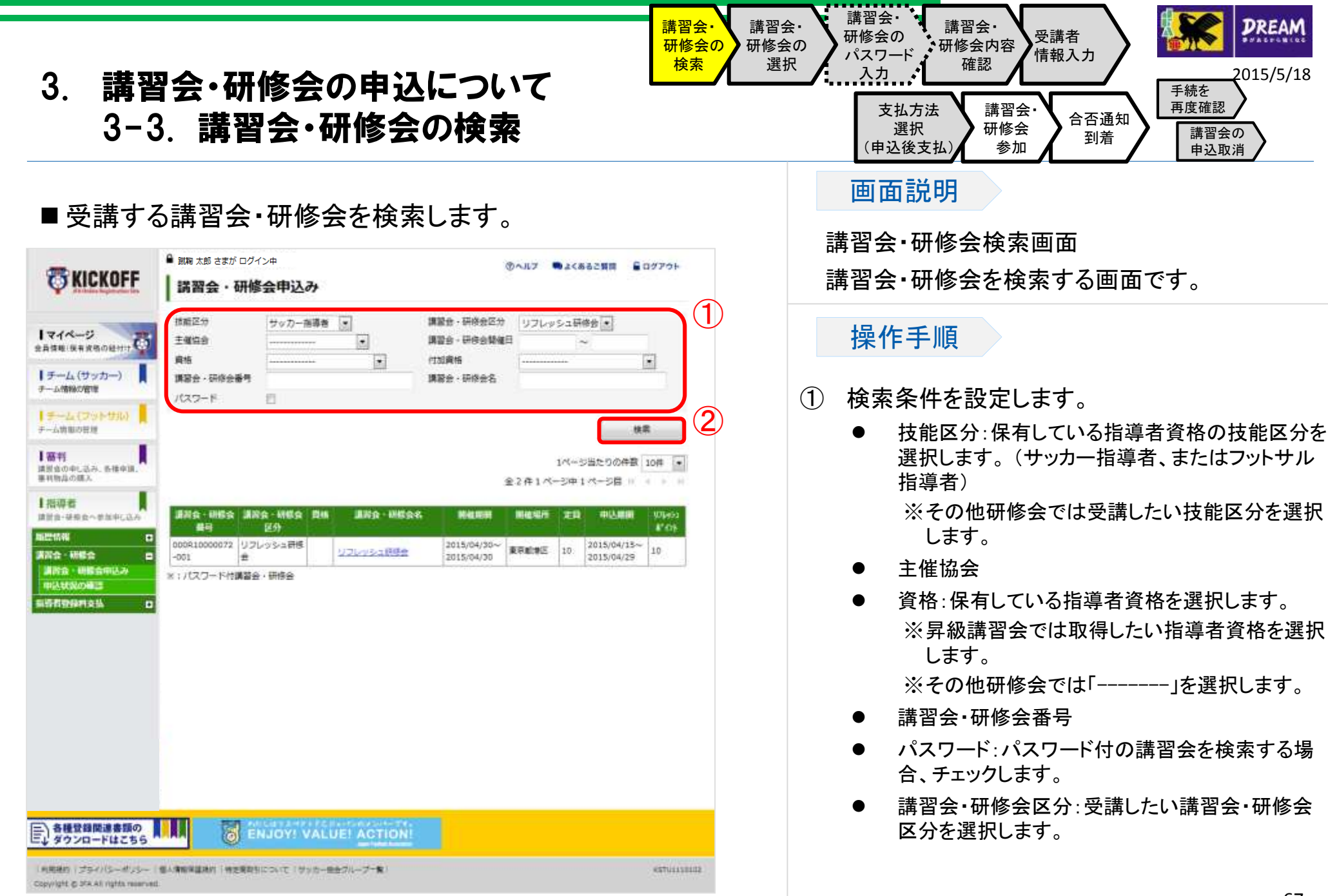

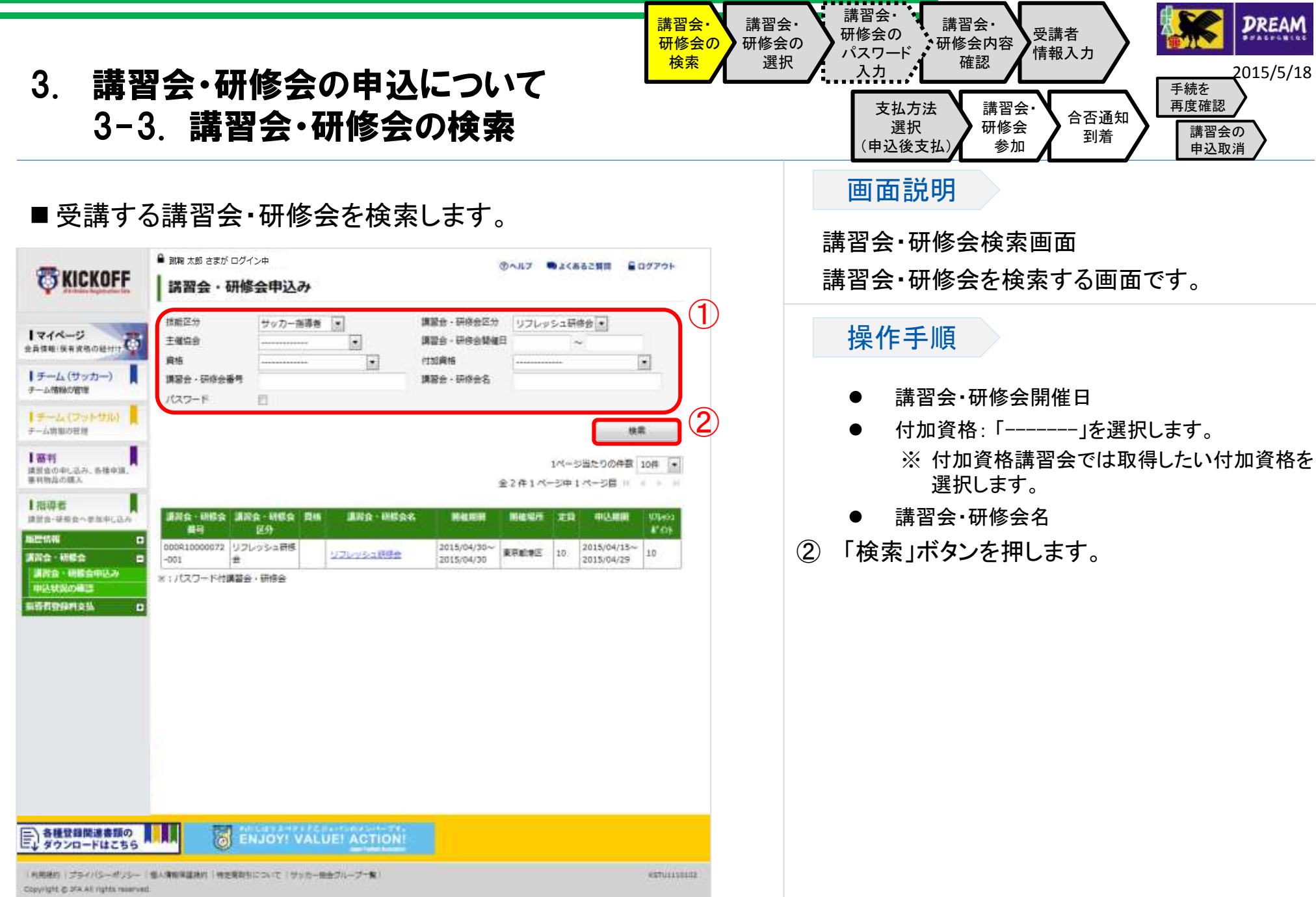

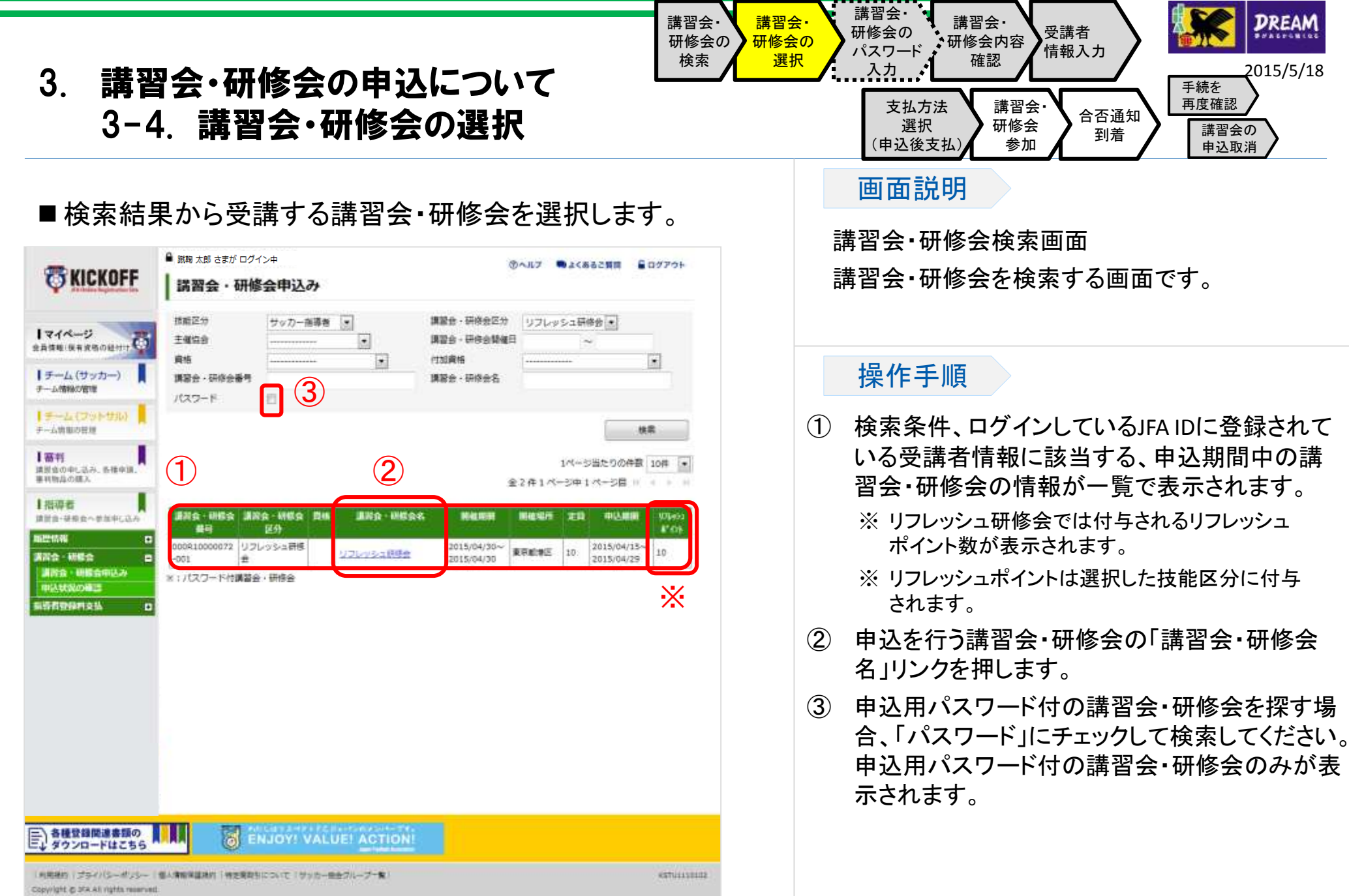

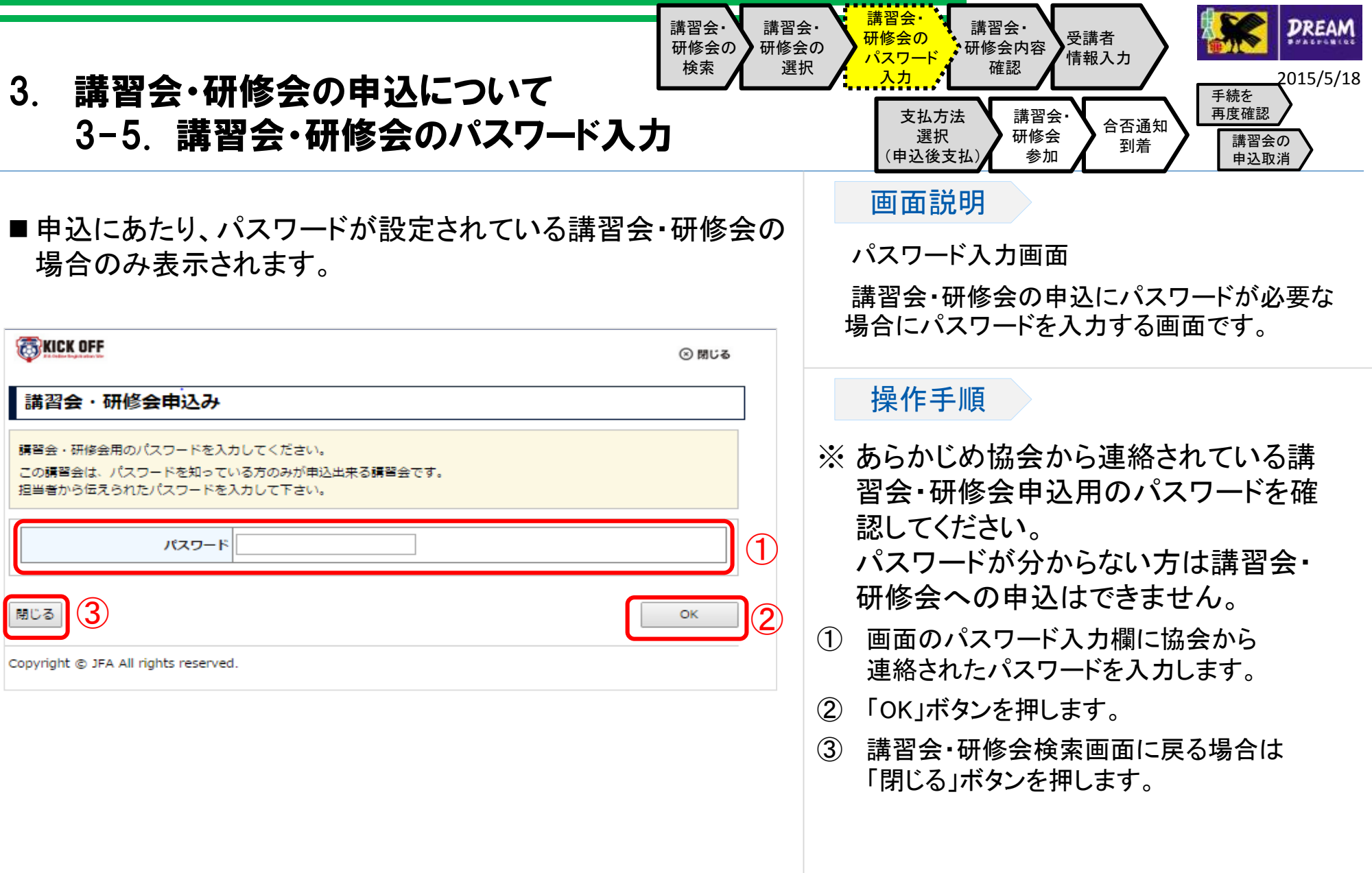

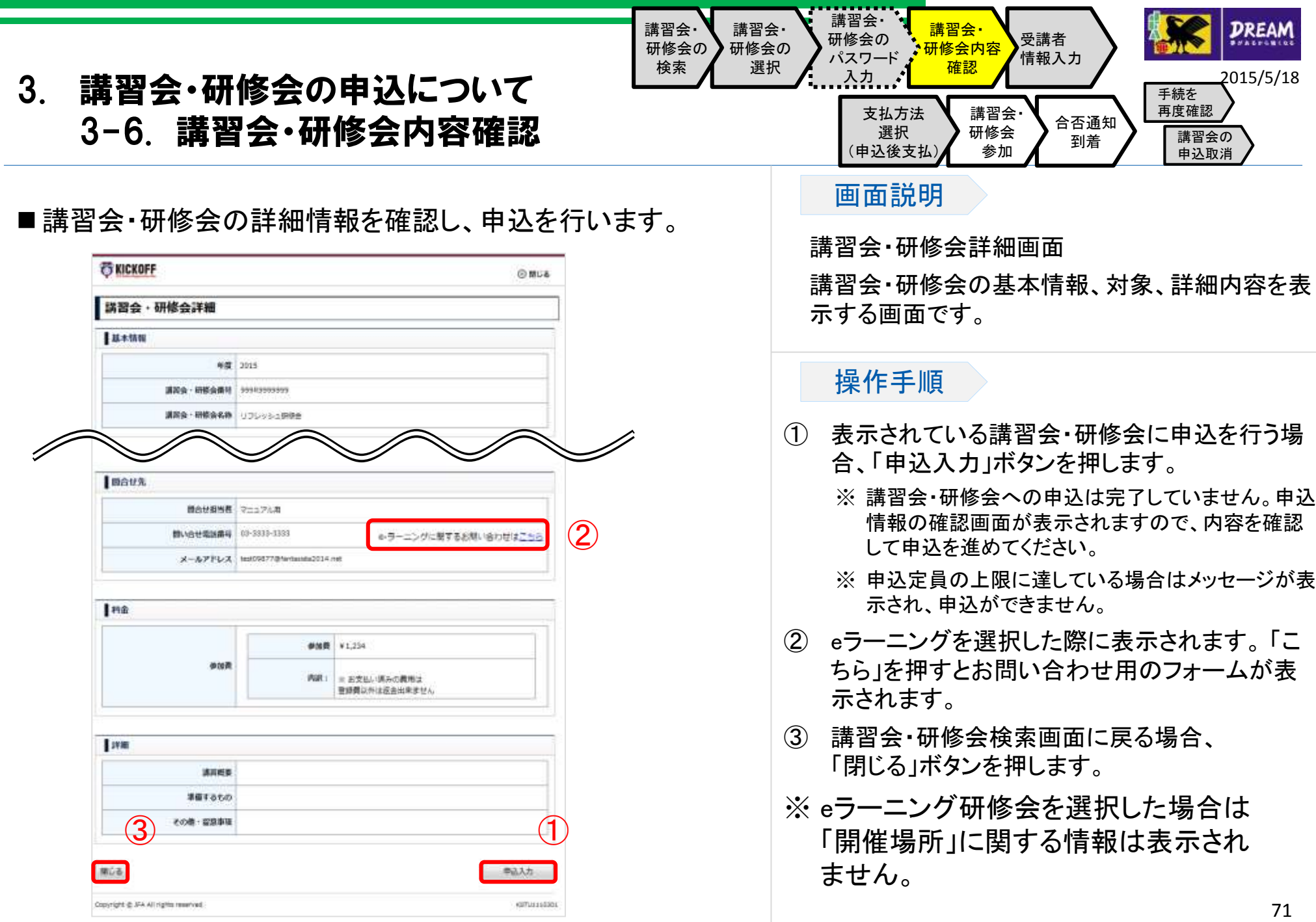
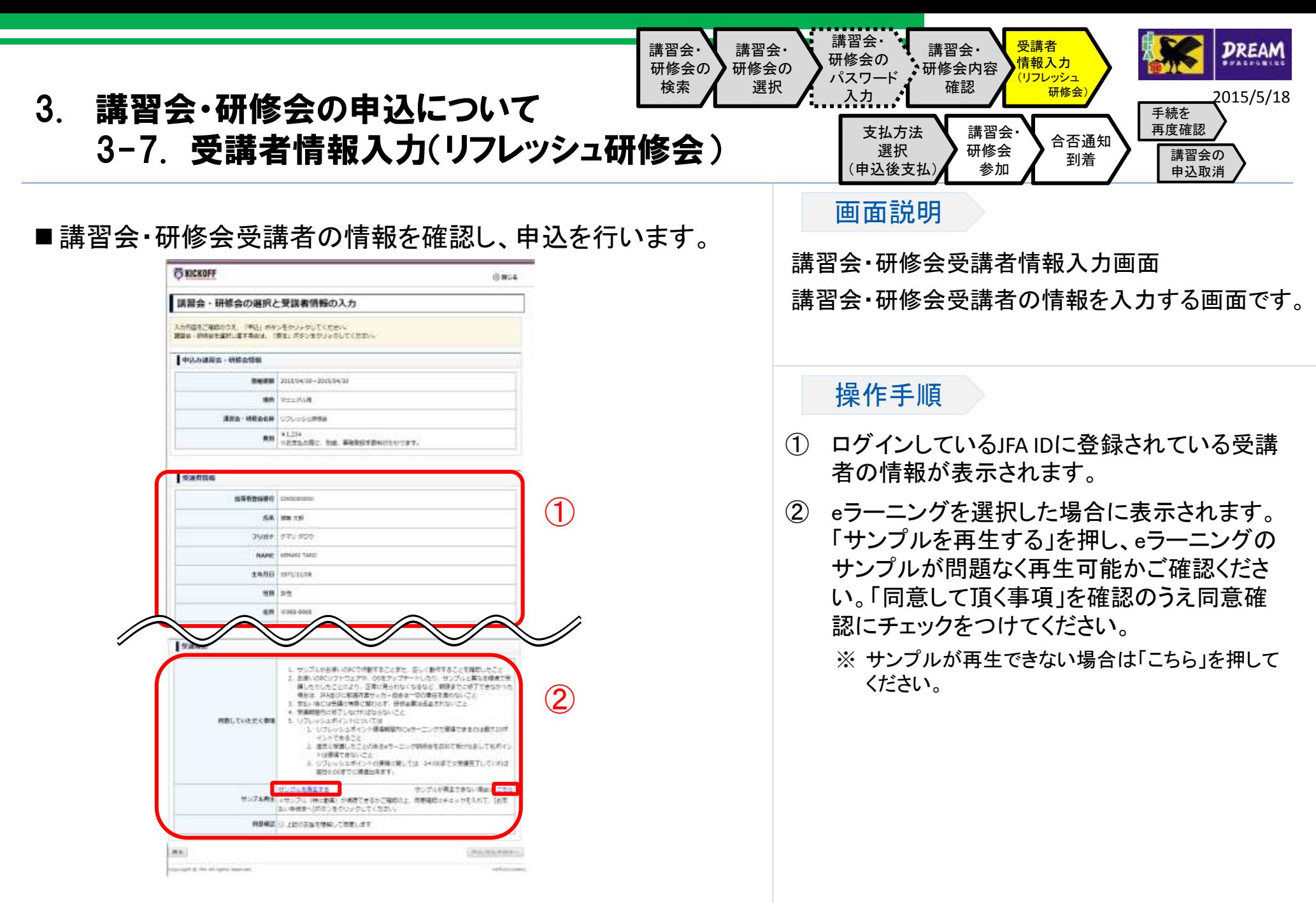

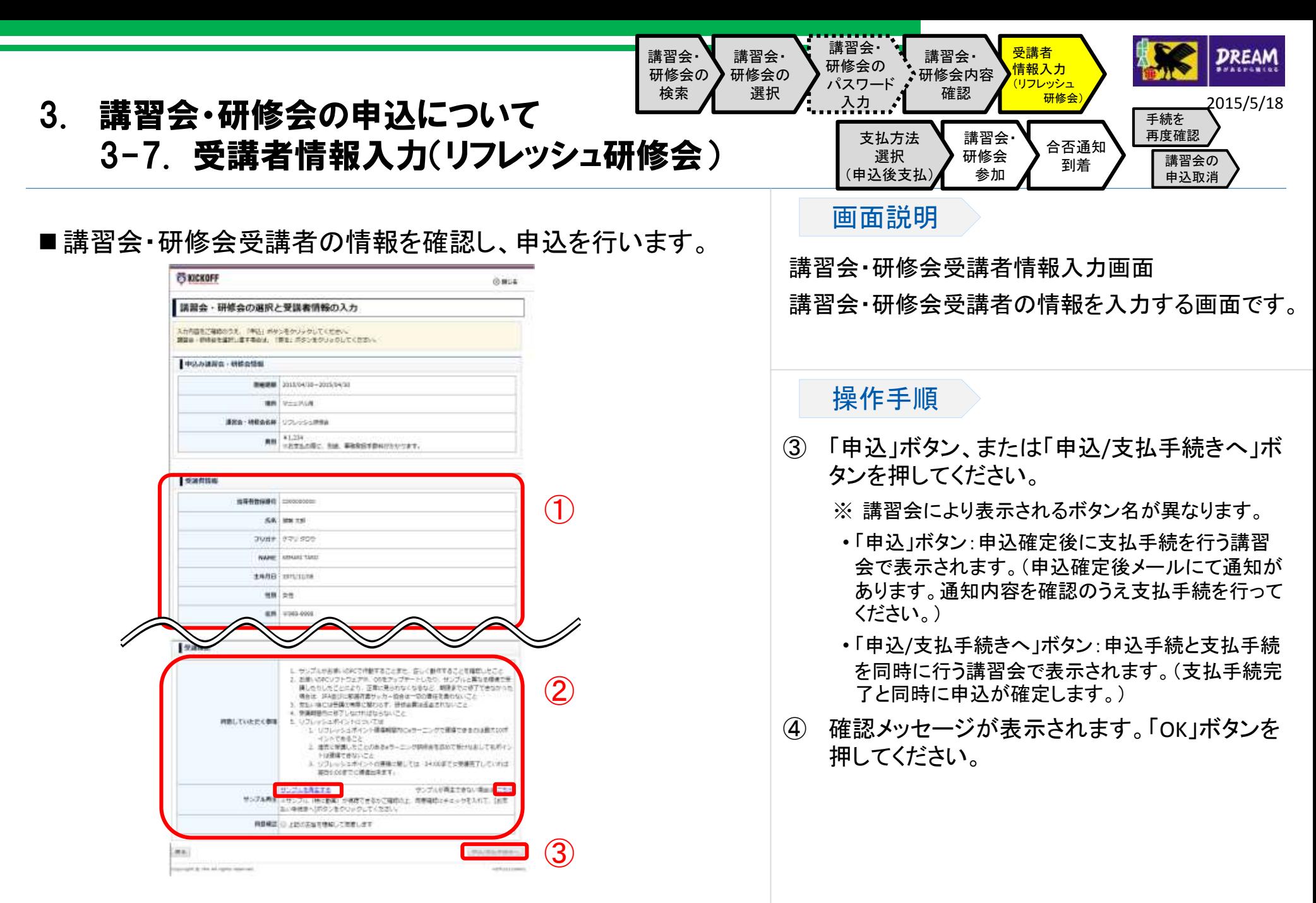

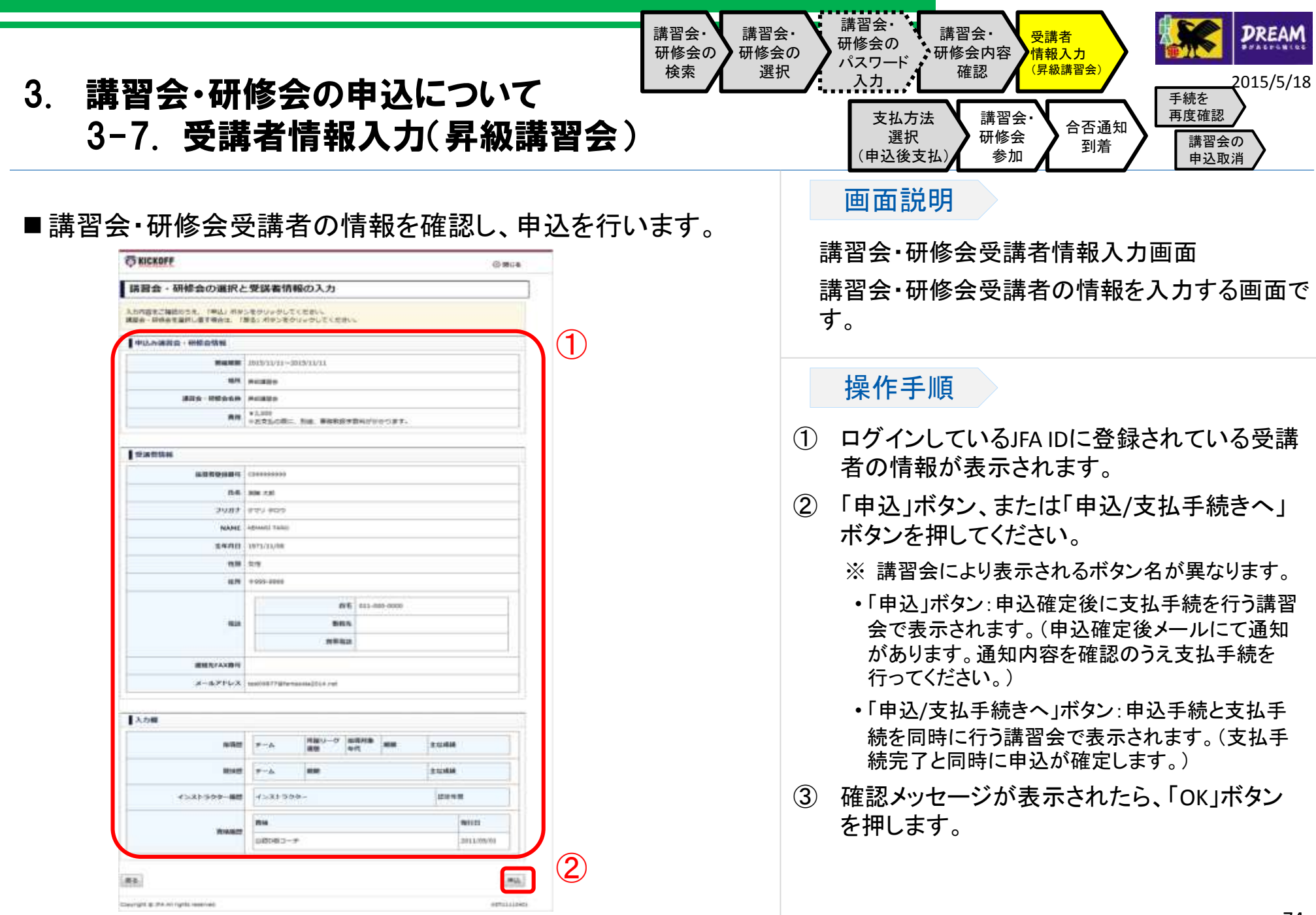

74

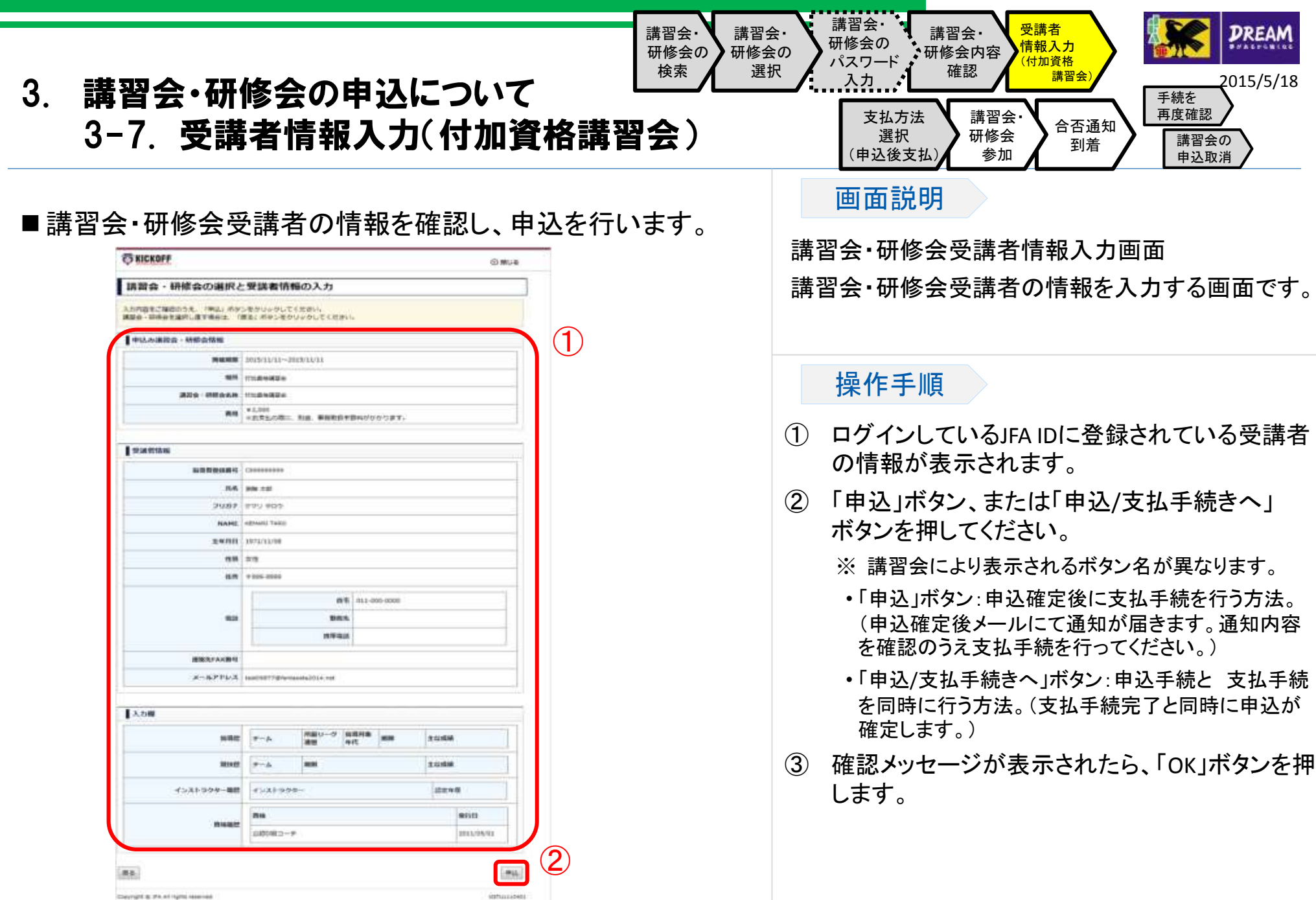

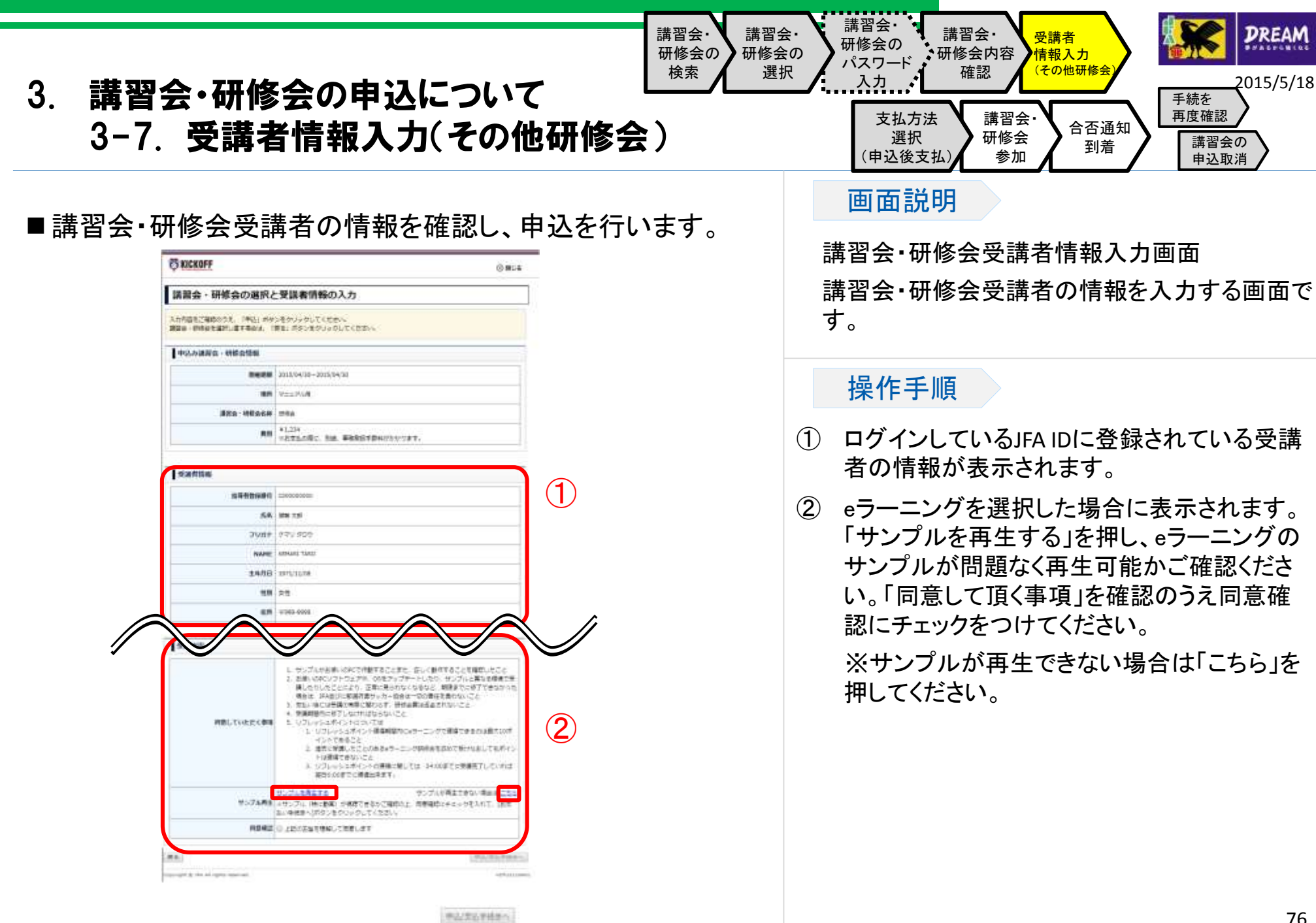

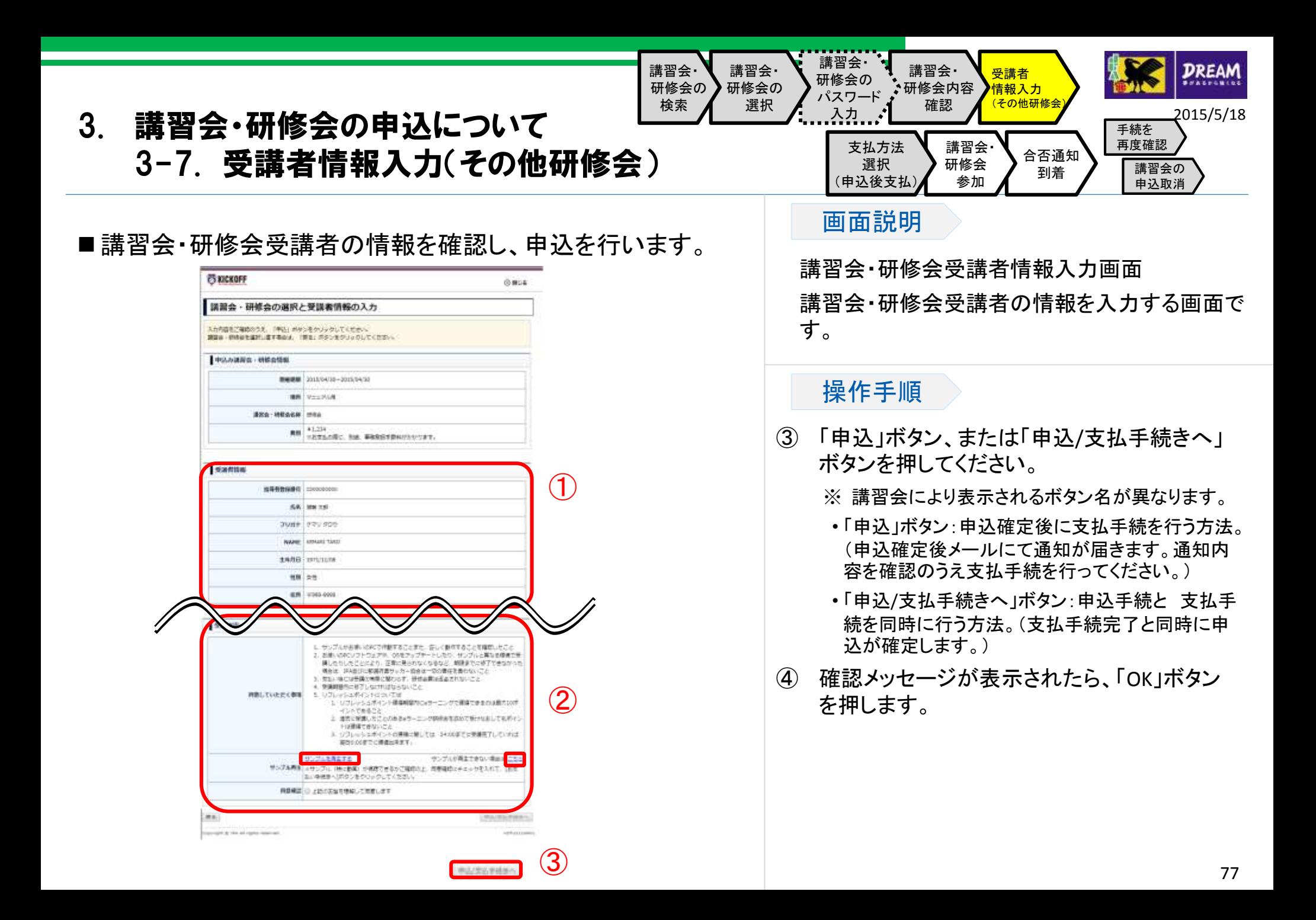

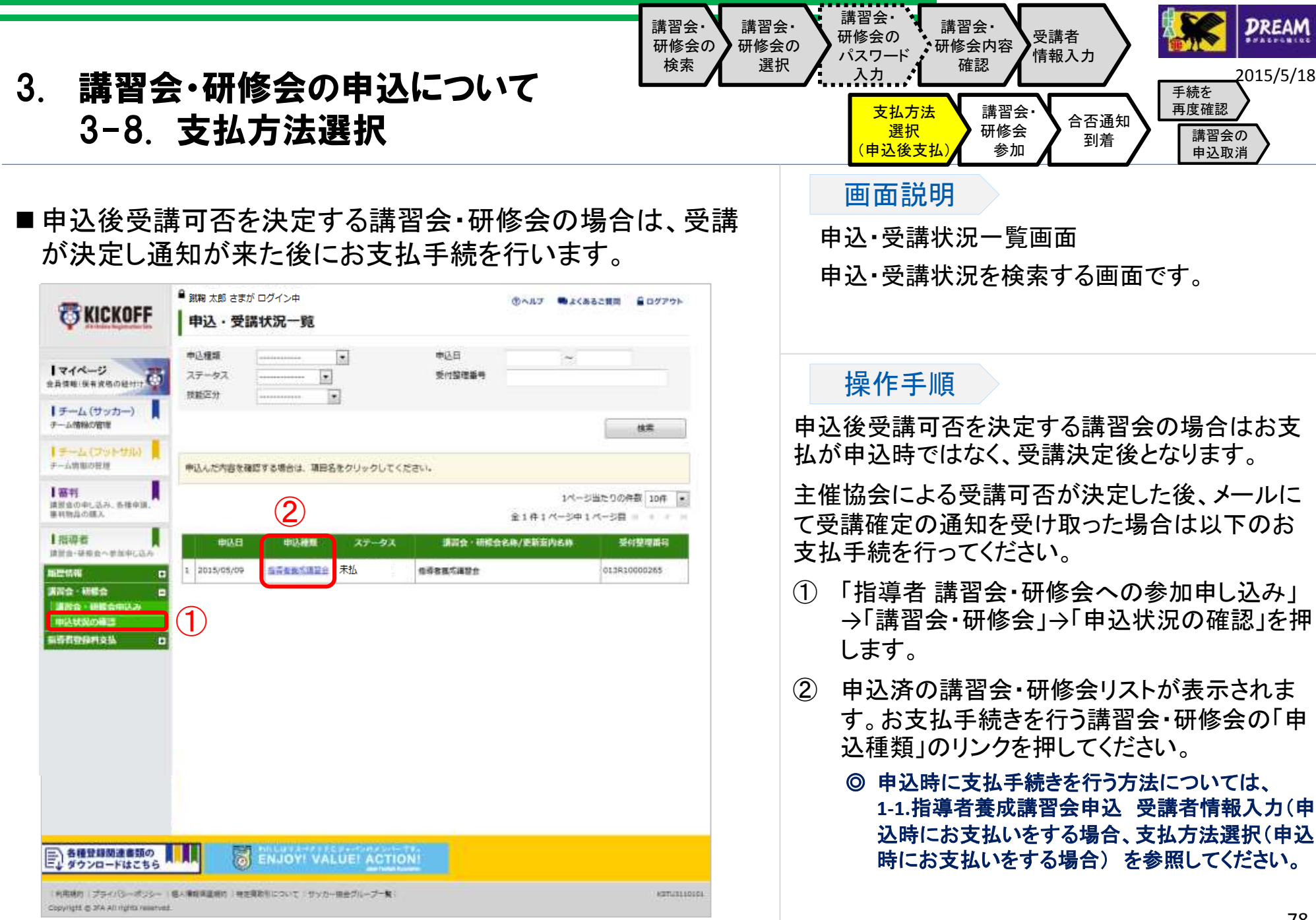

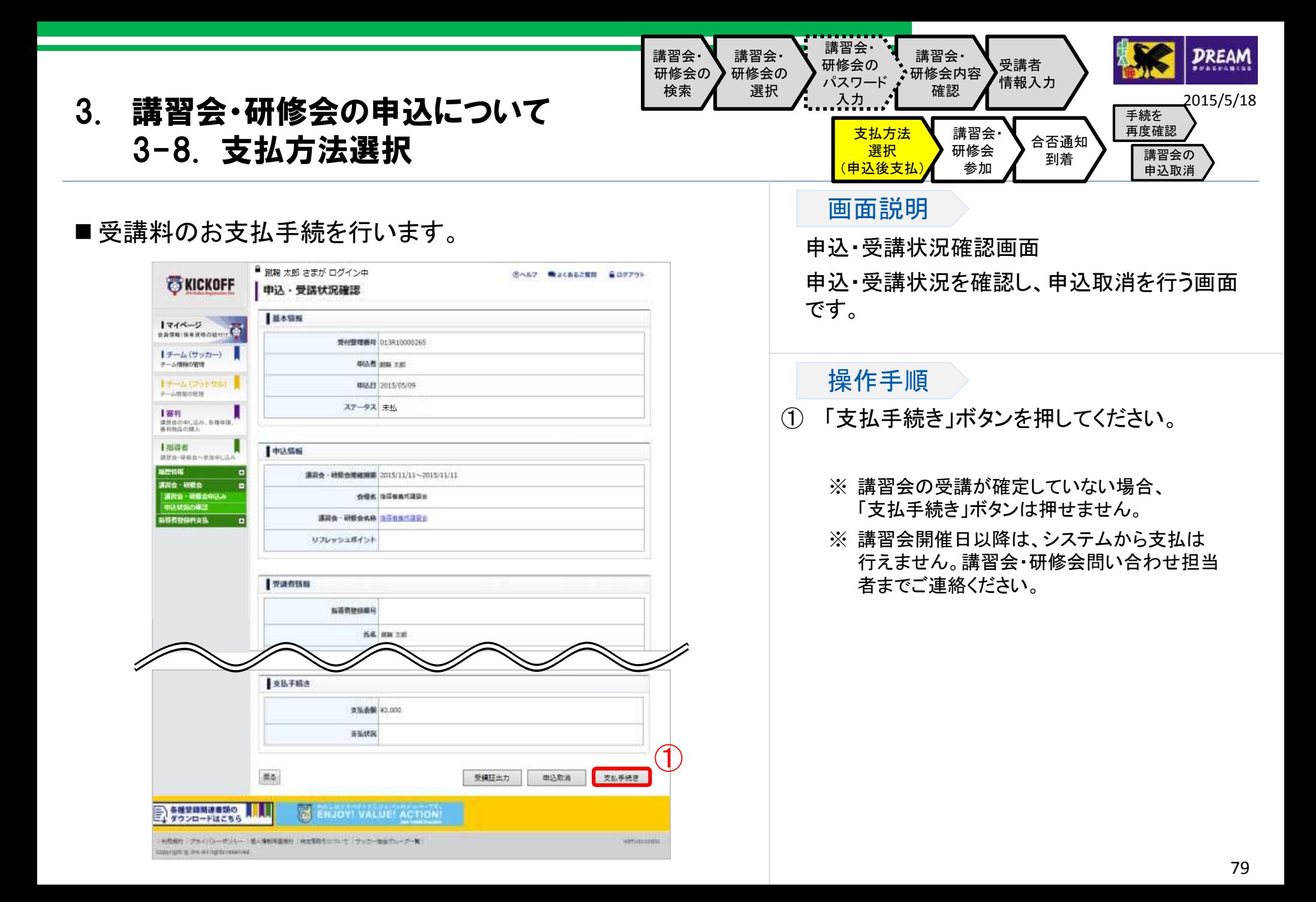

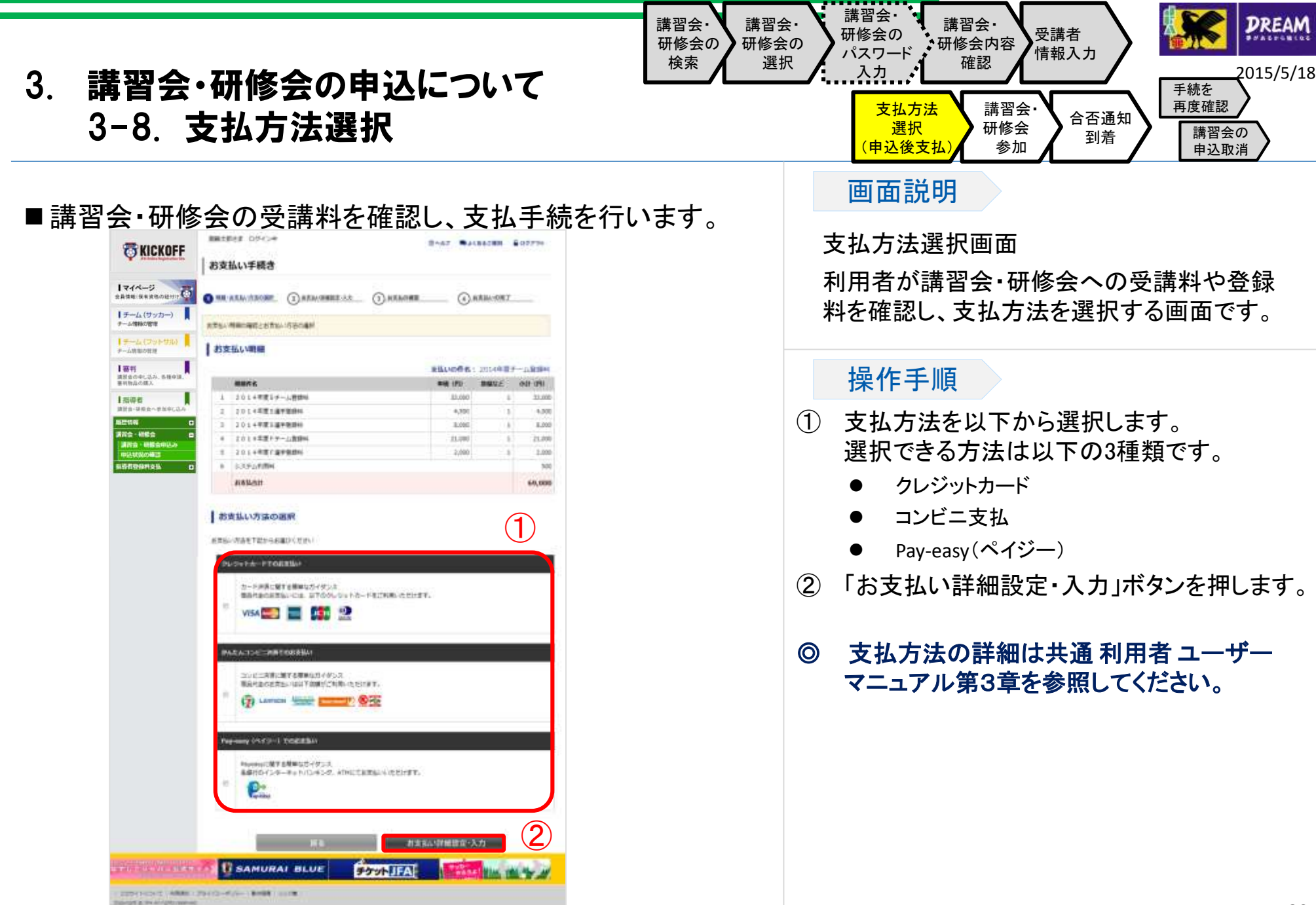

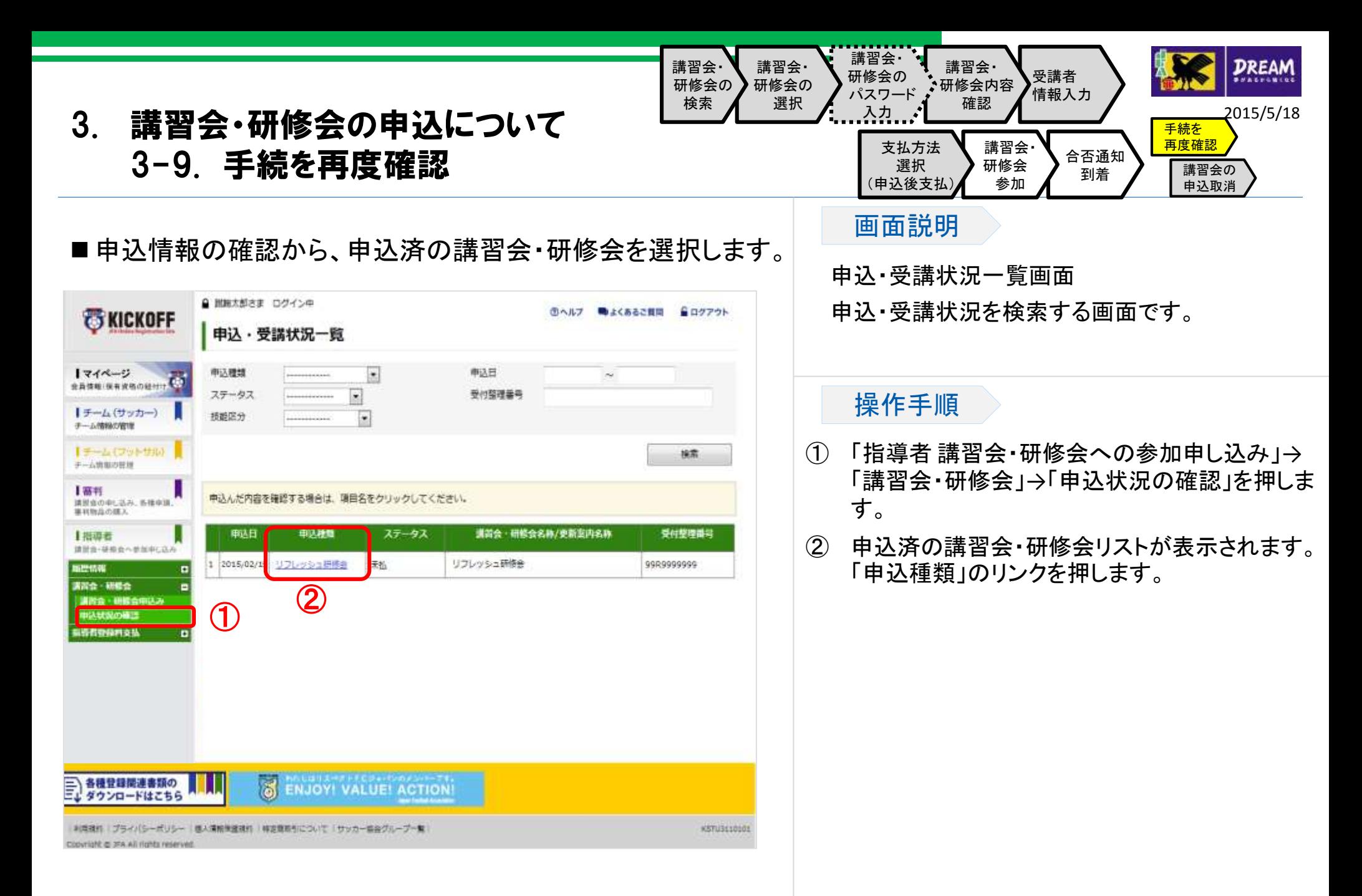

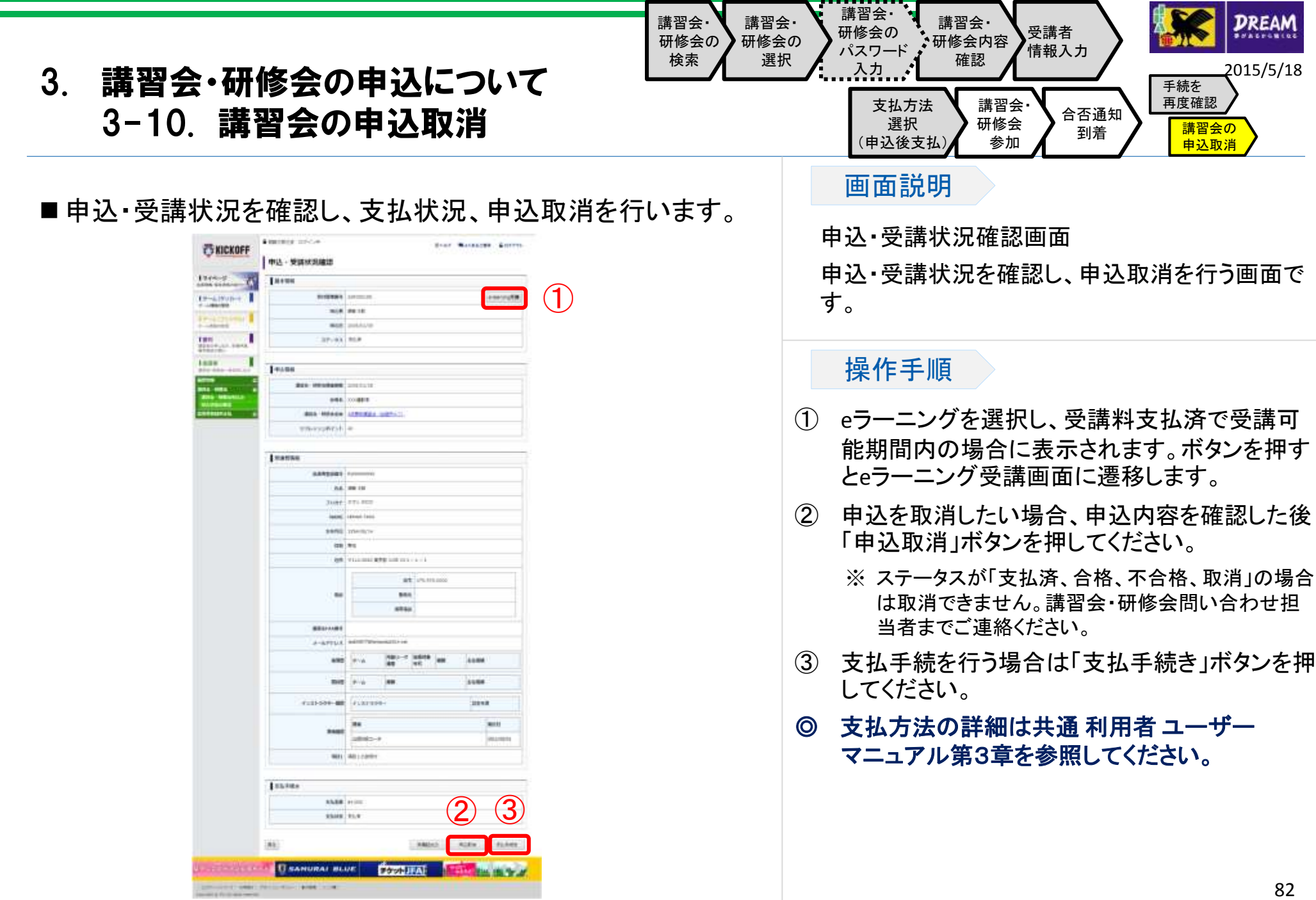

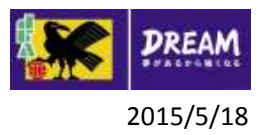

## 3. 講習会・研修会の申込について 3-11. 支払手続がうまくいかなかった場合には?

- 申込が正常に行われたか確認する方法: 1-3-1.手続を再度確認する に進んで確認してください。
- 支払手続がうまくいかなかった場合: コンビニエンスストアやPay-easyでの支払等で、支払有効期限を過ぎてしまった場合、1-3-2.講習会の申込取消 に進んでく ださい。 それ以外の場合、支払が可能かどうか確認するために、1-3-1.手続を再度確認する に進んでください。
- 講習会・研修会の申込状況の確認と申込取消を行う手順については1-3-1.手続を再度確認する に進んで、申込を取消して ください。

なお、支払手続が完了している場合、KICKOFFシステムでは申込取消ができませんので、講習会・研修会問い合わせ担当者 までご連絡ください。

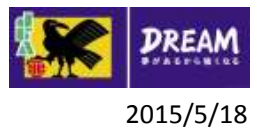

# 4. 指導者の登録料支払について

# 指導者の登録料支払について

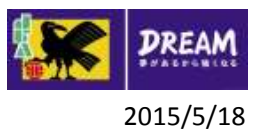

# 4. 指導者の登録料支払について 4-1. 登録料の支払方法

■新KICKOFFにて指導者資格を取得した方

指導者登録料支払の手続はKICKOFFから行ってください。

(手続方法は、3-2.KICKOFFからの登録料支払 を参照してください。)

■口座振替で登録料をお支払の方

今後の登録料の支払方法をKICKOFFからの支払へ変更されたい場合は、サービスデスクまでご連絡くださ い。

#### **JFA** 登録サービスデスク

月~金 10:00~17:30(※祝日除く)

メールアドレス :jentry\_servicedesk@jfa.or.jp

電話番号 :050-2018-1990

•KICKOFFからの支払へ変更後、口座振替へ支払方法を再変更することはできませんのでご注意ください。 •口座振替が不納となった場合は、KICKOFFより支払手続を行ってください。

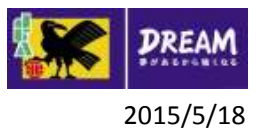

# 4. 指導者の登録料支払について 4-2. KICKOFFからの登録料支払

■指導者登録料支払の手続は、以下の流れになります。

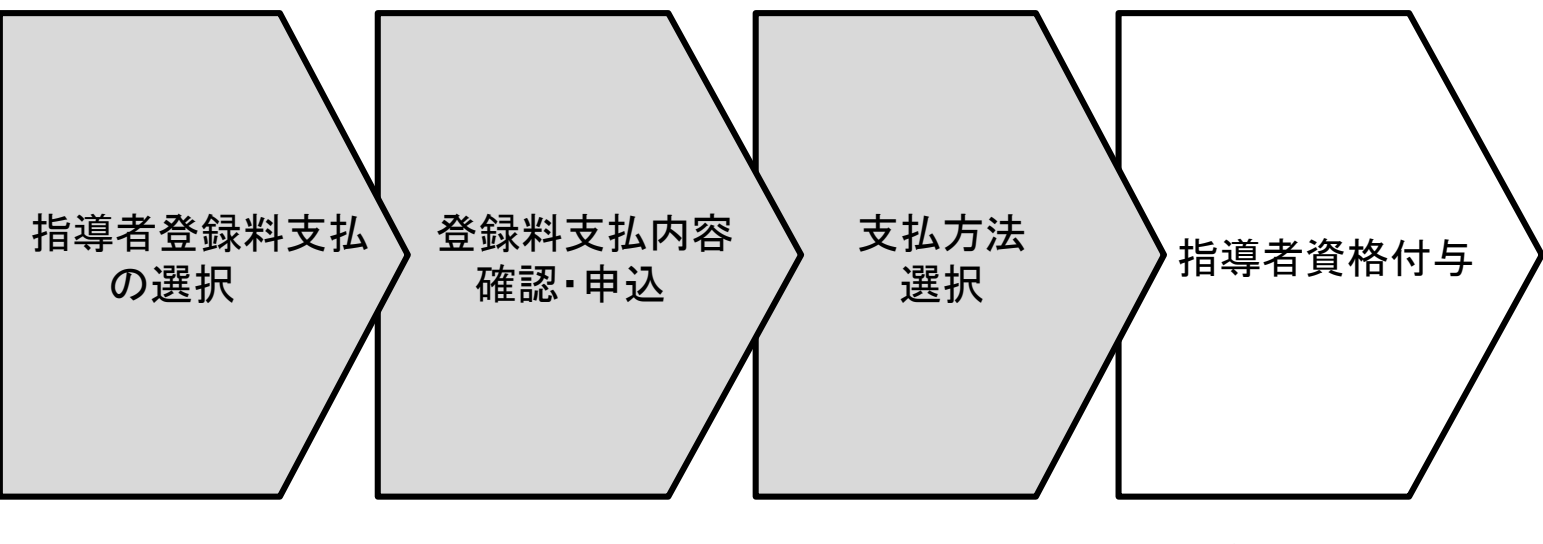

ご利用サイト (オンラインサービス)外

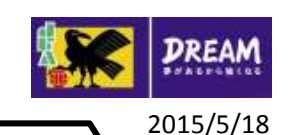

# 4. 指導者の登録料支払について 4-2. KICKOFFからの登録料支払

### ■指導者登録料支払の申込を行います。

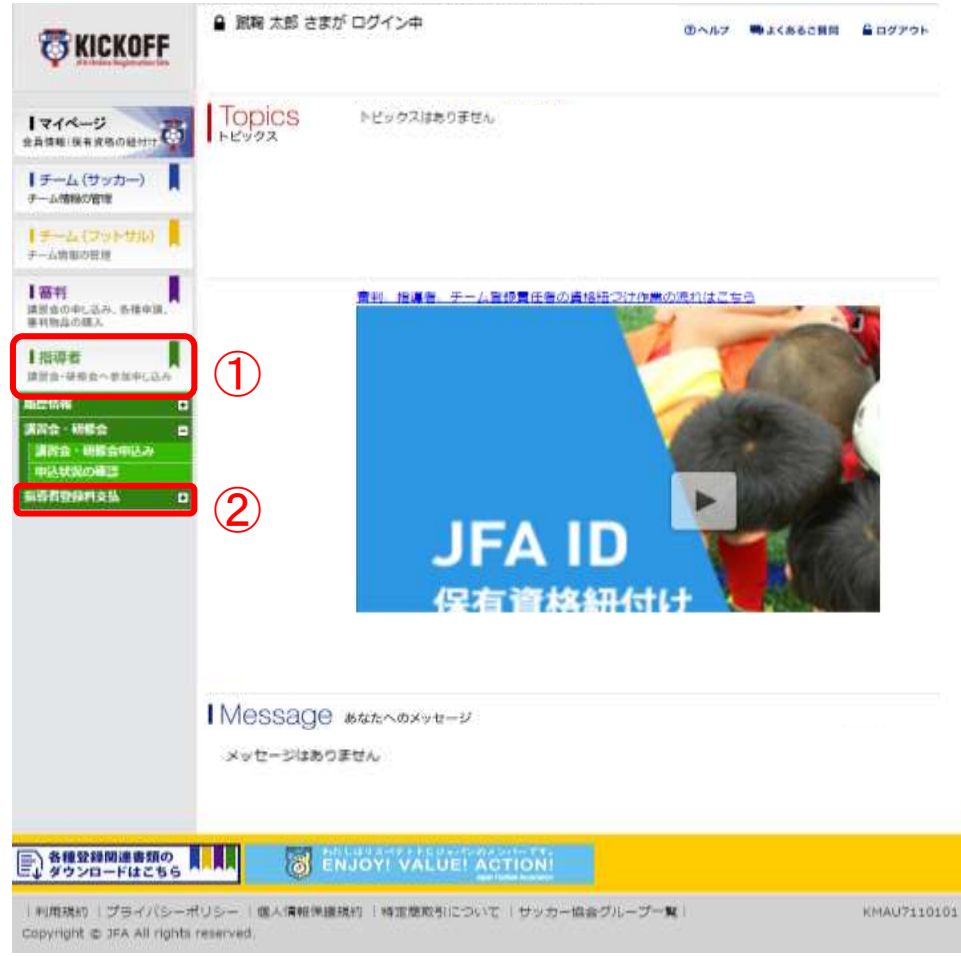

#### 指導者 資格付与 支払方法 選択 登録料支払 内容確認・申込 指導者登録料支払 の選択

#### 画面説明

KICKOFFトップ画面

お知らせの確認や利用メニューを選択する画面で す。

#### 操作手順

講習会の合格後、登録料お支払期間の開始後に、 管理者から連絡があります。

その後、指導者登録料支払の手続を行ってください。

- ① 「指導者 講習会・研修会への参加申し込み」を 押します。
- ② 「指導者登録料支払」を押します。

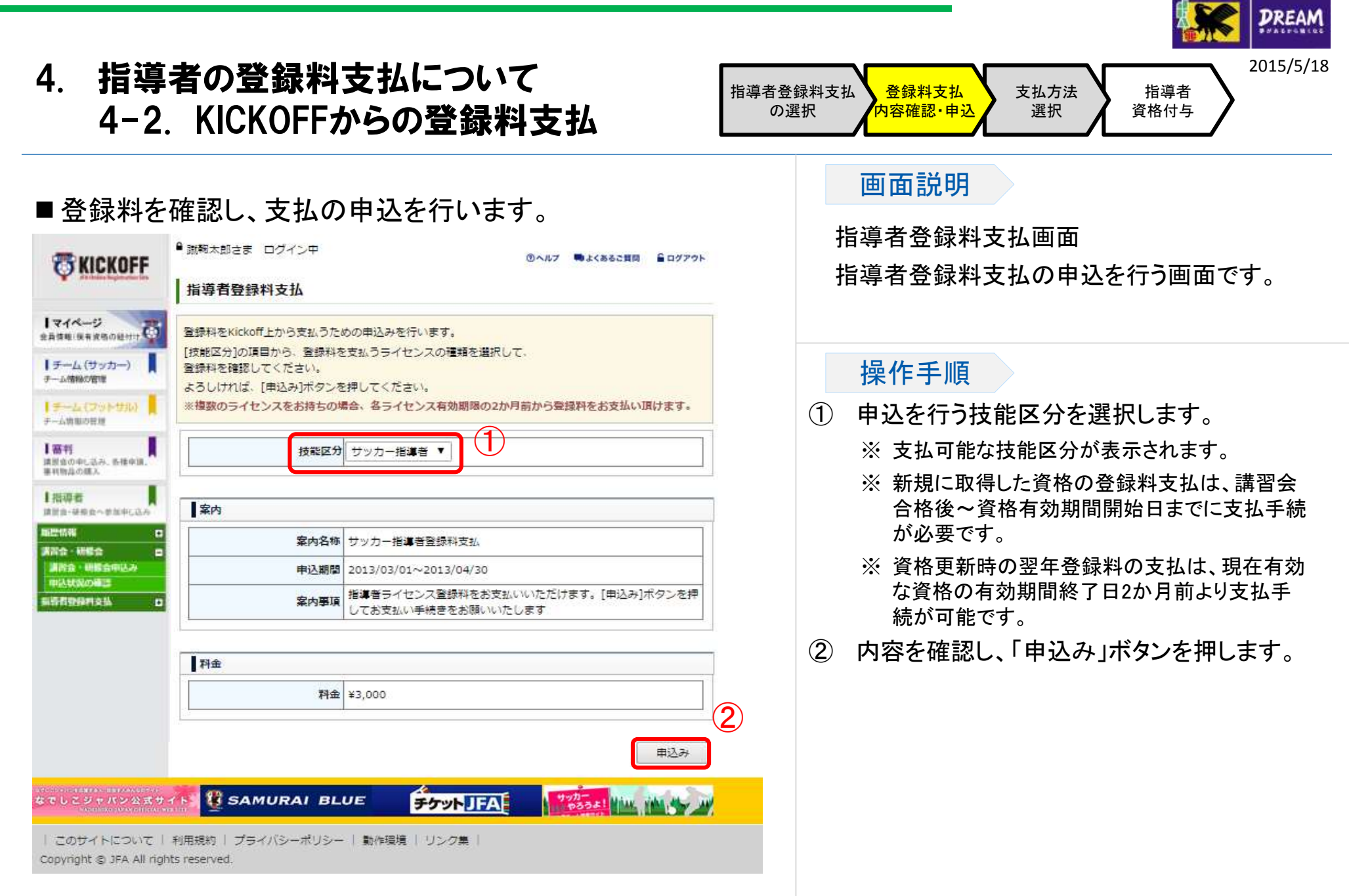

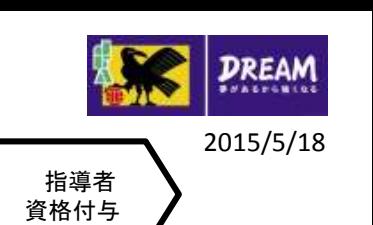

# 4. 指導者の登録料支払について 4-2. KICKOFFからの登録料支払

#### ■指導者登録料を確認し、支払手続を行います。

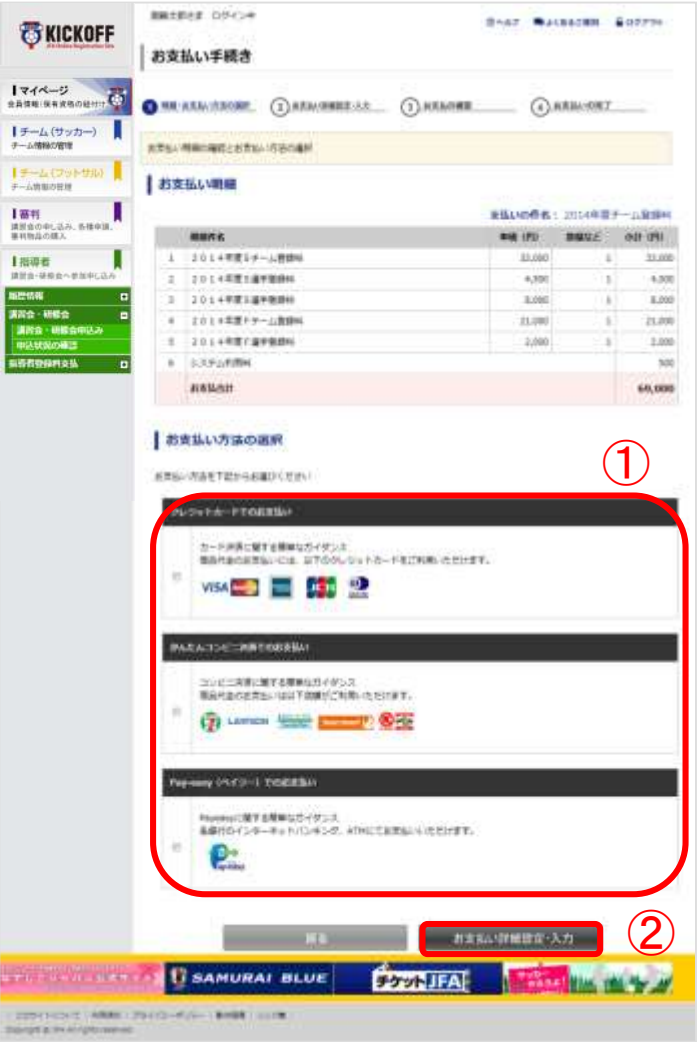

#### 画面説明

登録料支払 内容確認・申込

指導者登録料支払 の選択

#### 支払方法選択画面

利用者が講習会・研修会への受講料や登録 料を確認し、支払方法を選択する画面です。

支払方法 選択

#### 操作手順

- ① 支払方法を以下から選択します。 選択できる方法は以下の3種類です。
	- クレジットカード
	- コンビニ支払
	- Pay-easy(ペイジー)
- ② 「お支払い詳細設定・入力」ボタンを押します。

#### ◎ 支払方法の詳細は共通 利用者 ユーザー マニュアル第3章を参照してください。

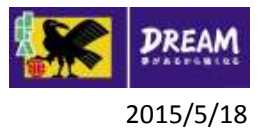

# 5. 指導者資格の失効と復活について

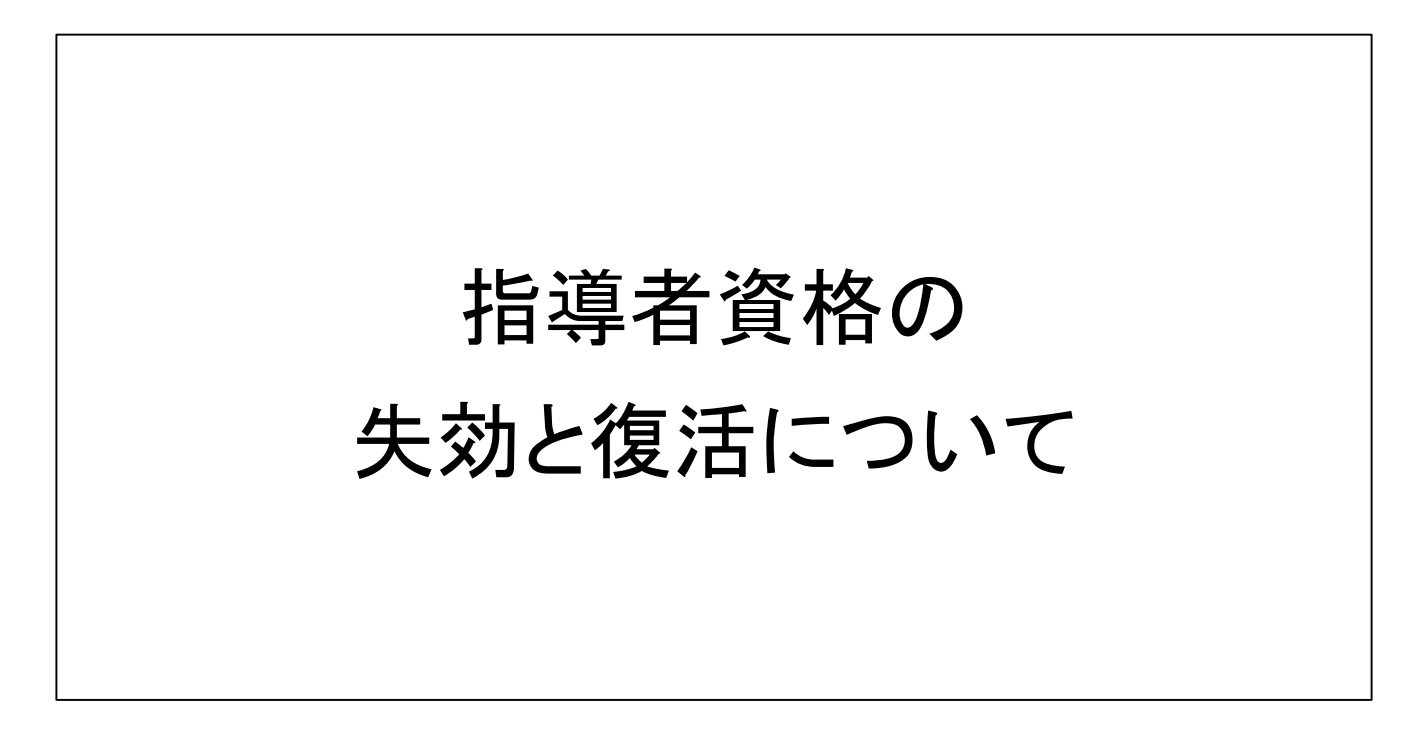

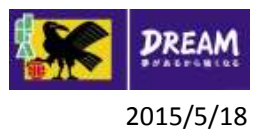

# 5. 指導者資格の失効と復活について 5-1. リフレッシュポイントが獲得期間中に獲得できない場合

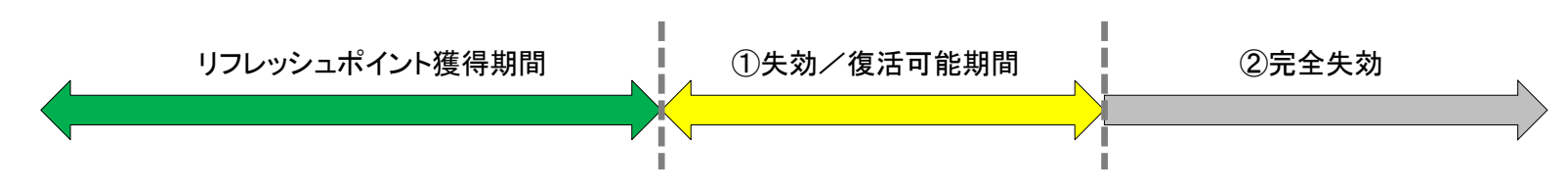

① 失効/復活可能期間

リフレッシュ研修会を受講し、規定のリフレッシュポイント数を獲得してください。

- リフレッシュ研修会の申込方法は3-1.講習会・研修会の申込について 以降を参照してください。
- 現在のリフレッシュポイント獲得数はマイページで確認できます。マイページの参照方法は共通 利用 者 ユーザーマニュアル第2章 を参照してください。
- ② 完全失効

指導者資格を復活させることはできません。新たに資格の取り直しが必要となりますので、指導者養成講 習会の申込を行ってください。

• 指導者養成講習会の申込方法は1-1.指導者養成講習会申込 を参照してください。

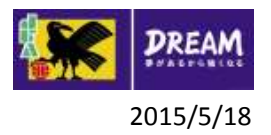

# 5. 指導者資格の失効と復活について

5-2. 登録料が指定の期間に支払われなかった場合

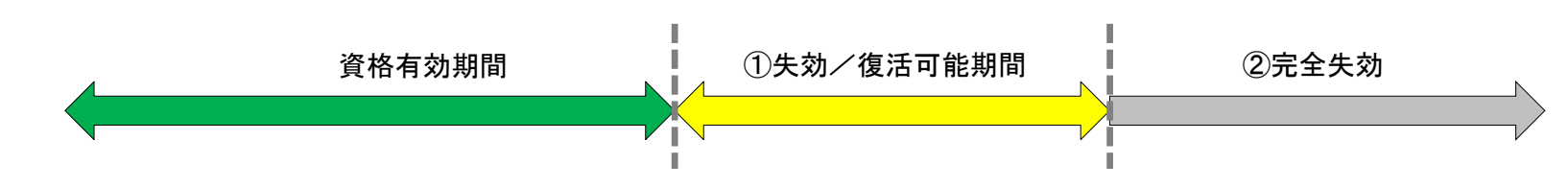

① 失効/復活可能期間

指導者登録料支払の申込を行い、支払手続を行ってください。

- 指導者登録料支払の手続方法については 4-2.KICKOFFからの登録料支払 を参照してください。
- ② 完全失効

指導者資格を復活させることはできません。新たに資格の取り直しが必要となりますので、指導者養成講 習会の申込を行ってください。

• 指導者養成講習会の申込方法は1-1.指導者養成講習会申込 を参照してください。

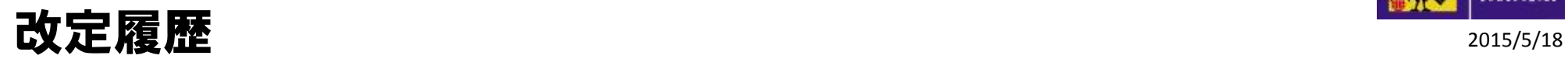

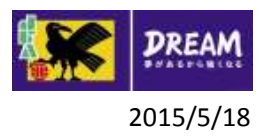

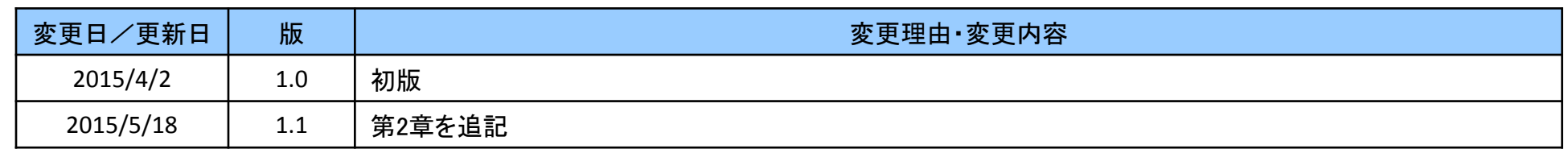